**BANQUE DE FRANCE EUROSYSTÈME** 

DEUTSCHE<br>BUNDESBANK

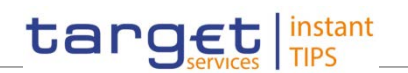

# **Common Reference Data Management for TIPS**

**User Handbook** 

**V0.1.0**

Author 4CB Version 0.1.0 Date 16/01/2018

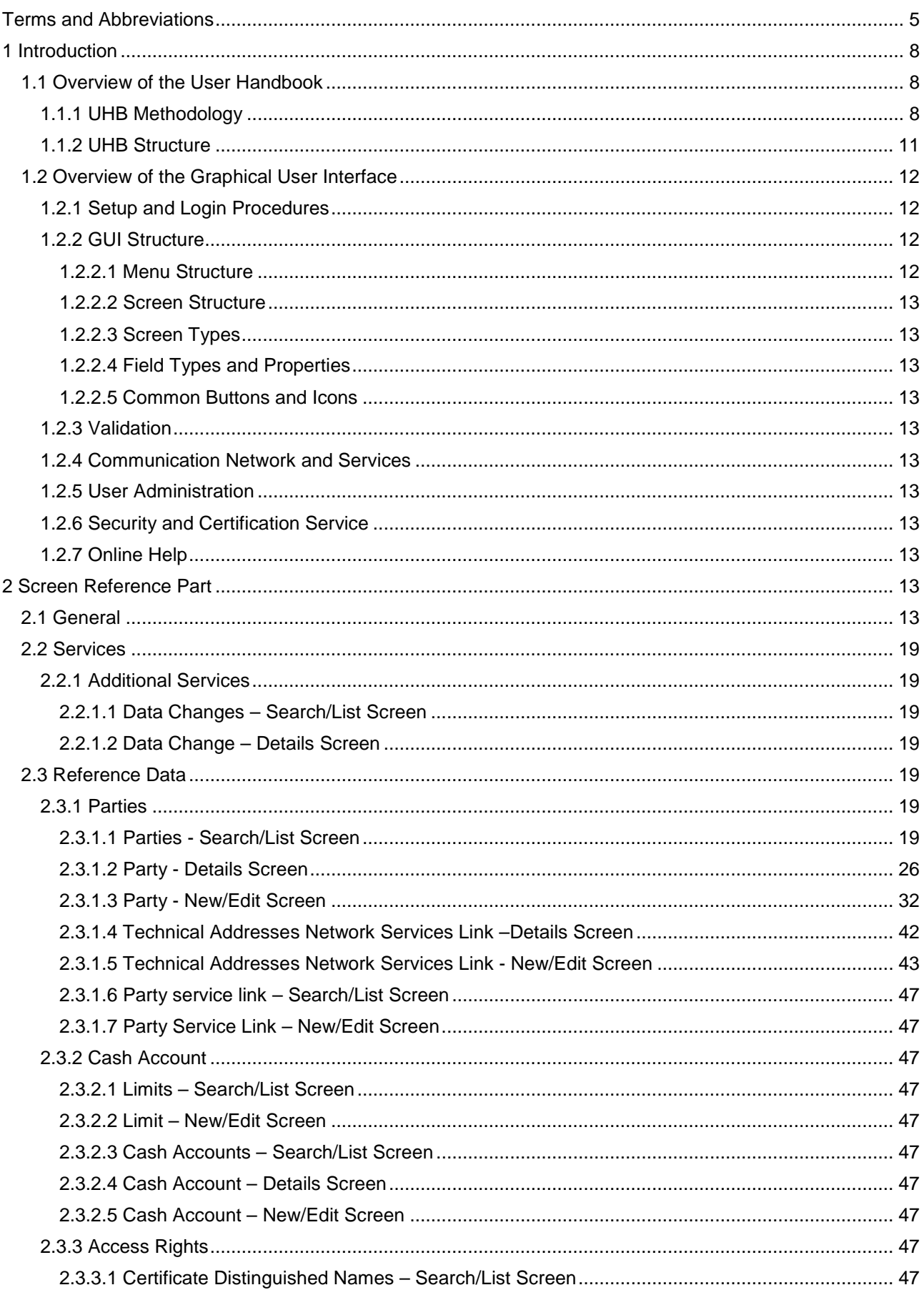

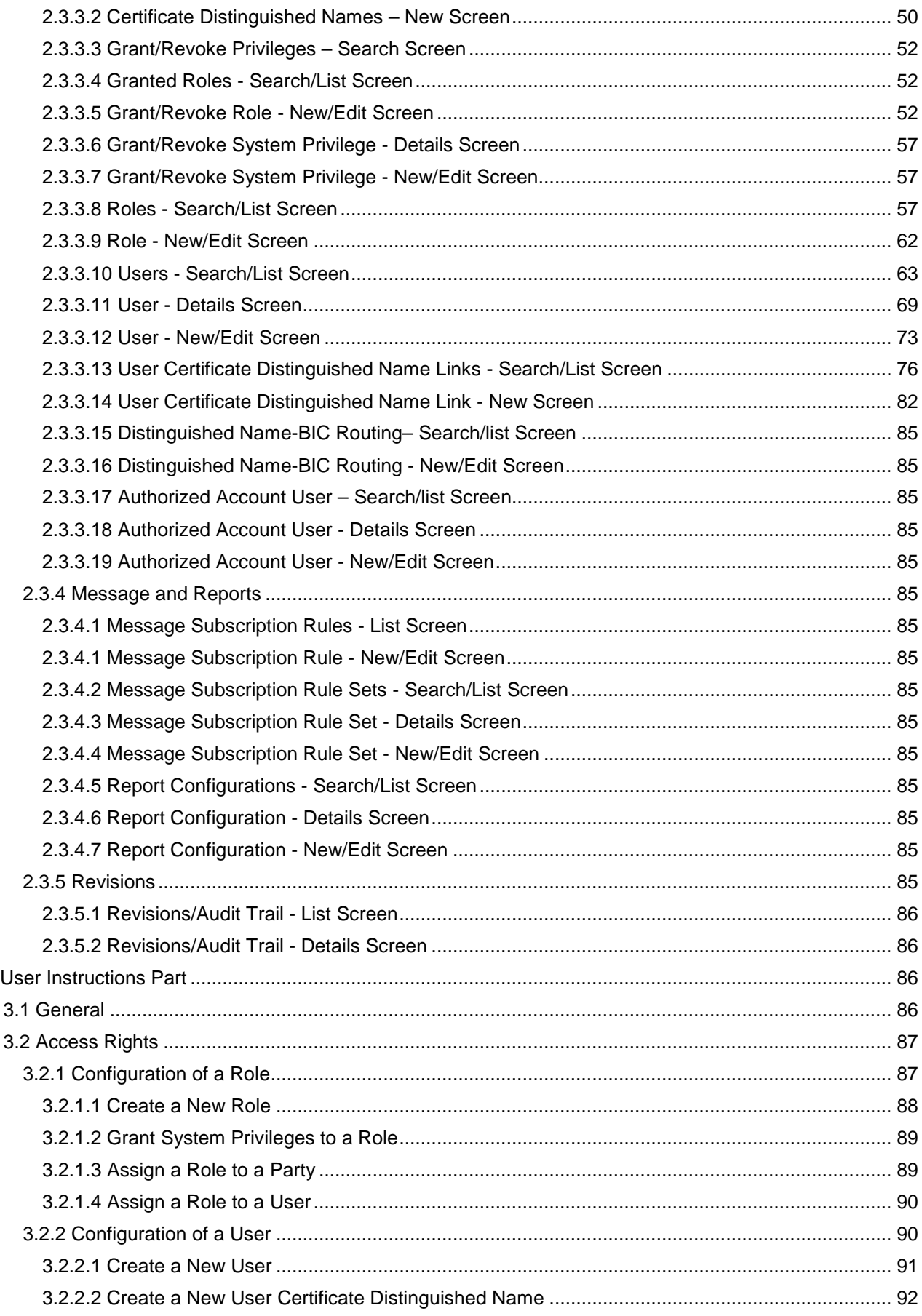

 $\overline{3}$ 

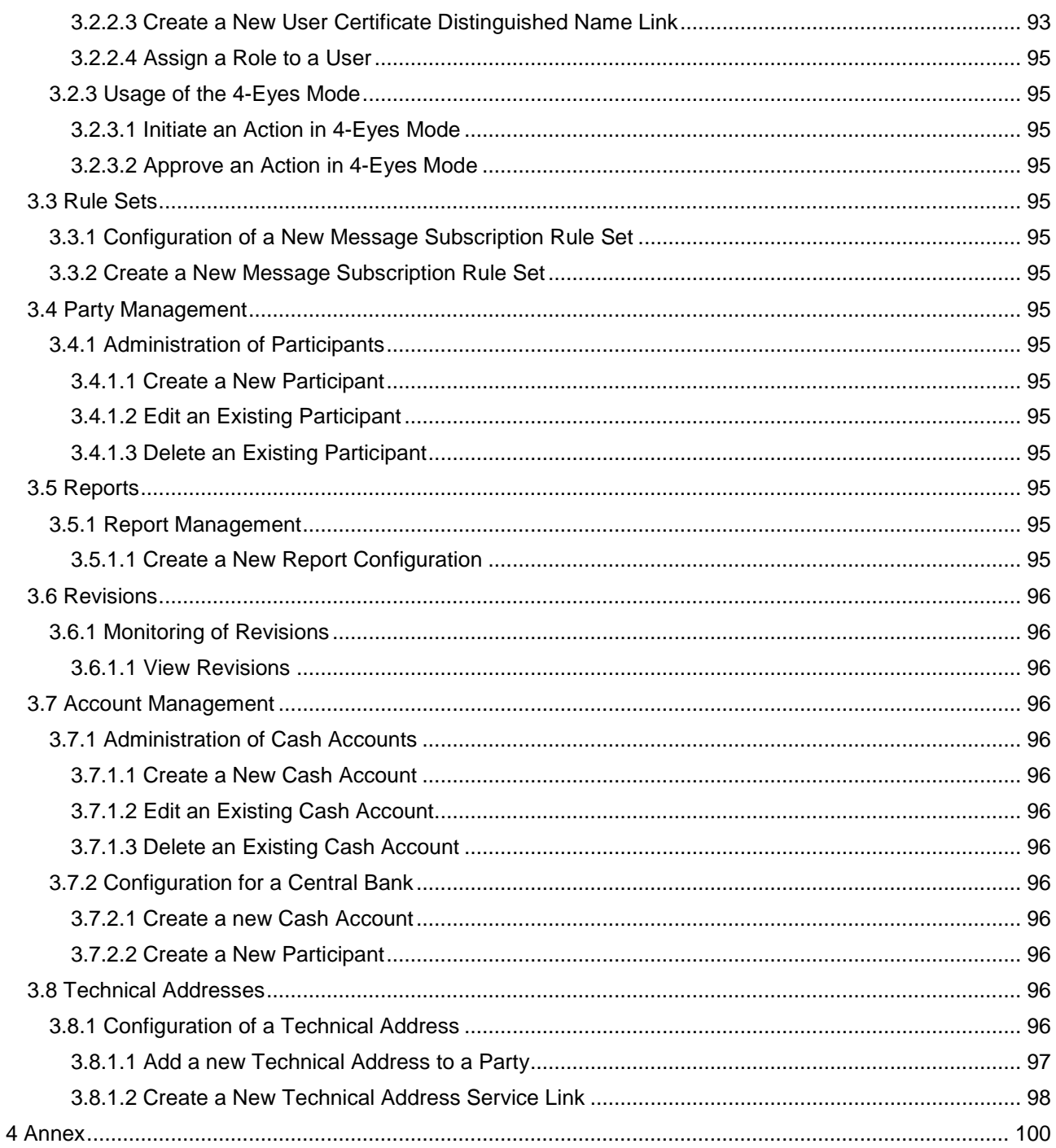

## Terms and Abbreviations

The terms and abbreviations used in the User Handbook are shown in the table below. You find terms with their description and the abbreviations, both in an alphabetical order.

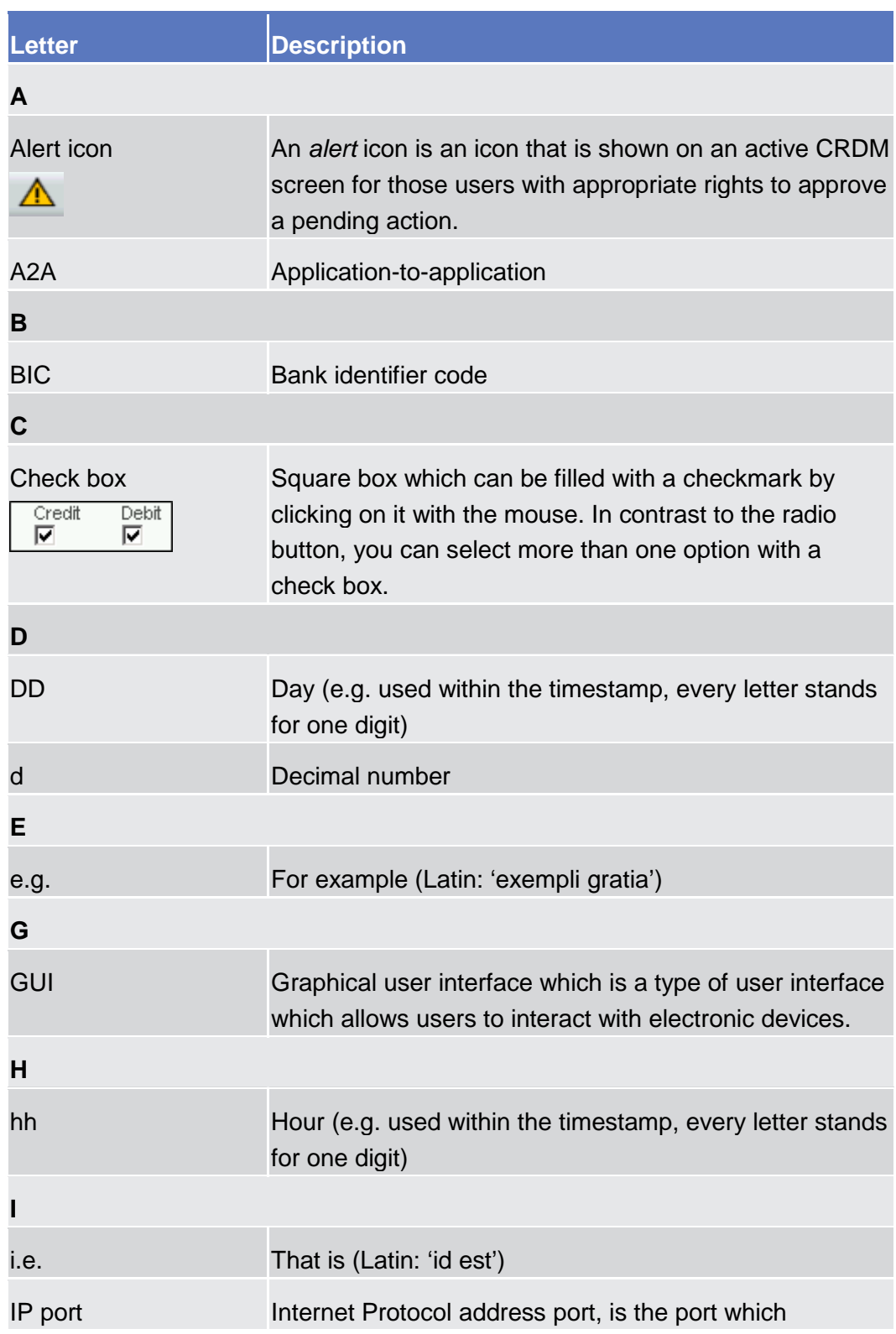

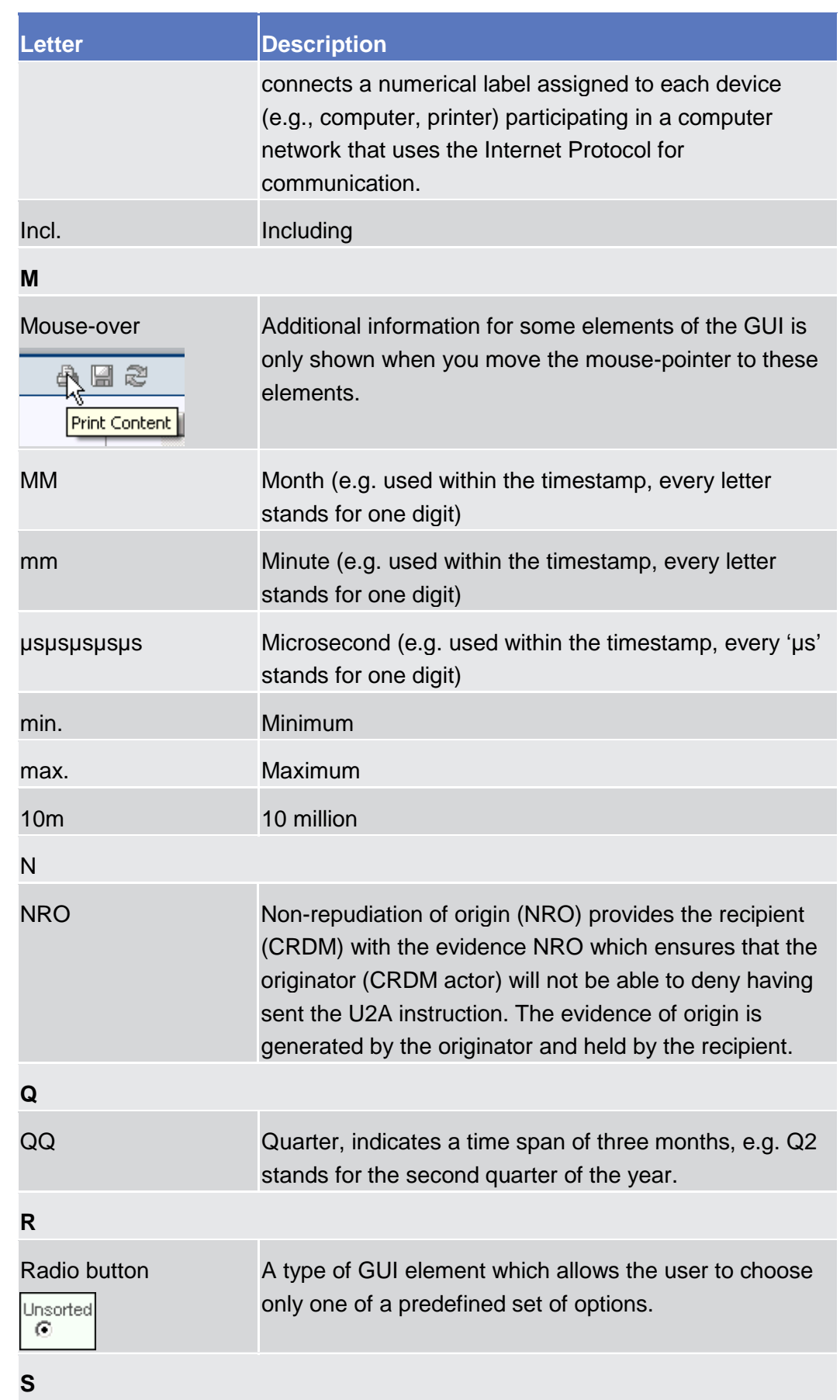

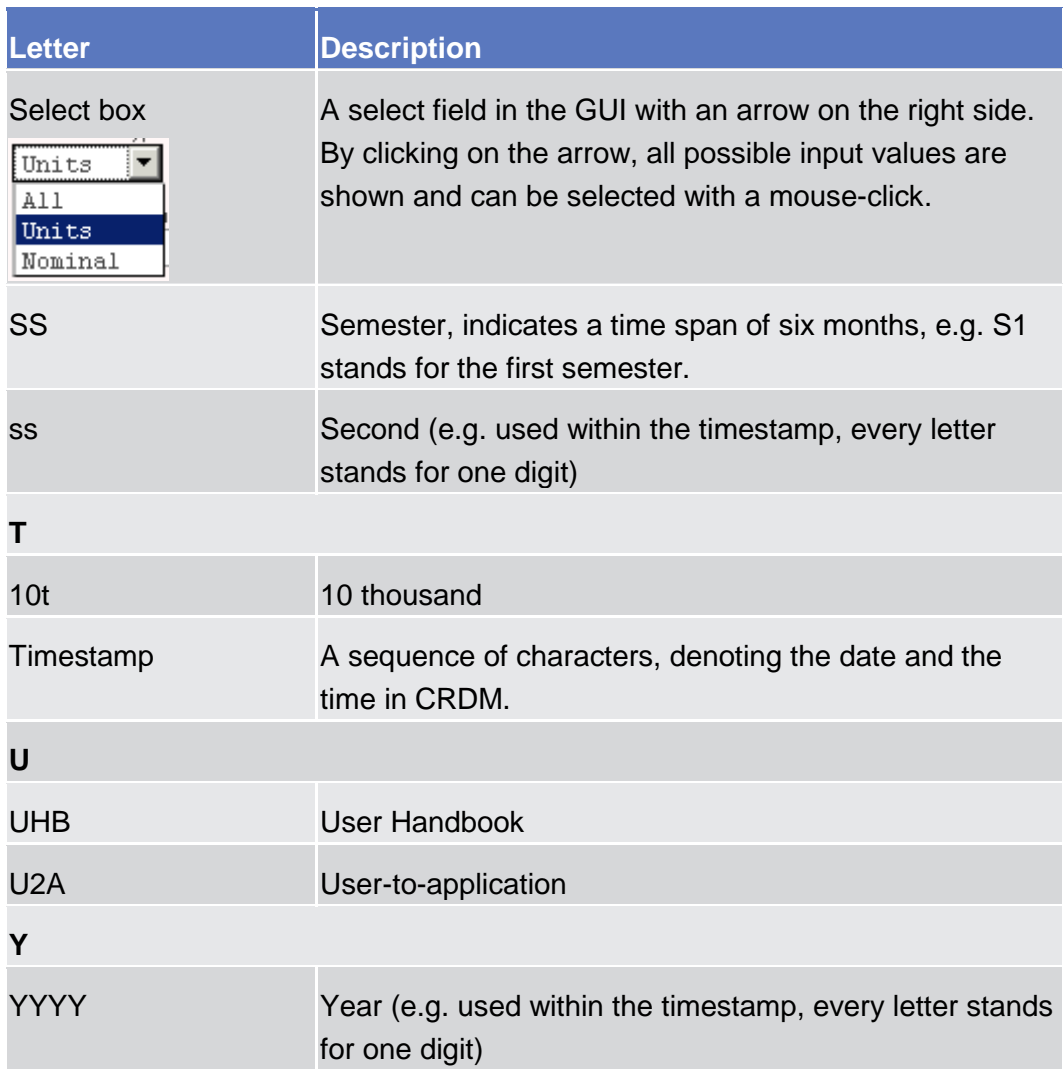

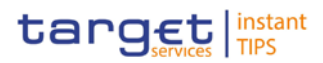

### 1 Introduction

### 1.1 Overview of the User Handbook The CRDM User Handbook, hereinafter called UHB, aims at facilitating the use of

the Graphical User Interface of the Common Reference Data Management (CRDM GUI). It is intended for any CRDM user regardless of the focus of activities and describes the full range of functionalities available in user-toapplication (U2A) mode. The UHB provides detailed reference information on all GUI screens and step-by-step instructions for typical workflows.

There is only one handbook addressing all actors: central banks (CBs) and payment banks/settlement banks. By referring to the table of contents as well as to the usage indication list, each reader can easily identify the relevant parts. **Target Audience**

The UHB is part of the functional documentation and complements the UDFS. In particular, chapter one of the UDFS contains a detailed description of the business concepts used in CRDM, which are also relevant when using the GUI. Updated versions of the UHB will be provided on a regular basis. **Related Documentatio n Updates**

### 1.1.1 UHB Methodology

Several symbols and methodological elements are used throughout the CRDM UHB to ease orientation and help you to find your desired information quickly.

#### Every page of the main UHB parts has a similar page layout. You can find four different elements: **Page Layout**

- the header, which shows the chapter and sub-chapter title
- the margin column on the left side of each page, which is used for subheadings and information signs
- **Ⅰ** the text column, which contains the main information, tables and screenshots
- the footer, which shows the name and the release of the document as well as the page number

### BANCA D'ITALIA BANCODE ESPAÑA

**BANQUE DE FRANCE** 

**EUROSYSTÈME** 

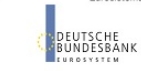

Common Reference Data Management User Handbook

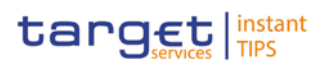

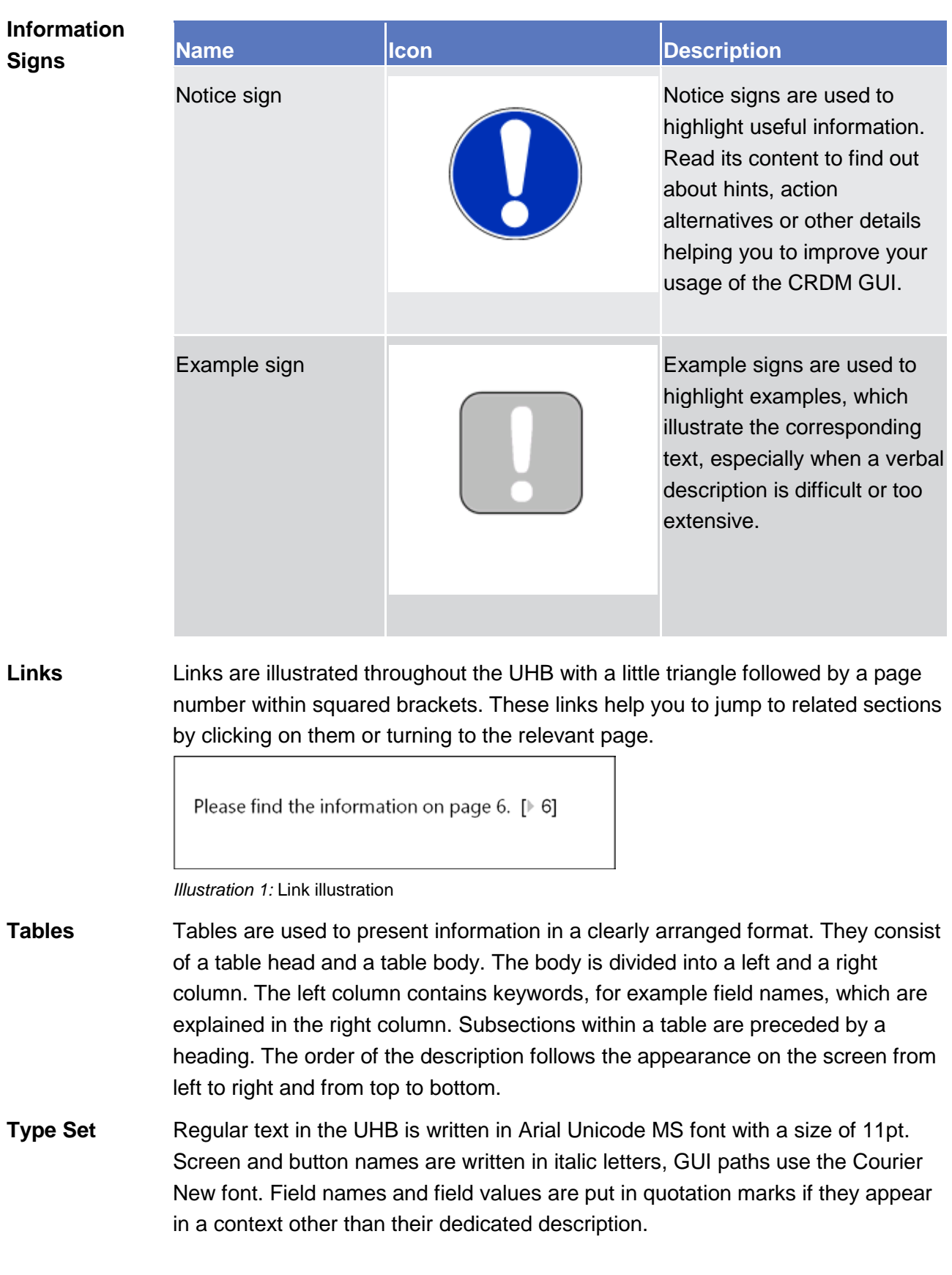

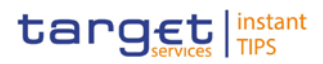

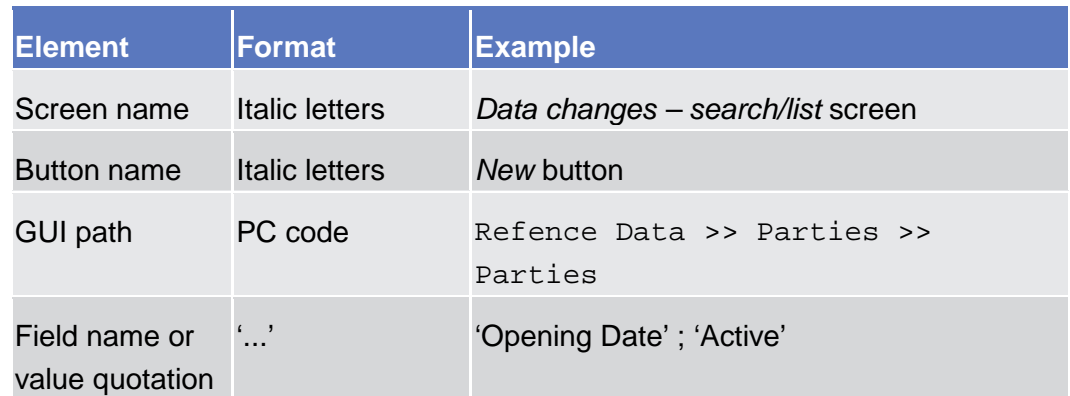

#### Business scenarios are divided into single action steps. These action steps are numbered sequentially. Intermediate results are described where appropriate and marked with an indented arrow. Each business scenario ends with a final result, indicated by an arrow. **Action Steps**

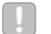

#### **Example**

- 1. Action step 1
- 2. Action step 2
	- $\rightarrow$  Intermediate result
- 3. Action step 3
- $\rightarrow$  Result

#### Screenshots are used to illustrate the corresponding text. Note that there might be minor deviations between the screenshot and your screen appearance, according to your access rights or a specific selection you have made. Also, some functions are mutually exclusive and cannot be represented in a single screenshot. In these cases, the screenshot illustrates the more prevalent use of the screen. **Screenshots**

Values shown on a screenshot might also deviate from the default values indicated in the description. In these cases, the description is valid rather than the screenshot.

Wherever relevant, specific parts of a screenshot are highlighted with a red box. If there is more than one box, position numbers point out the relation to the corresponding description.

**For this first draft of the UHB the screenshots are taken from the T2S GUI, therefore they are not to be considered as definitive, they will be replaced by the real screenshots as soon as the CRDM GUI will be developed.**

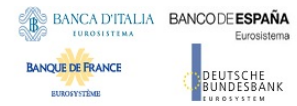

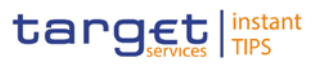

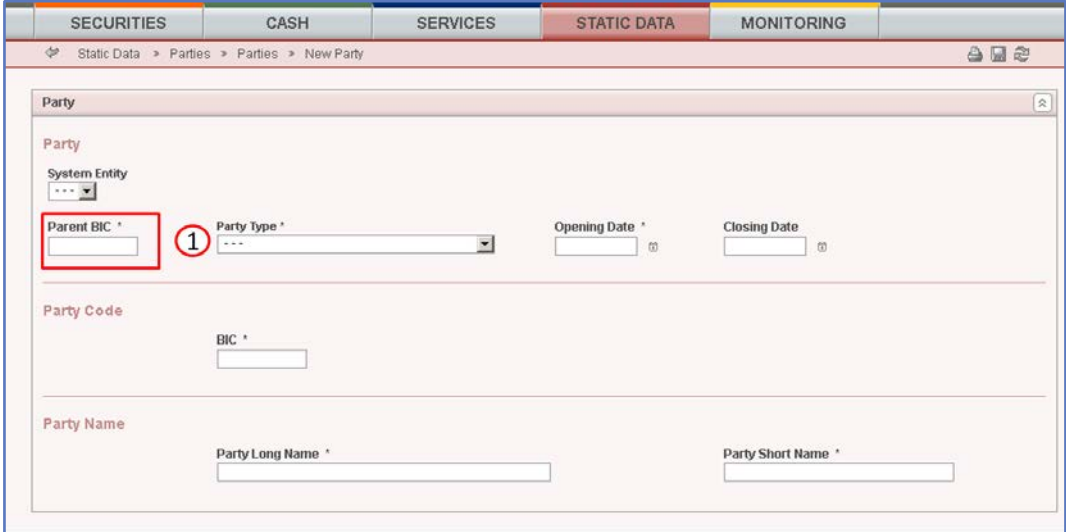

*Illustration 2:* Screenshot with red box and position number

### 1.1.2 UHB Structure

The UHB is structured in three parts and is complemented by an annex.

<span id="page-10-0"></span>The **introduction** explains the aim, the content and the approach of both the UHB and the GUI. While the first section explains how to use the UHB, the second section focuses on the design and common functionalities of the GUI. **Part 1**

The overview of the UHB includes information about:

- **■** The [UHB structure](#page-10-0) [\[](#page-10-0) $\triangleright$  [11\]](#page-10-0)
- **The UHB methodology**

The overview of the GUI consists of information about:

- **■** Setup and login procedures
- GUI structure, including information about the menu structure, screen structure, screen types, field types and properties, and common buttons and icons
- **I** Validation
- **■** Communication network and services
- **I** User administration
- **■** Security and certification services
- **I** Online help

Refer to this part if you need information on how to use the UHB or on common functionalities of the GUI.

The **screen reference part** starts with a general section serving as a reader's guide for this part. It is followed by the screen descriptions of all screens contained in the GUI. Each description follows an identical structure which comprises detailed information on all screen fields. **Part 2**

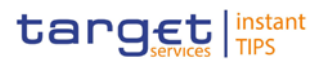

The screen reference part is structured along the first and second GUI menu level, followed by the screens in alphabetical order. Within this alphabetical order, all screen types belonging to the same business function are grouped together to follow the business logic (*search/list* screen, *details* screen, *new/edit* screen).

Refer to this part if you need detailed and precise information on a screen, field or button.

The **user instructions part** starts with a general section serving as a reader's guide for this part. It is followed by step-by-step instructions for typical GUI workflows, called business scenarios. Each description follows an identical structure. **Part 3**

> Related business scenarios are grouped into comprehensive business packages, which are further grouped into categories.

Refer to this part if you need to know how to carry out an action using the GUI.

- The **annex** supplies detailed information complementing the UHB: **Annex**
	- **I** Annex A Indication of usage  $[$  (To be provided in a later version)]: List of primary users (CB) for each screen and business scenario
	- Annex B Sitemap ( $\blacktriangleright$  (To be provided in a later version)]: Hierarchical, structured illustration of all screens and their interrelations
	- **I** Annex C List of privileges  $[$  (To be provided in a later version)]: For each screen, all privileges and their corresponding description are listed
	- **I** Annex D List of references for error messages  $[$  (To be provided in a later version)]: For each screen, all references for error messages, the error text and the corresponding description are listed

### 1.2 Overview of the Graphical User Interface

### 1.2.1 Setup and Login Procedures

- 1.2.2 GUI Structure
- 1.2.2.1 Menu Structure

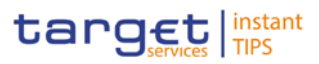

- 1.2.2.2 Screen Structure
- <span id="page-12-0"></span>1.2.2.3 Screen Types
- 1.2.2.4 Field Types and Properties
- 1.2.2.5 Common Buttons and Icons
- <span id="page-12-1"></span>1.2.3 Validation
- 1.2.4 Communication Network and Services
- 1.2.5 User Administration
- 1.2.6 Security and Certification Service
- 1.2.7 Online Help

### 2 Screen Reference Part

### 2.1 General

The screen reference part offers a complete overview of all CRDM GUI screens that are available in U2A mode. Each screen description focuses on a single screen and explains all fields contained therein. An exception is made for the *new* and *edit* screens, which are largely similar and therefore included in a single screen description. The description is always based on and contains only the screenshot of the *edit* screen, but describes deviations for the *new* screen in a separate row for each field or button description.

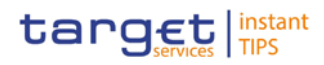

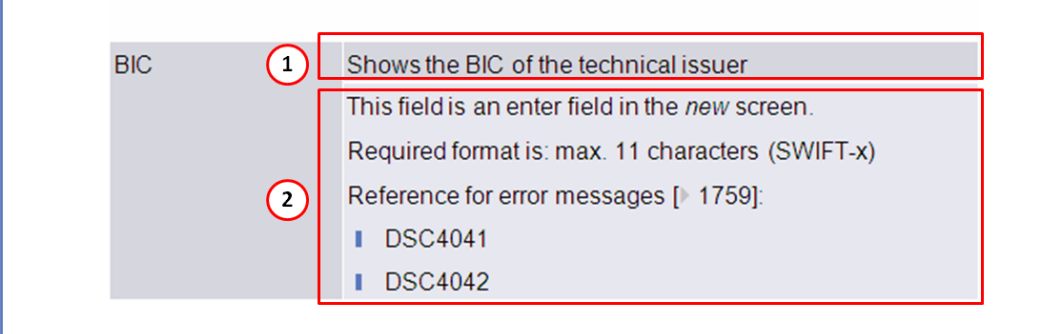

*Illustration 3:* Example of a *new* and *edit* screen description

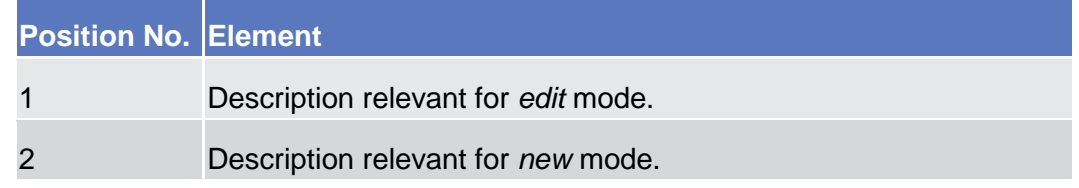

In detail, every screen description has the same structure and contains the following elements.

The context of usage explains what a screen displays, what you can do with the screen and which special features are available for the screen, for example the need for confirmation in 4-eyes mode or usage restrictions. If the export functionality produces more data than shown on the screen (if a *list* screen is based on a detailed query), this is also indicated in the context of usage. **Context of Usage**

The screen access lists all possible ways to access the screen. This includes navigation via the menu and navigation via other screens. **Screen Access**

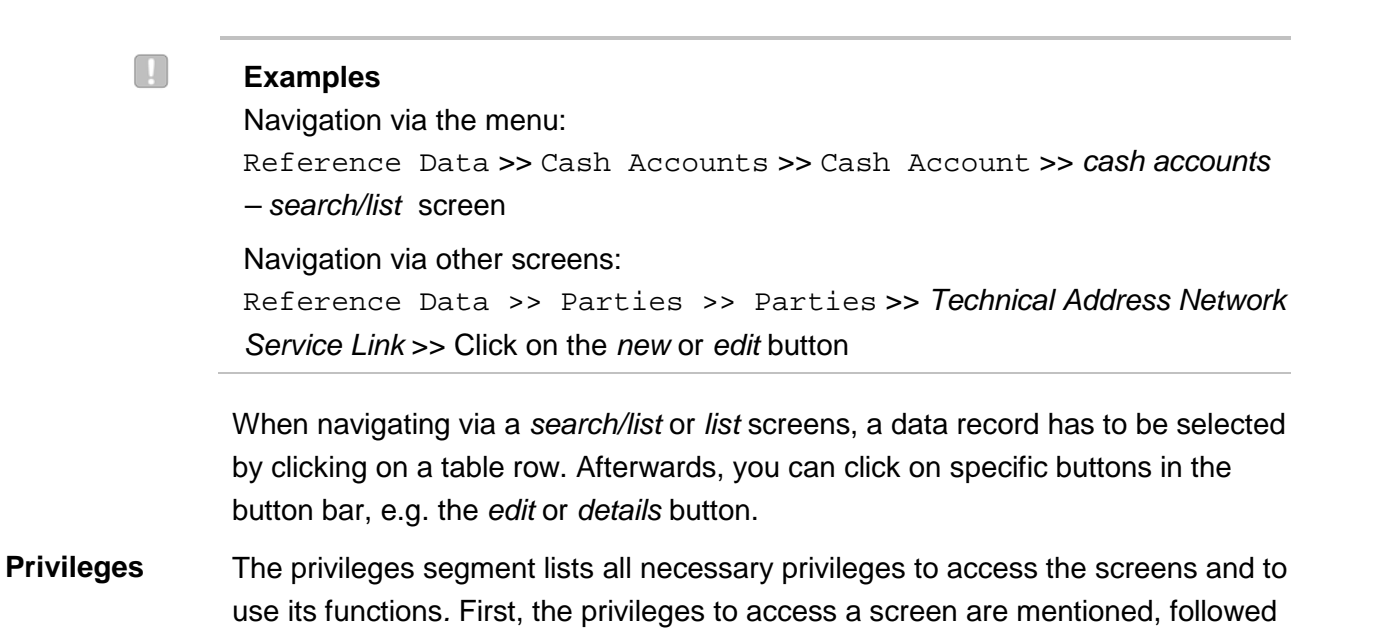

by the privileges that are necessary to use all functions on the screen. For further information, refer to the list of privileges  $[$  To be provided in a later draft, under the Annex chapter].

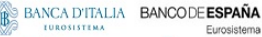

**BANOUE DE FRANCE** 

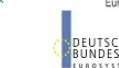

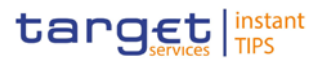

The reference lists all business scenarios containing the respective screen (reference to the user instructions part). **Reference**

You can use the screenshot as orientation for your work with the UHB. All screenshots are based on the maximum of access rights, so deviations are possible if you do not own all privileges which are necessary to use the screen in its full extent. In addition, deviations between the screenshot and the field/button description are possible in the case of mutually exclusive functions and based on a specific selection you have made. Values shown on the screenshot might also deviate from the default values indicated in the description. **Screenshot**

> In the case of the *new/edit* screen description, the screenshot of the *edit* screen is used. Differences appearing in the *new* screen are explained in the field description.

#### The field description provides all the relevant information related to the respective field name. It is structured in table format with a separate table for each frame. Subframes are indicated by subsection headings in the table. The following illustration explains the structure of a field description. **Field Description**

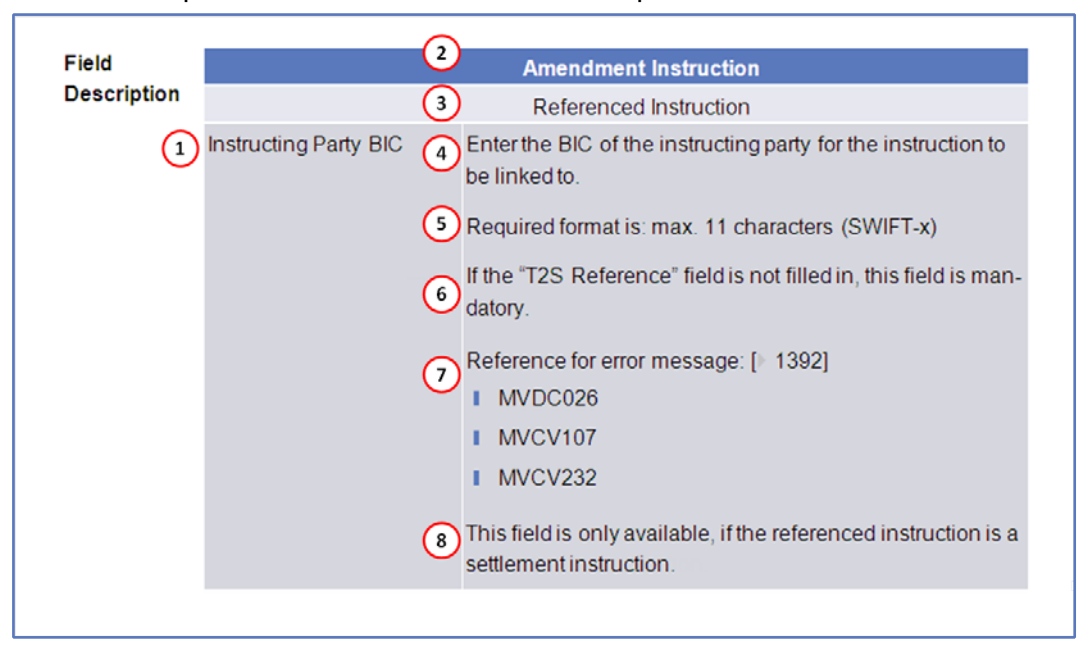

*Illustration 4:* Example of a screen description

**EUROSYSTÈME** 

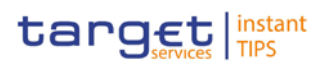

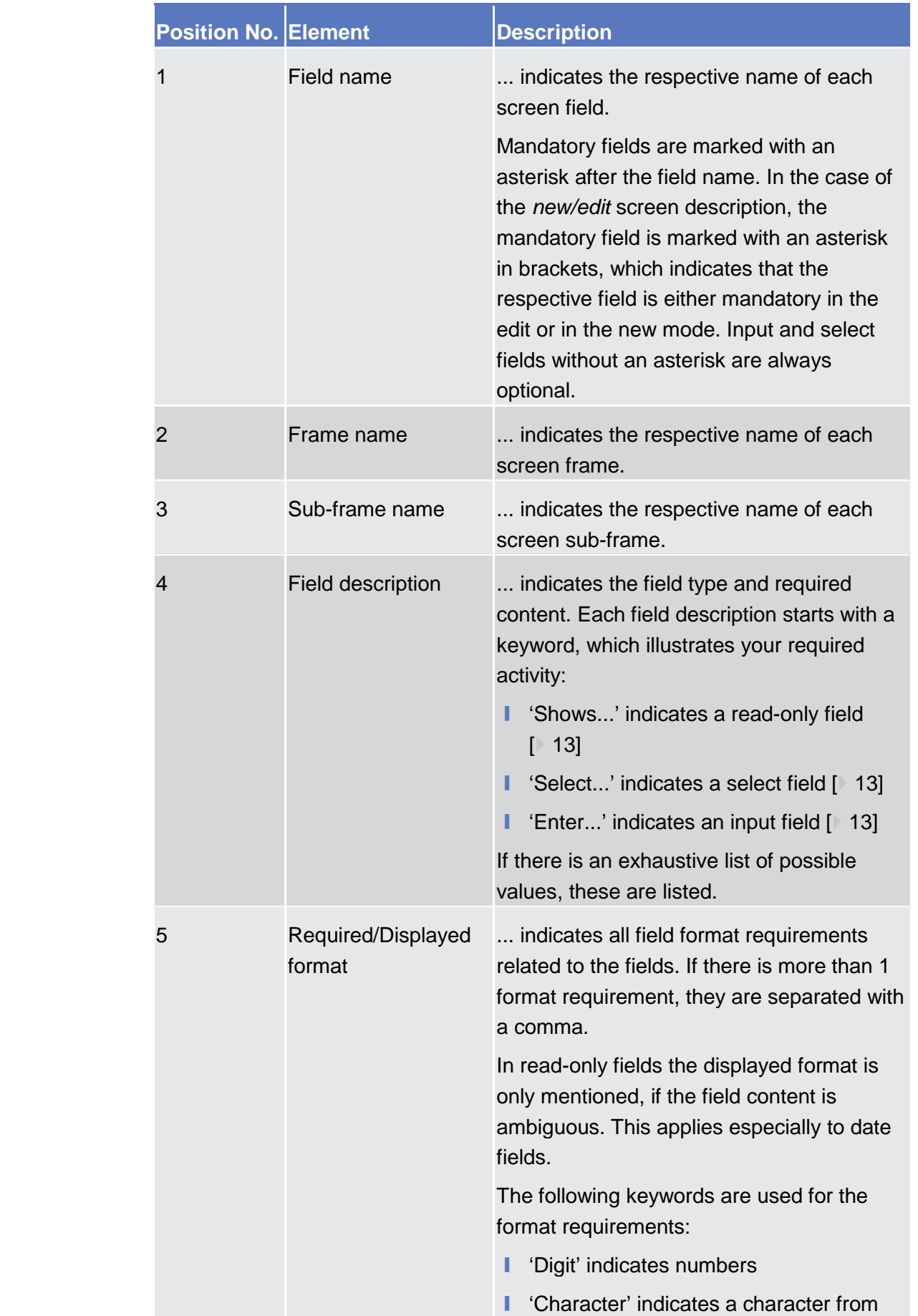

**SUBOSVETOSE** 

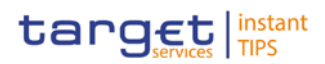

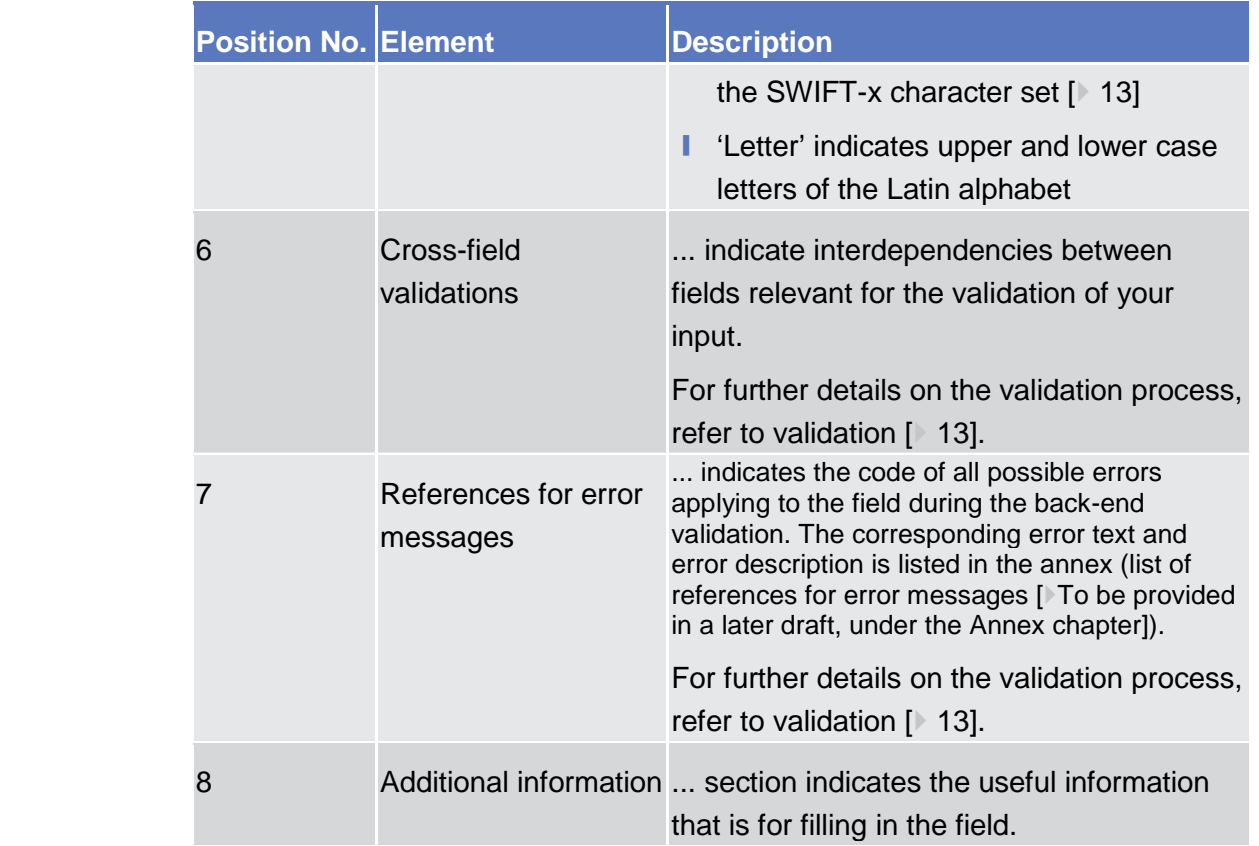

#### **Buttons**

All buttons specific to the screen are listed and described in a table at the end of the screen description. The following illustration explains the structure of a button description.

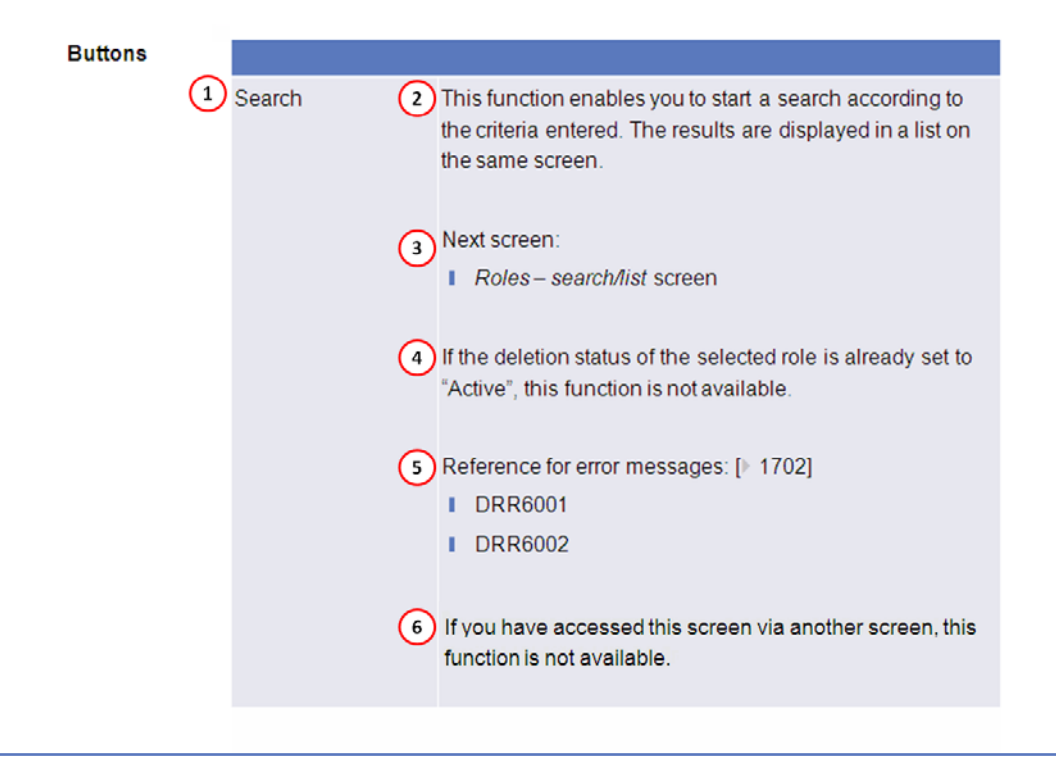

#### *Illustration 5:* Example of a button description

#### BANCA D'ITALIA BANCODE ESPAÑA **BANQUE DE FRANCE DEUTSCHE**<br>BUNDESBANK

**ELEOSYSTÈME** 

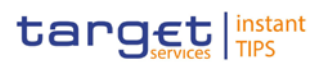

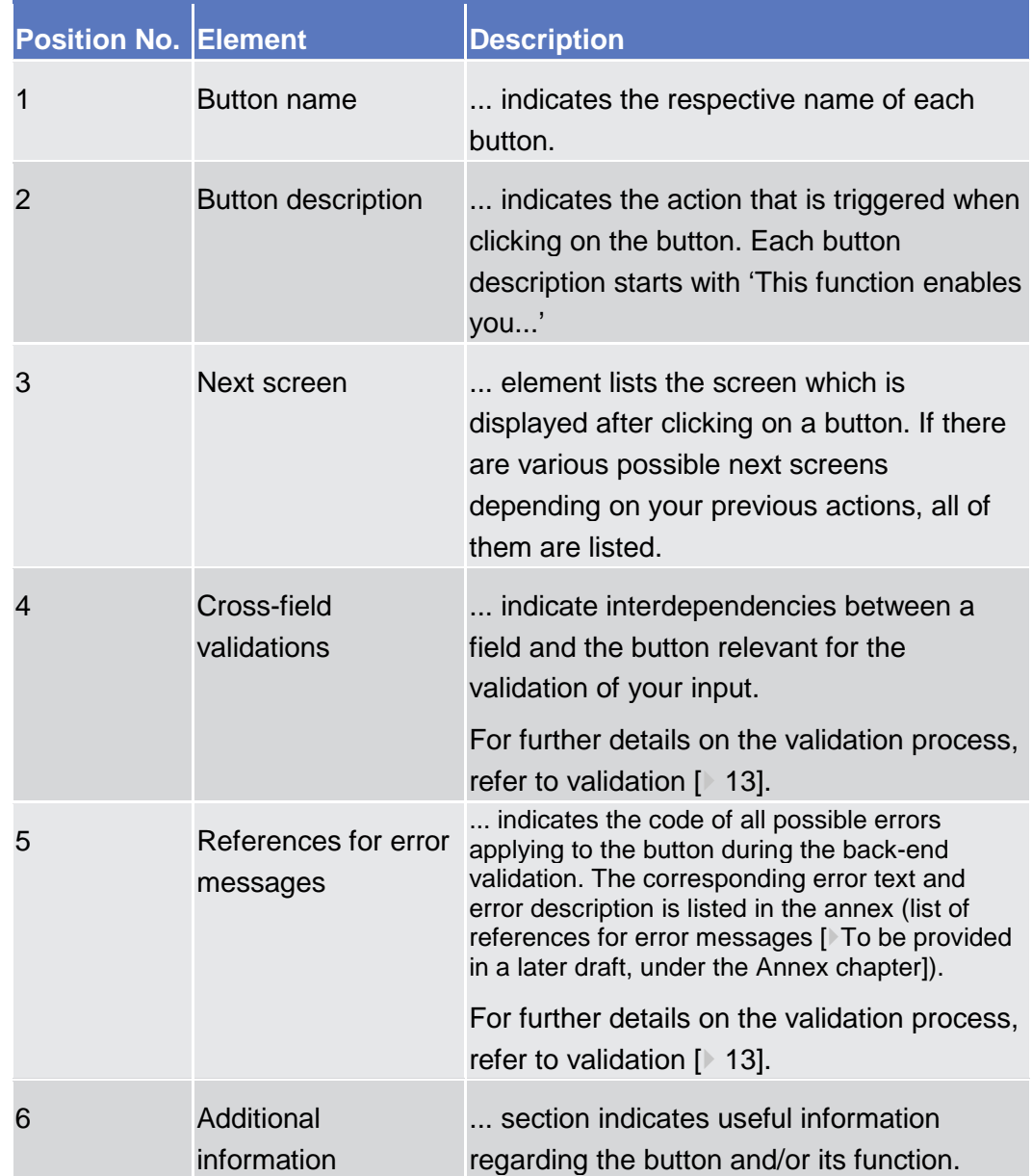

For further information on common buttons, refer to Common Buttons and Icons.

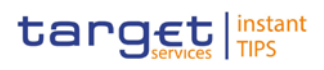

<span id="page-18-0"></span>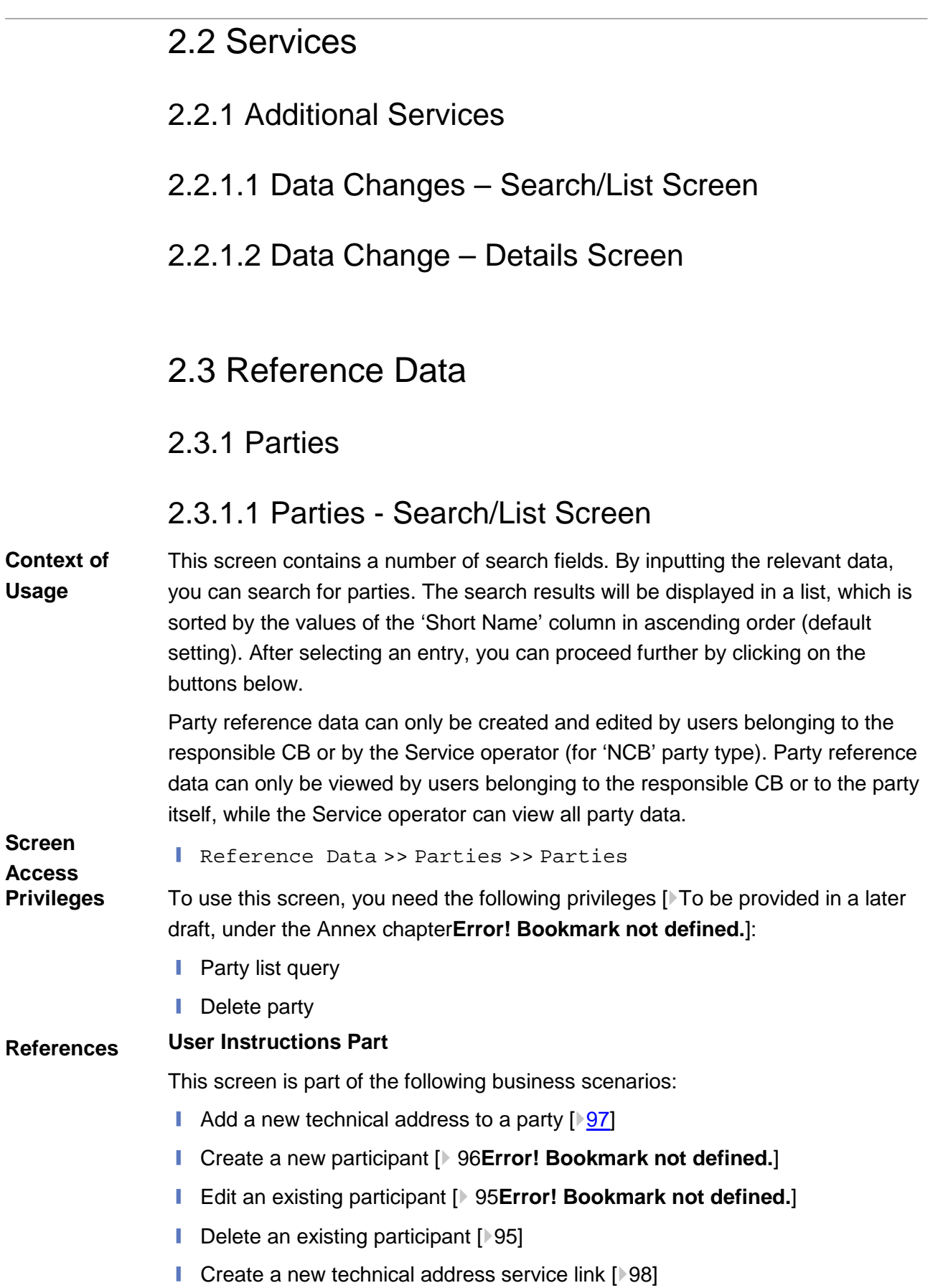

### BANCA D'ITALIA **BANCODE ESPAÑA BANQUE DE FRANCE**

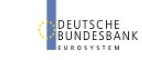

Common Reference Data Management User Handbook

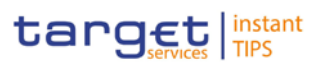

### **Screenshot**

**ELEOSYSTÈME** 

|                           | Search Criteria - Parties |                     |                                                   |               |                |                                         |                        | $\boxed{\mathbb{A}}$ |                                    |
|---------------------------|---------------------------|---------------------|---------------------------------------------------|---------------|----------------|-----------------------------------------|------------------------|----------------------|------------------------------------|
| <b>Status</b><br>Active - |                           |                     | Opening Date<br>from<br>$60 -$                    | 做<br>6h       |                | Closing Date<br>from<br>10 <sup>°</sup> | 問<br>m                 |                      |                                    |
| $Type$<br>$A11$           |                           |                     | Parent BIC *<br>$\mathbf{r}$<br>TCSO*             | Party BIC     |                |                                         |                        |                      |                                    |
| Short Name                |                           |                     | Auto-Collateralisation Procedure<br>A11           | $\frac{1}{2}$ |                |                                         |                        |                      |                                    |
|                           |                           |                     |                                                   |               |                |                                         |                        |                      |                                    |
| Search                    | Reset                     |                     |                                                   |               |                |                                         |                        |                      |                                    |
|                           |                           |                     |                                                   |               |                |                                         |                        |                      |                                    |
| Status C                  | Opening Date C            | Closing Date 0      | Party Type                                        |               | C Parent BIC O | Party BIC 0                             |                        | Short Name           |                                    |
| Active                    | $2013 - 07 - 08$          | $9999 - 12 - 31$    | Central Securities Depository (CSD)               |               | TCSOTCSOXXX    | CSDYDEFF001                             | CSDYDEFFOO1 Short Name |                      | sex.                               |
| ACTIVe                    | $2013 - 07 - 08$          | $9999 - 12 - 31$    | National Central Bank (NCB)                       |               | TCSOTCSOXXX    | NCBKDEFF001                             | NCBKDEFFOD1 Short Name |                      | Repo                               |
|                           |                           | Rows per page: 10 w | page 1 of 1 - lines 1 to 2 of 2 > Go to page: 1 W |               |                |                                         |                        |                      | Auto-Collateralisation Procedure O |

*Illustration 6: Parties – search/list* screen

### **Field Description**

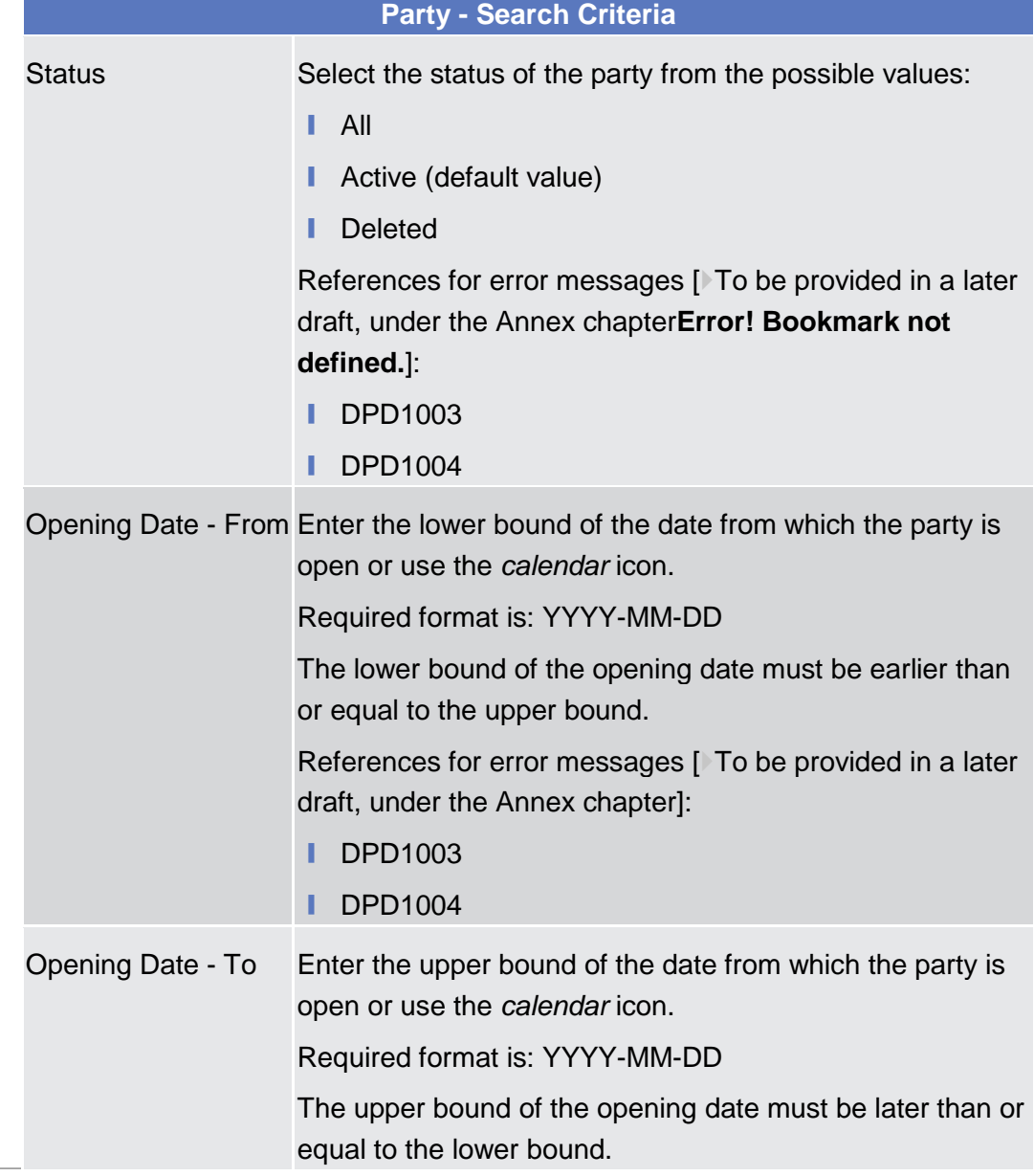

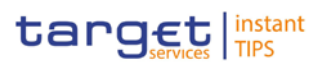

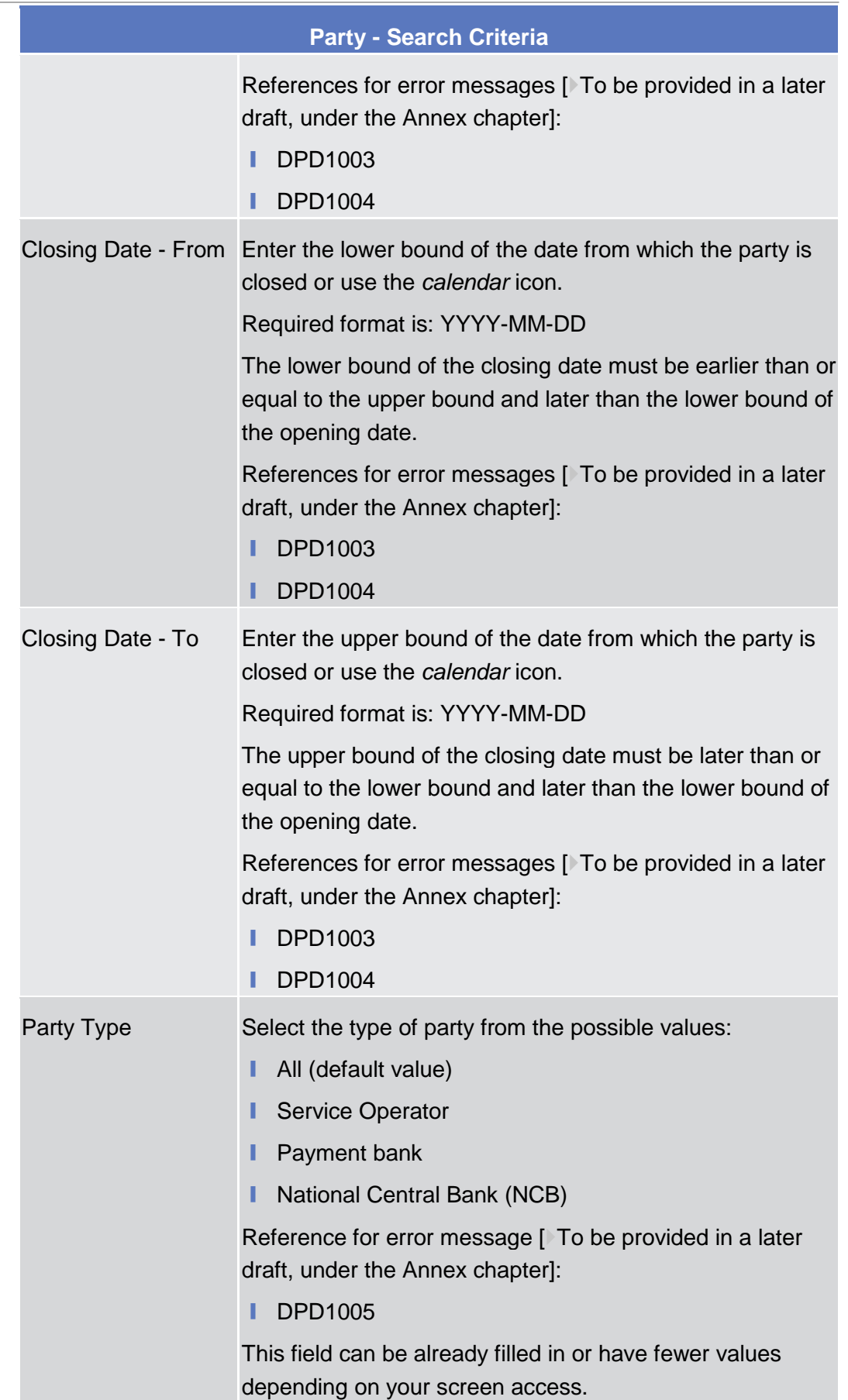

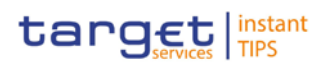

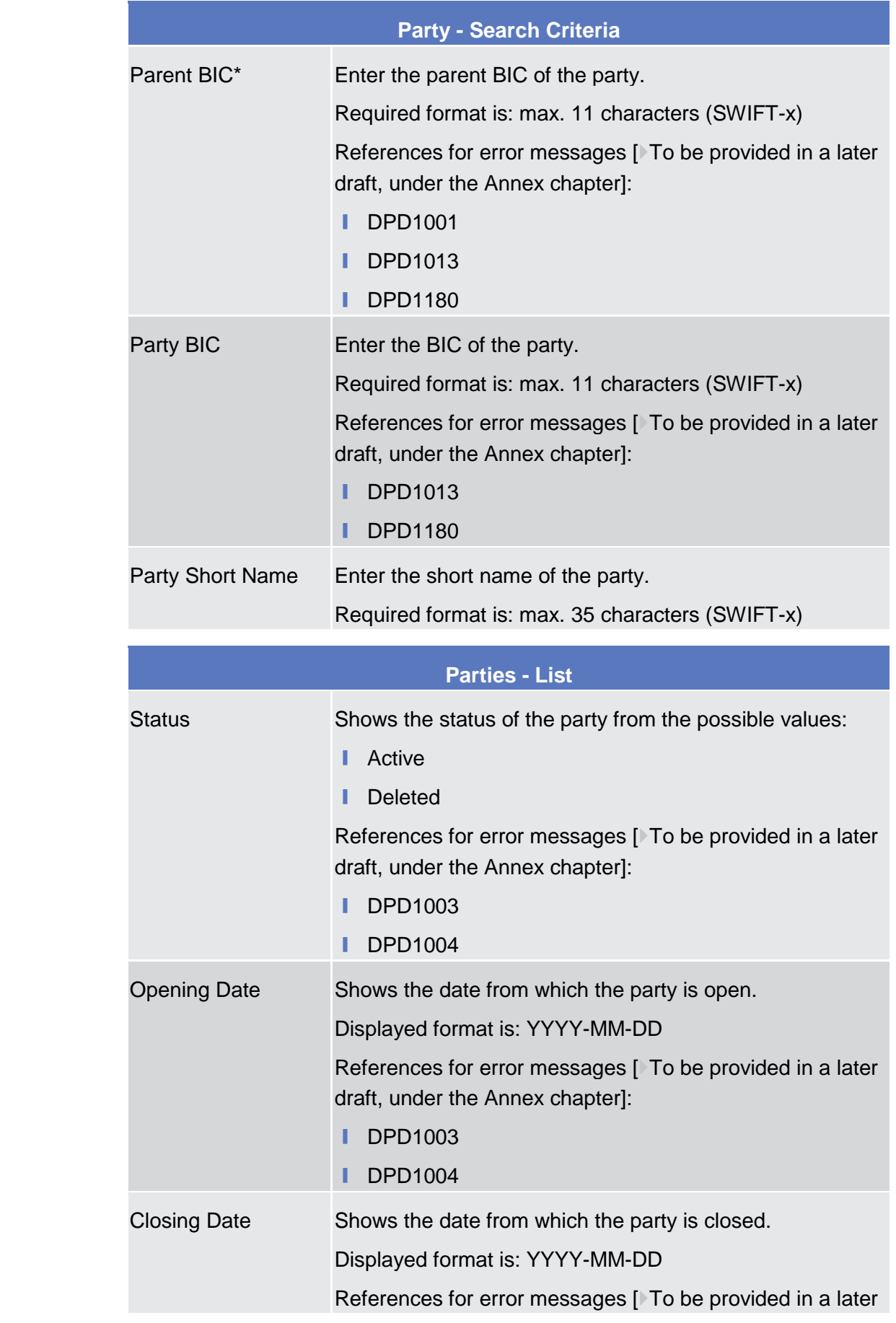

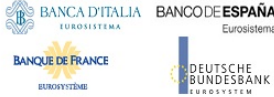

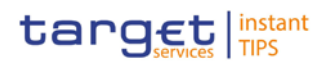

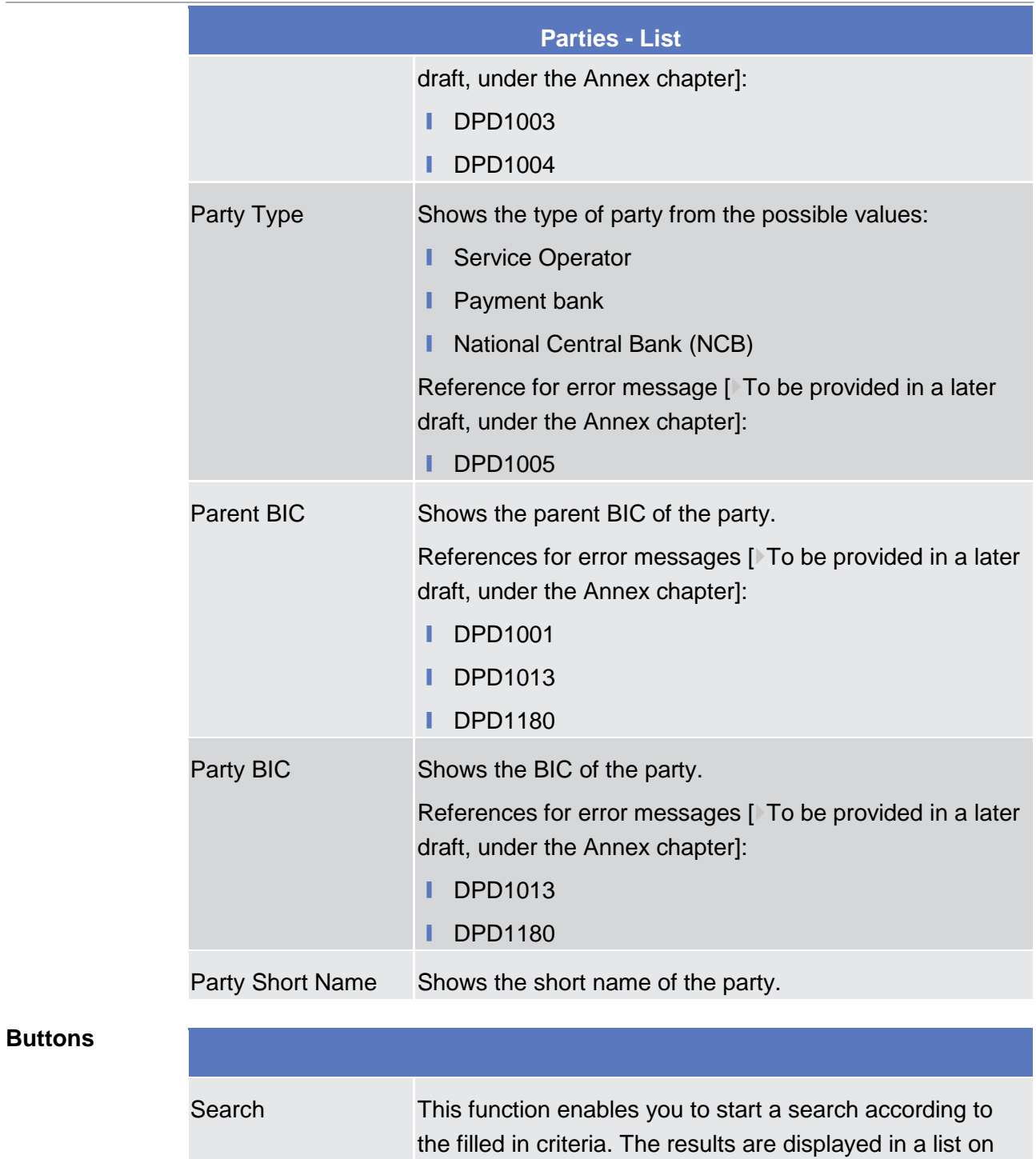

the same screen.

displayed directly.

❙ *Parties – search/list* screen [\[](#page-25-0) [19\]](#page-18-0)

Reset This function enables you to set default search criteria and

■ *Party – details [screen](#page-25-0)* [\[](#page-25-0) [26\]](#page-25-0)

Next screens:

If the search retrieves a single record, the *details* screen is

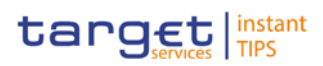

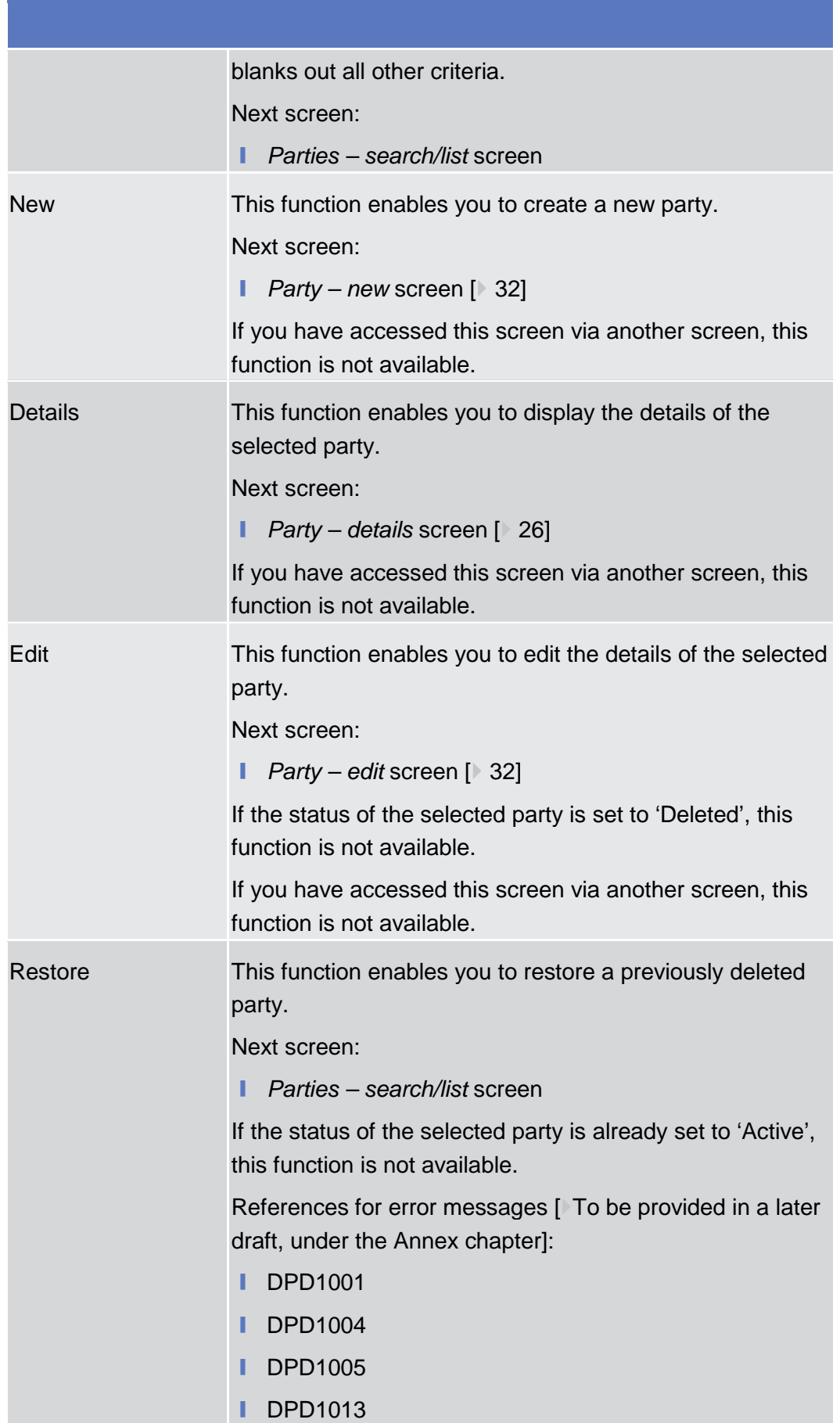

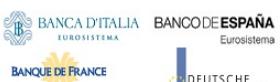

**ELEOSYSTÈME** 

**DEUTSCHE**<br>BUNDESBANK

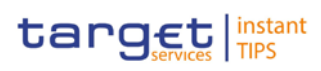

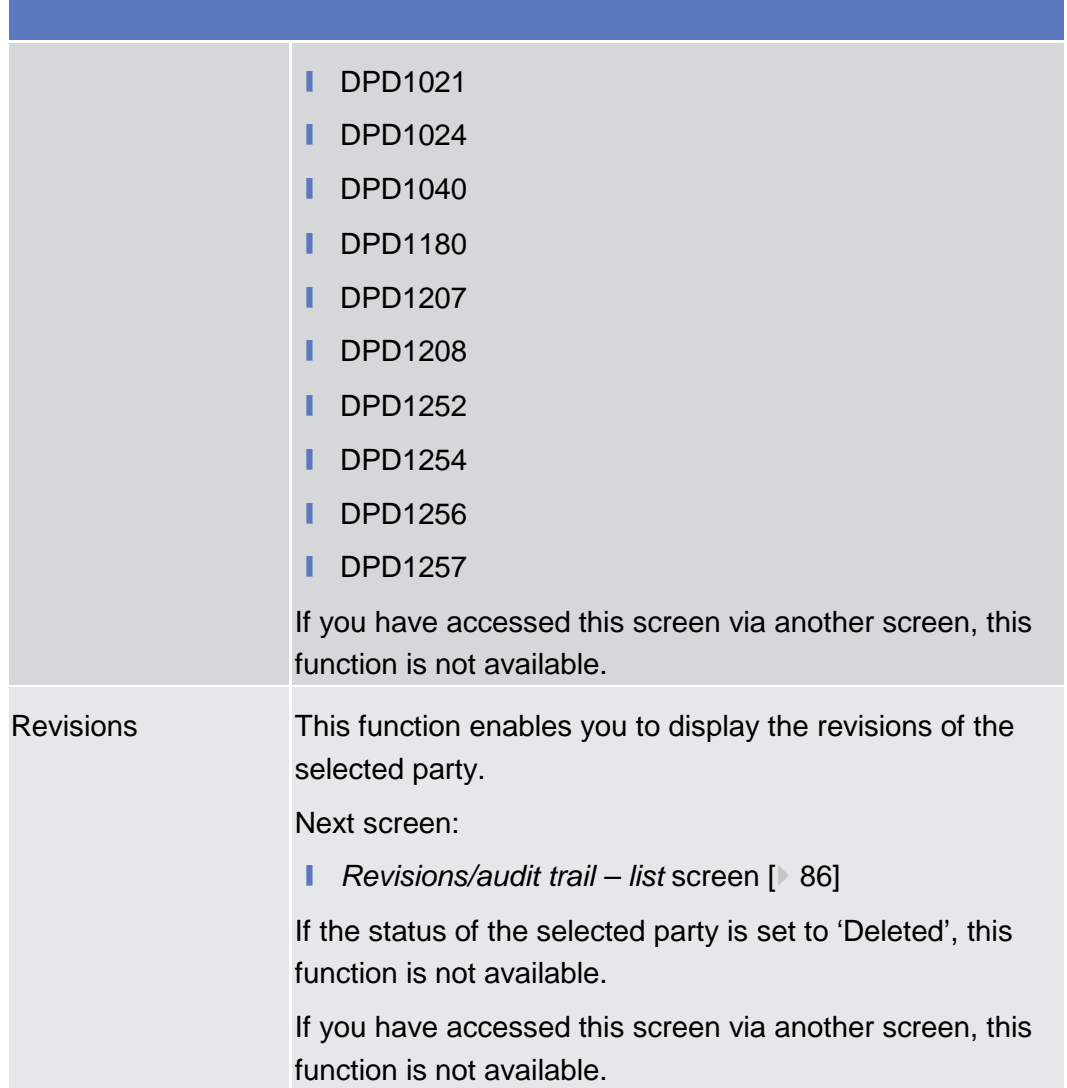

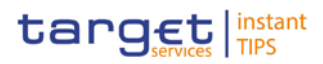

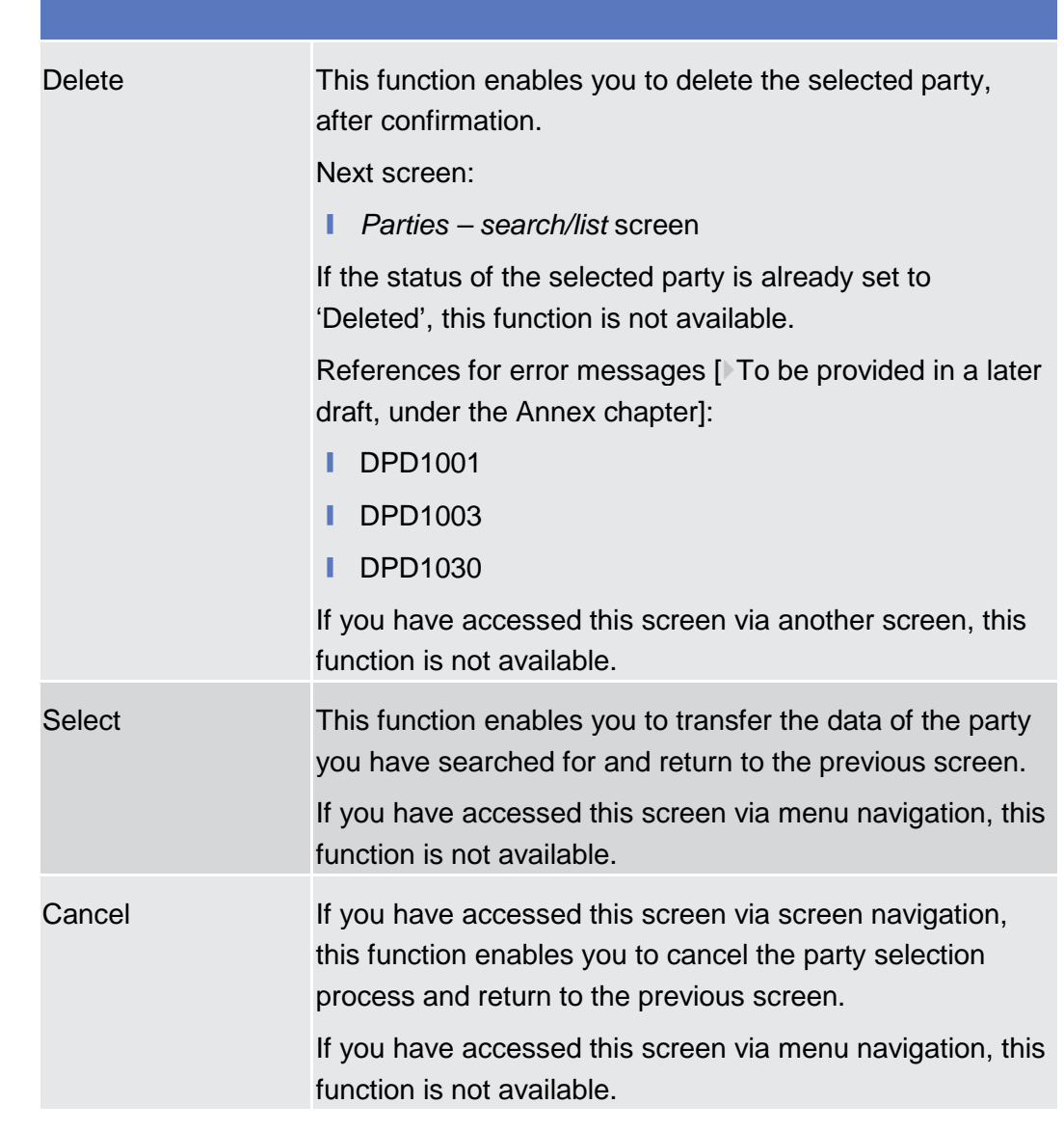

### 2.3.1.2 Party - Details Screen

<span id="page-25-0"></span>This screen displays detailed information on the selected party. You can check the data and proceed further by clicking on the buttons below. Party reference data can only be viewed and edited by users belonging to the responsible CB, or by the Service operator (for 'NCB' party type). Users belonging to the party itself can only view their data. ❙ Reference Data >> Parties >> Parties >> *Parties – search/list*  screen >> Click on the *search* and/or *details* button To use this screen, you need the following privileges [ $\sqrt{$ To be provided in a later draft, under the Annex chapter]: **Party reference data query ■** Delete party **Context of Usage Screen Access Privileges**

EUTSCHE<br>UNDESBANK

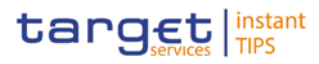

**References**

**BANQUE DE FRANCE** 

**ELEOSYSTÈME** 

#### ■ Technical address network service link details query **User Instructions Part**

This screen is part of the following business scenarios:

- $\blacksquare$  Add a new technical address to a party  $\lbrack \blacktriangleright$  97]
- Create a new technical address service link [ 98]
- **■** Delete an existing participant [ 95]
- **■** Edit an existing participant  $[$  95]

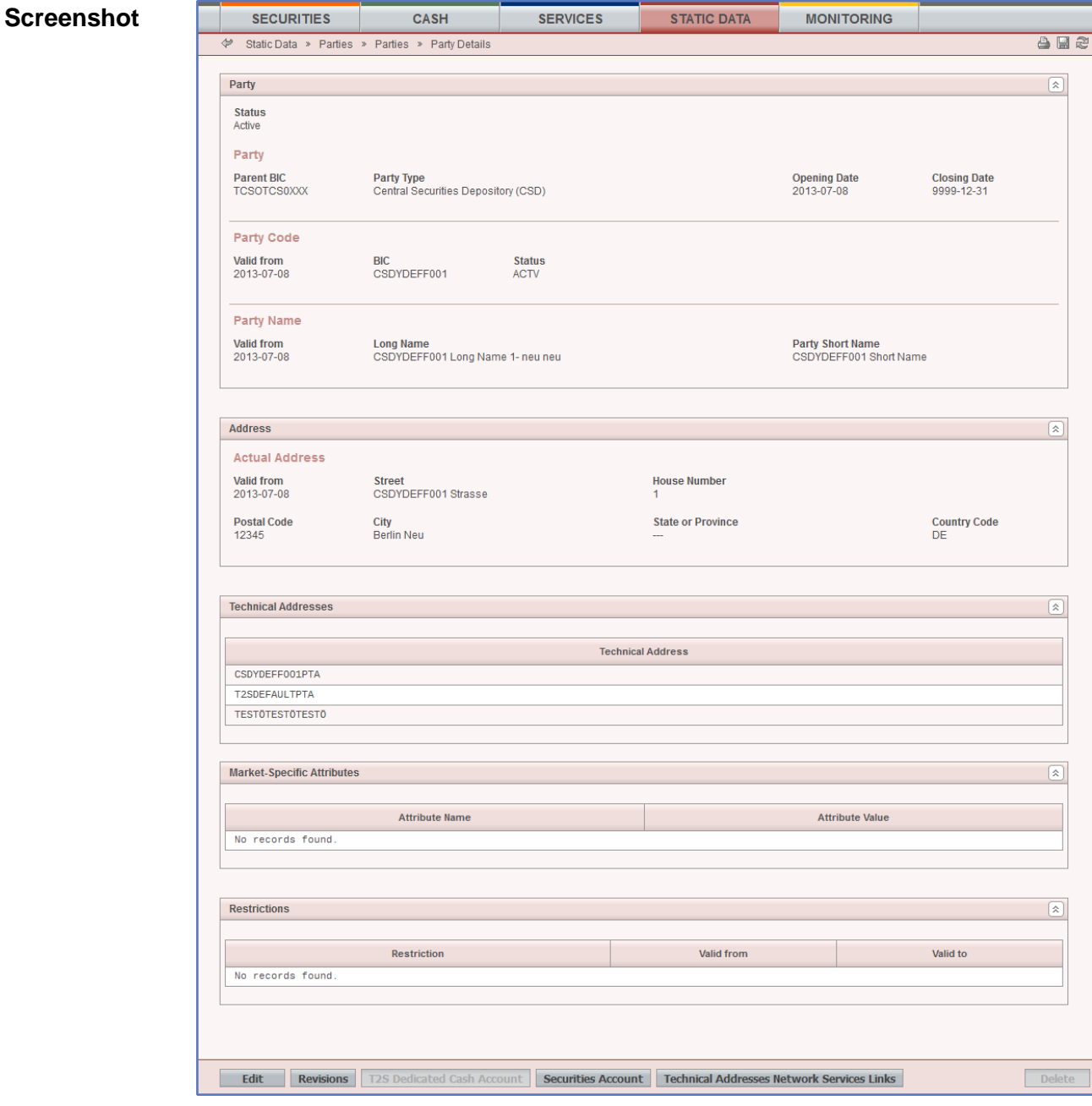

*Illustration 7: Party* – *details* screen

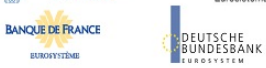

Common Reference Data Management User Handbook

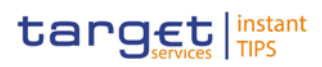

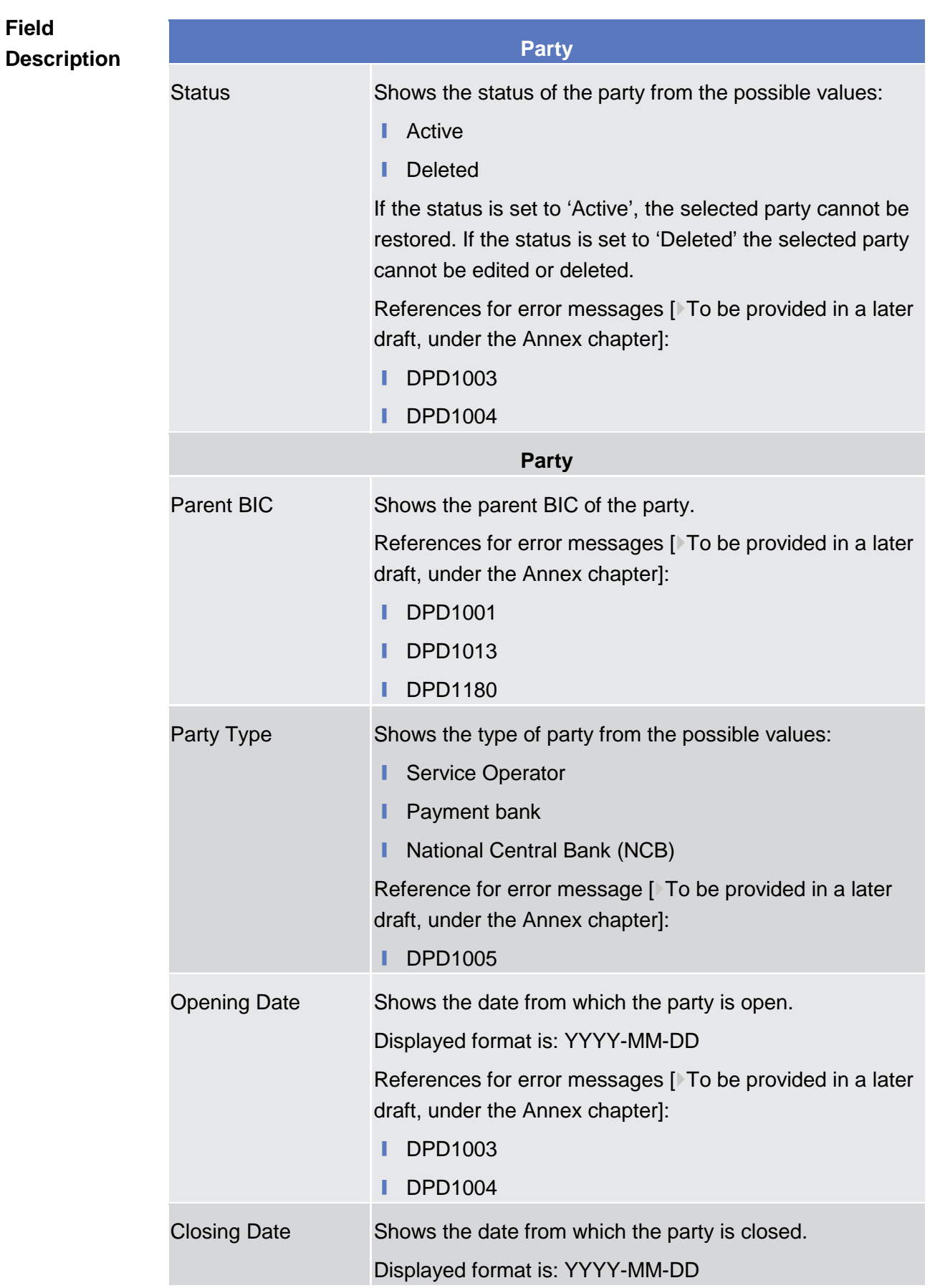

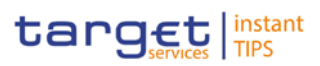

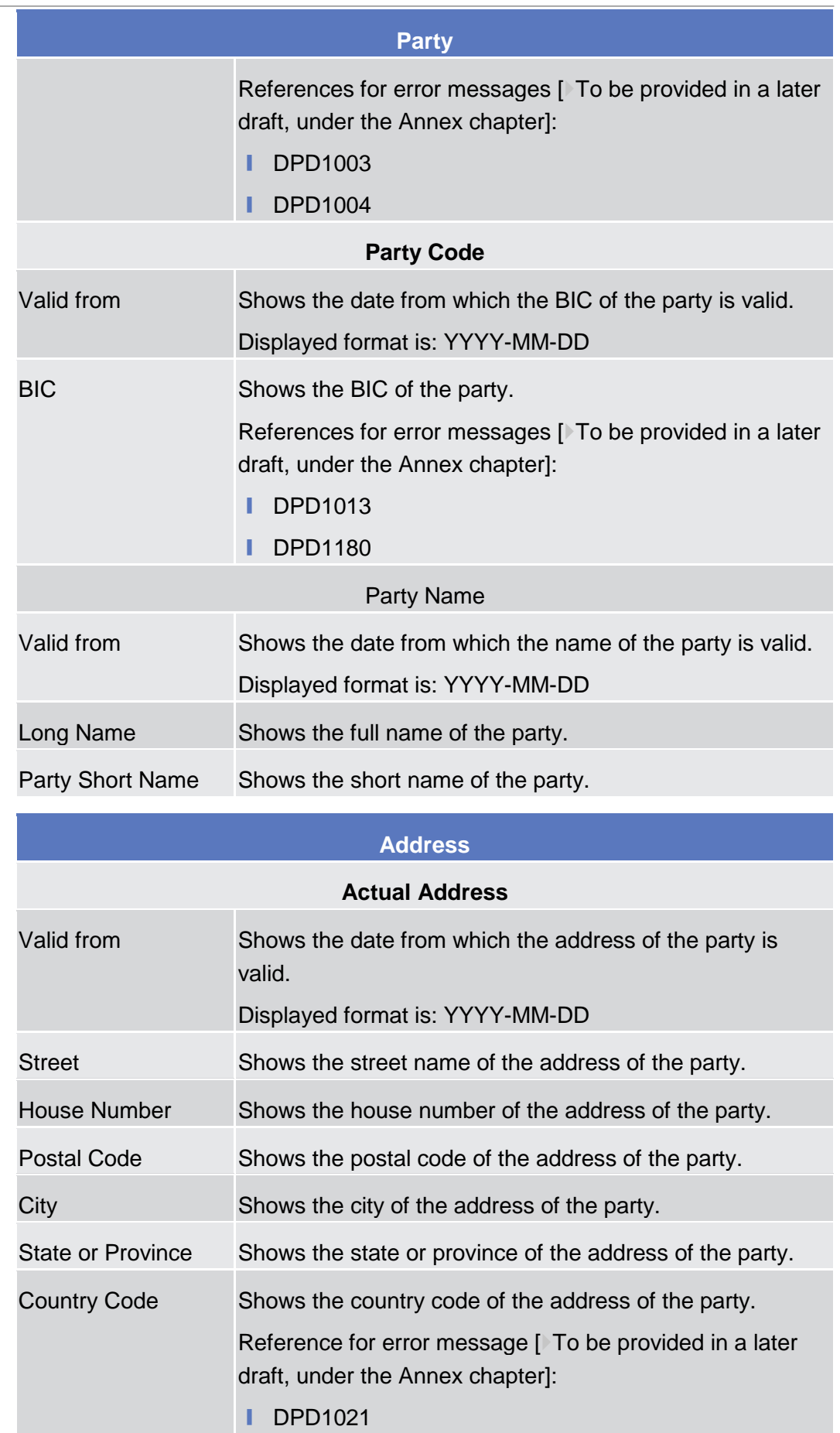

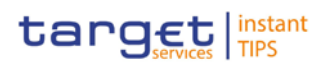

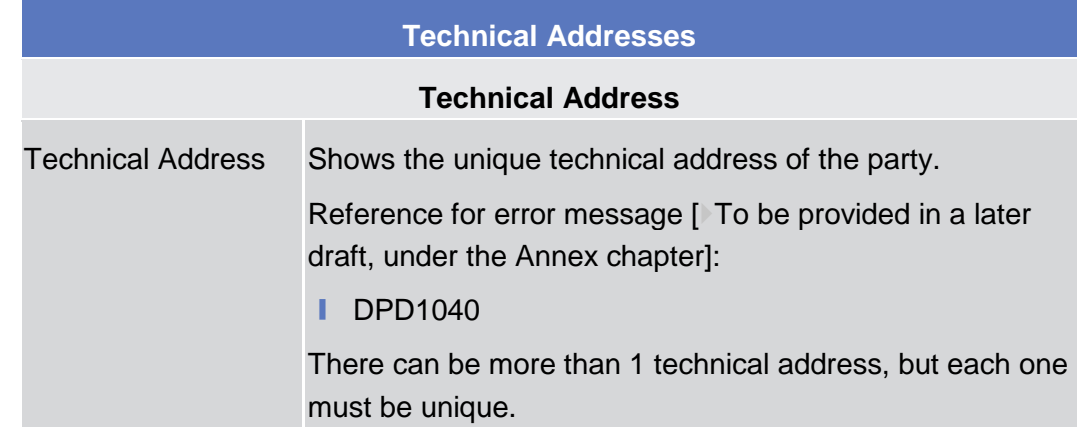

#### **Buttons**

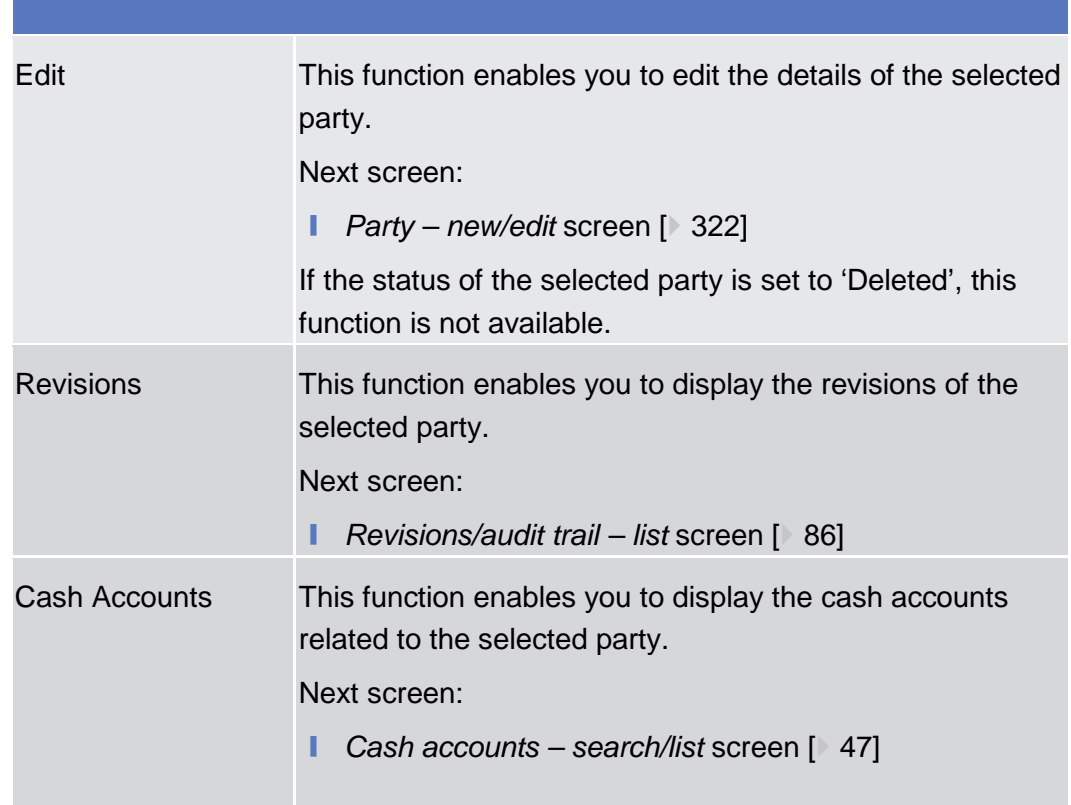

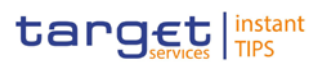

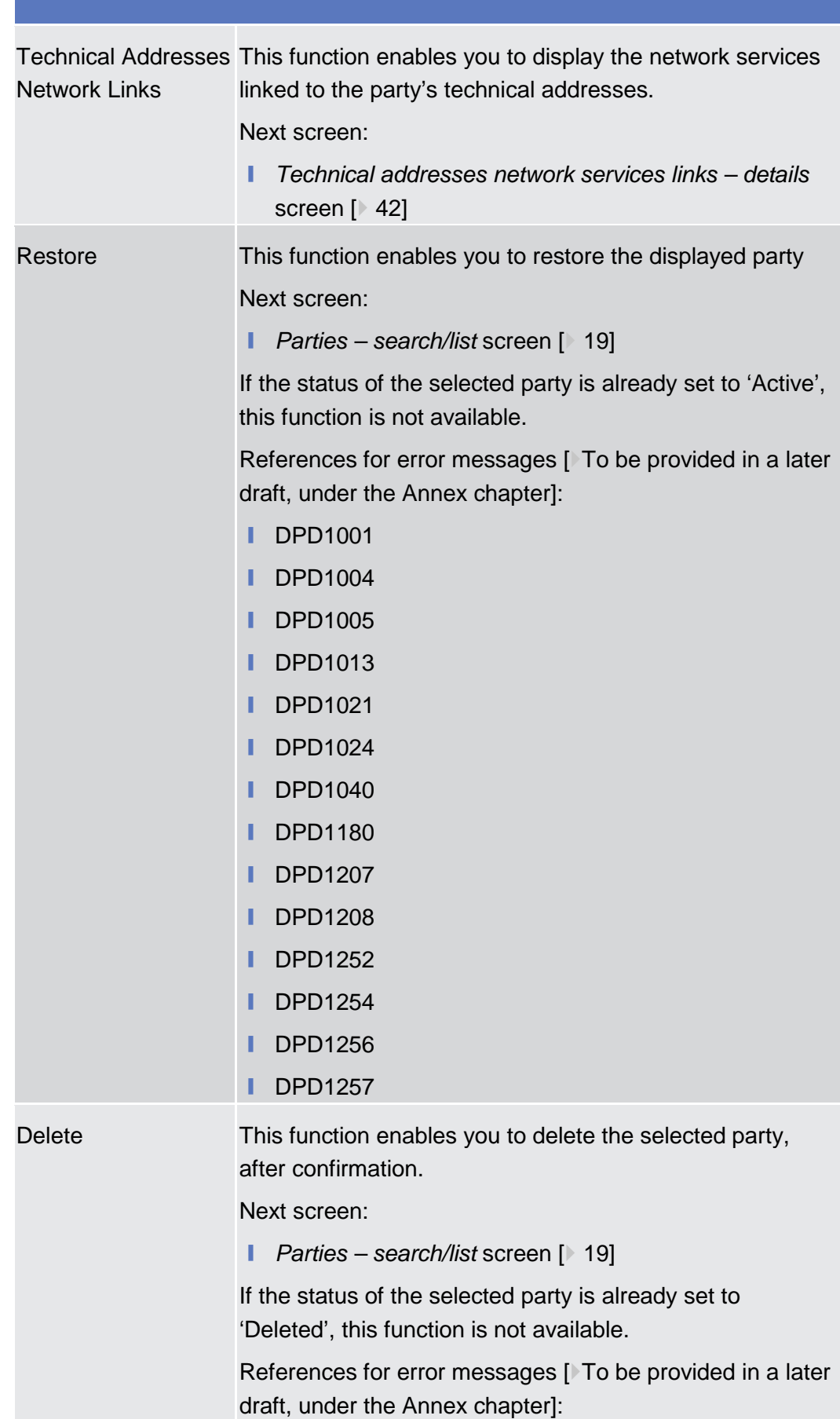

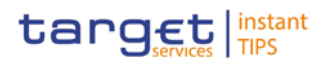

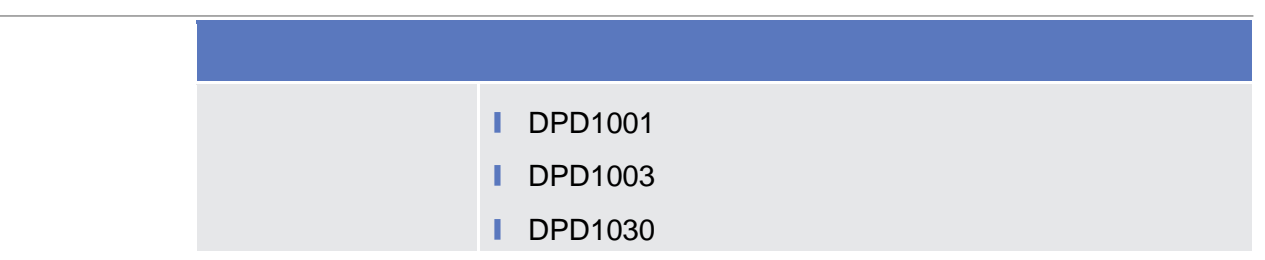

### 2.3.1.3 Party - New/Edit Screen

<span id="page-31-0"></span>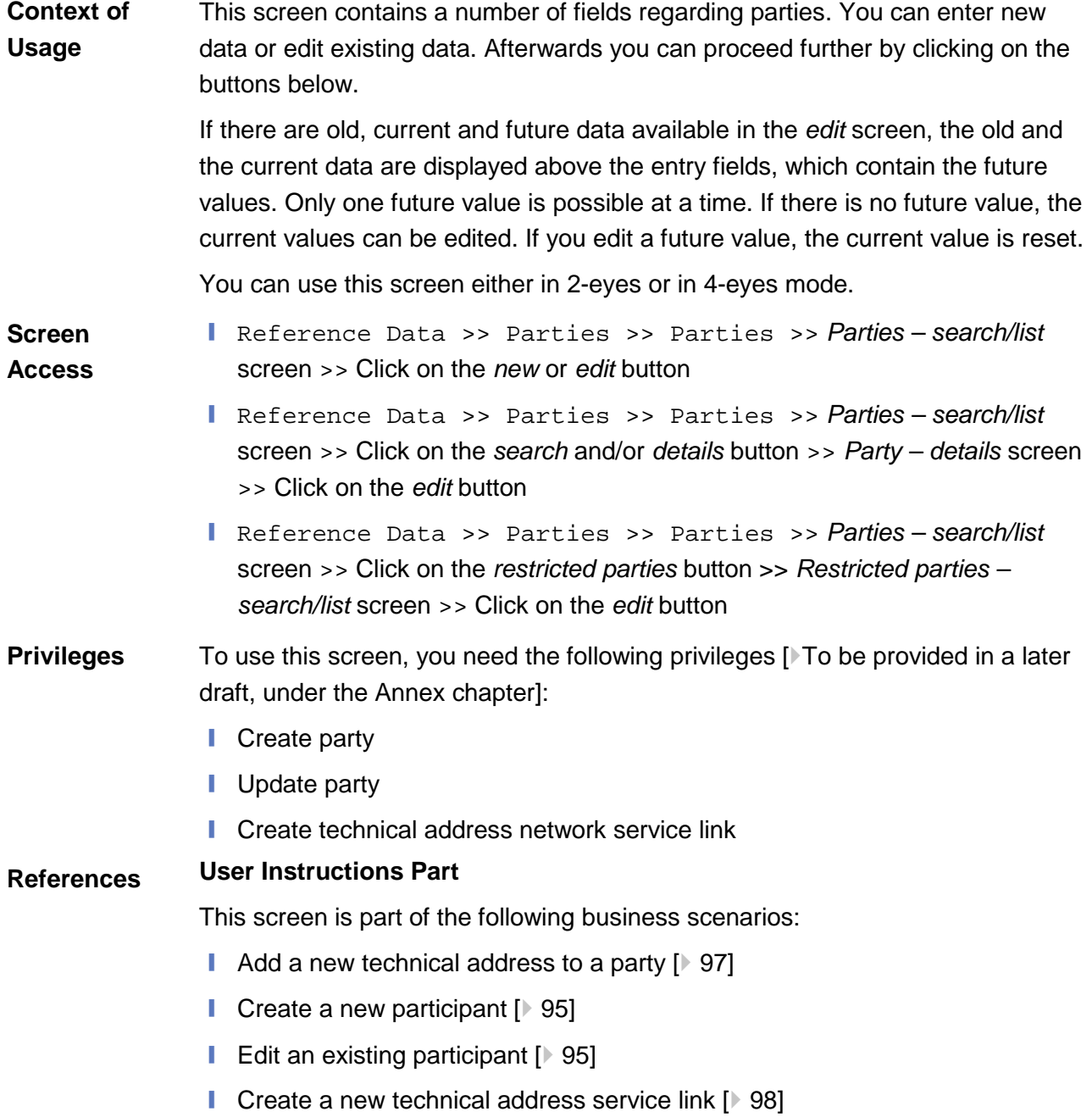

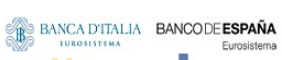

**BANQUE DE FRANCE** 

**ELEOSYSTÈME** 

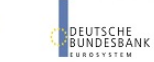

Common Reference Data Management User Handbook

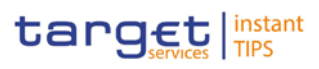

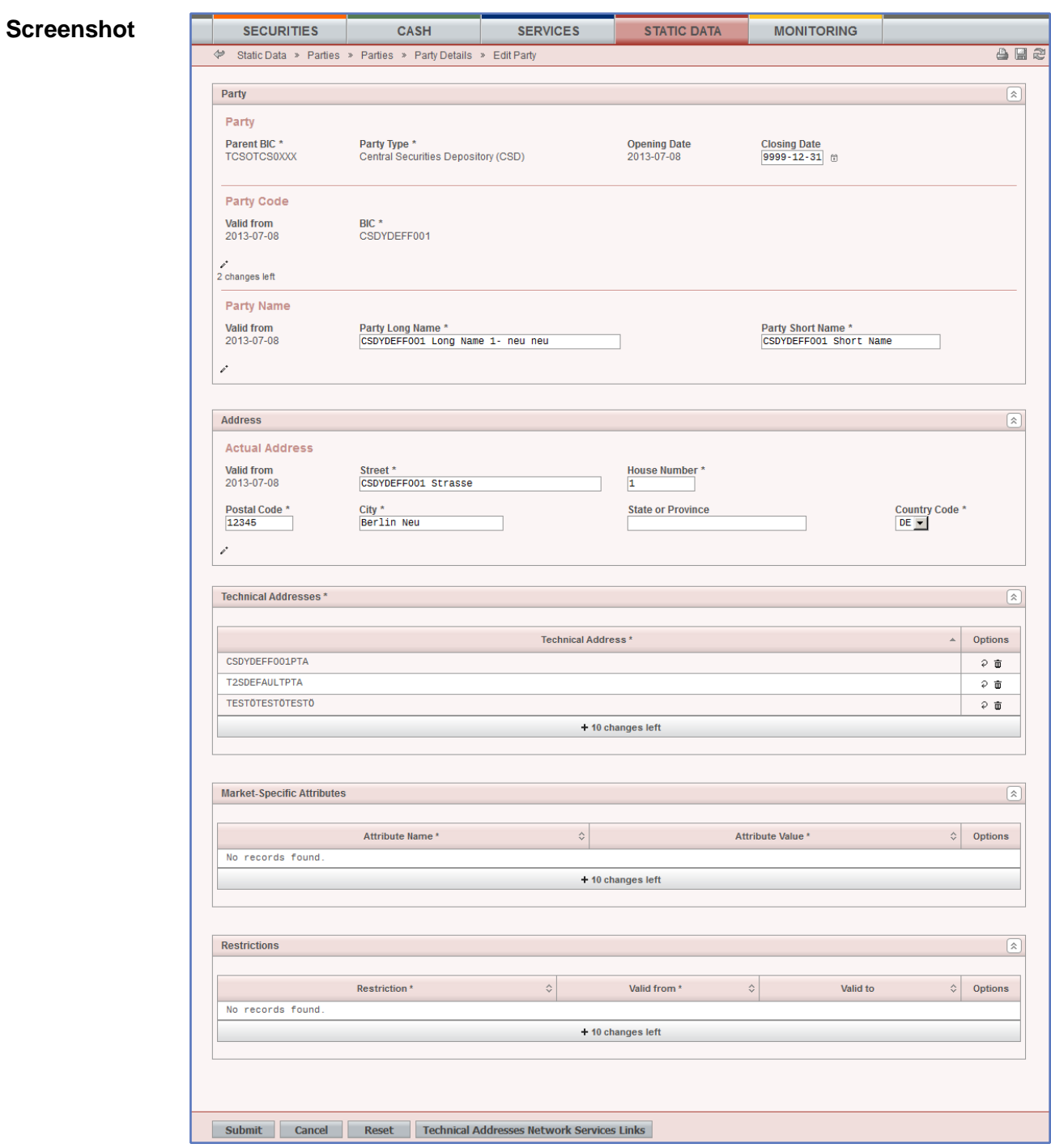

*Illustration 8: Party – edit* screen

| <b>Field</b><br><b>Description</b> | <b>Party</b>  |                                                          |  |  |  |  |  |
|------------------------------------|---------------|----------------------------------------------------------|--|--|--|--|--|
|                                    | <b>Party</b>  |                                                          |  |  |  |  |  |
|                                    | Parent BIC(*) | Shows the parent BIC of the party.                       |  |  |  |  |  |
|                                    |               | This is a mandatory enter field in the new screen.       |  |  |  |  |  |
|                                    |               | Required format is: max. 11 characters (SWIFT-x)         |  |  |  |  |  |
|                                    |               | References for error messages [To be provided in a later |  |  |  |  |  |

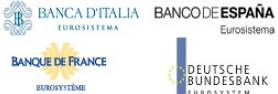

.<br>Tha

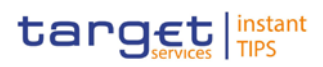

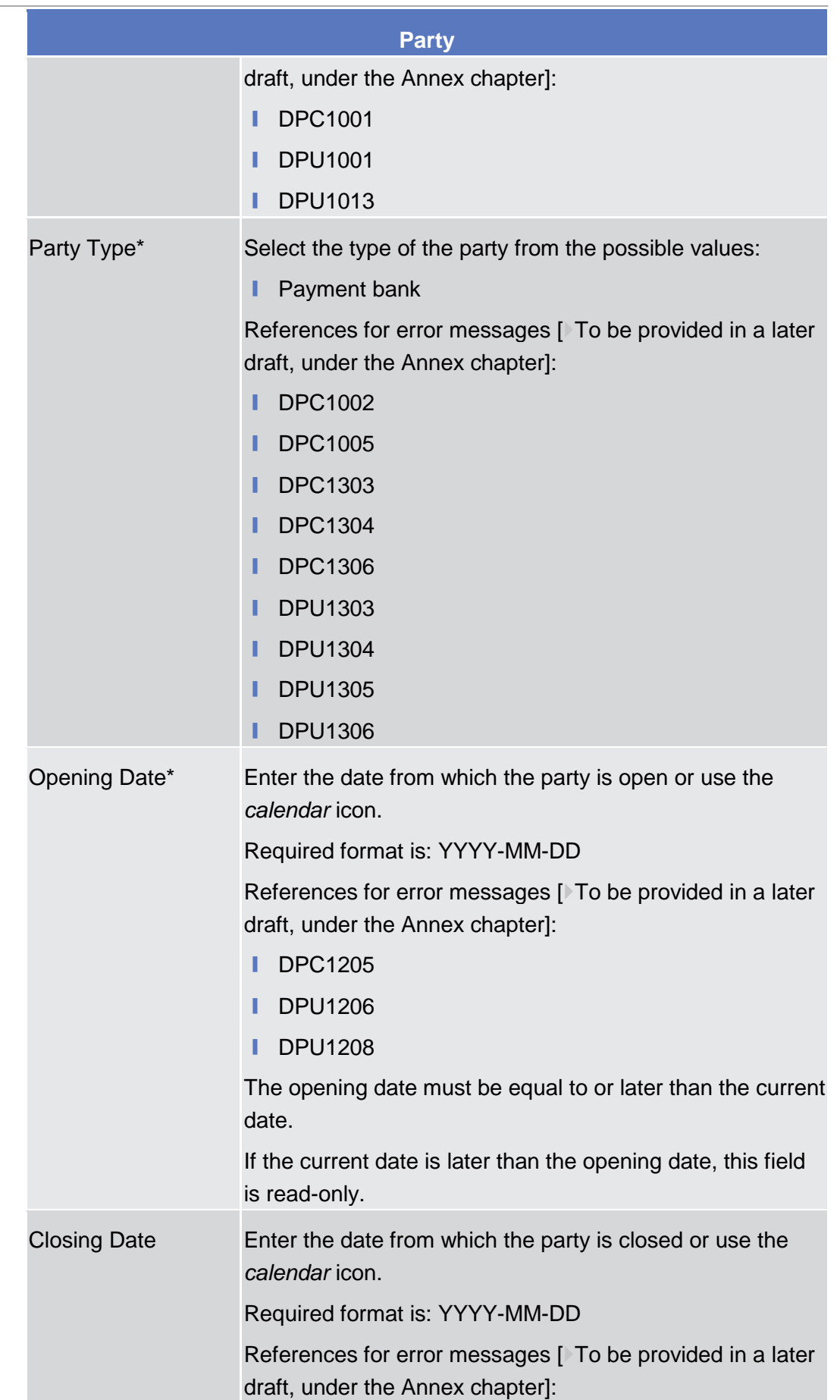

**ELEOSYSTÈME** 

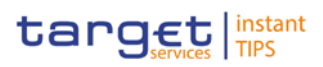

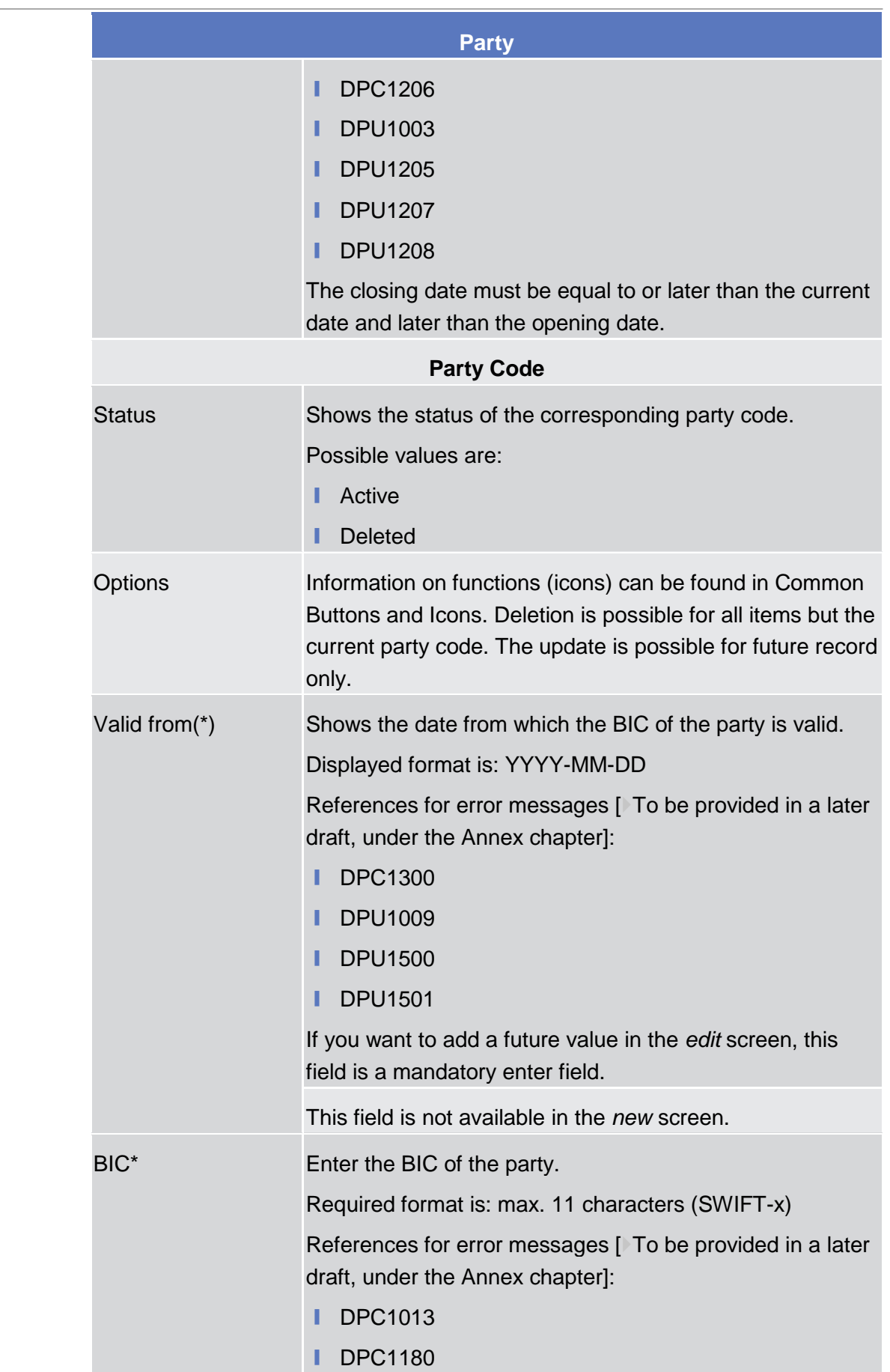

**ELEOSYSTÈME** 

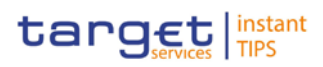

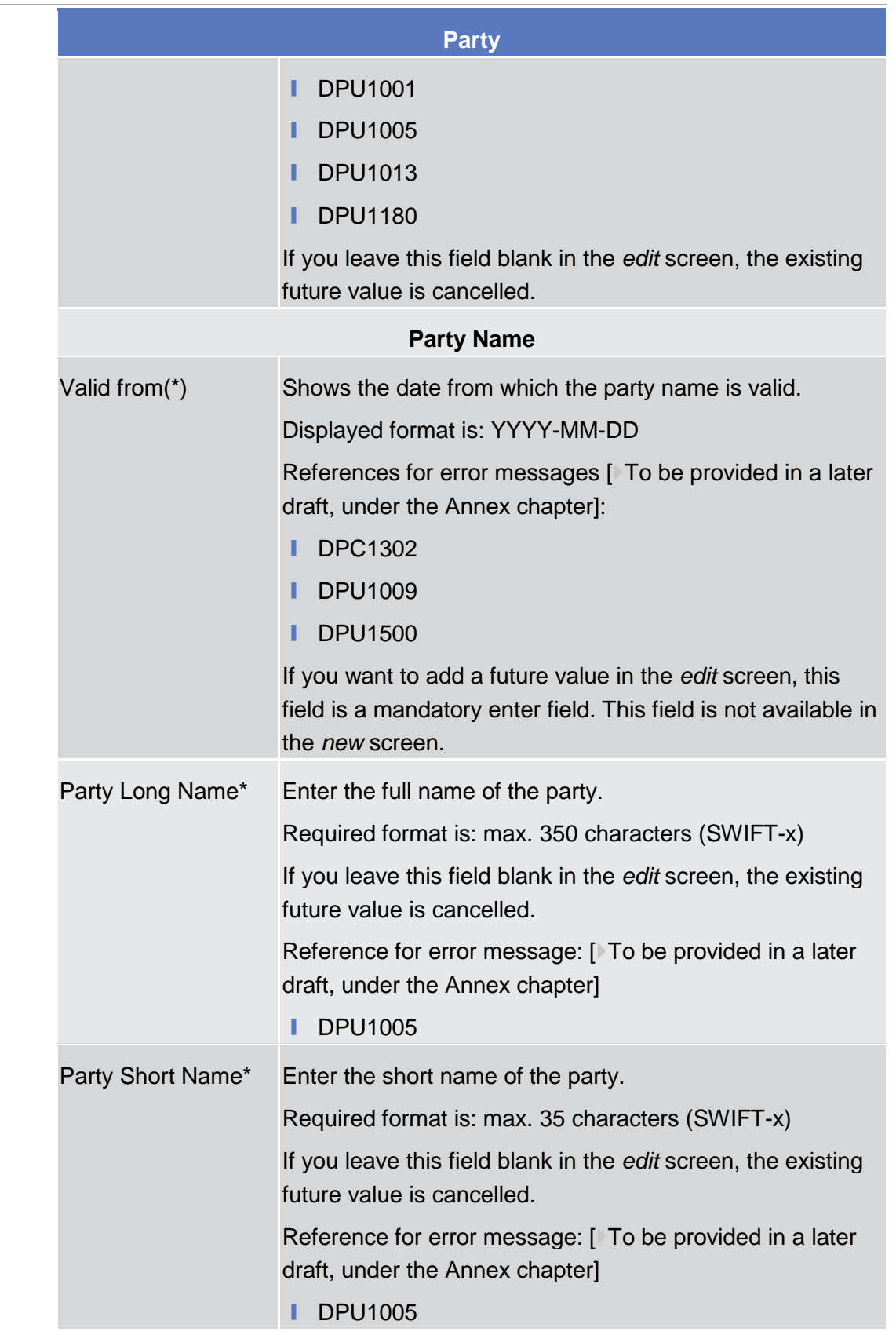
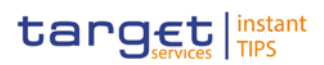

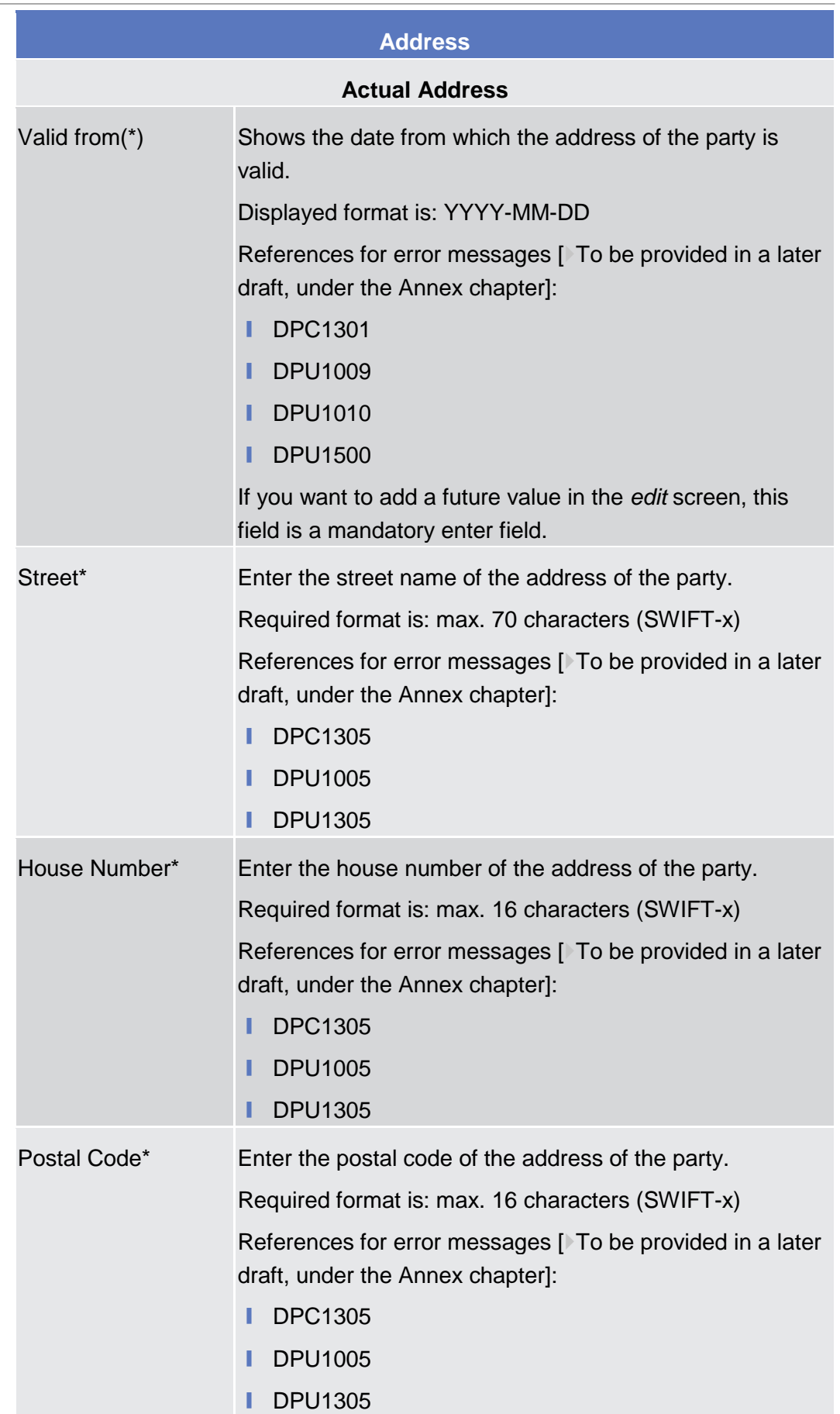

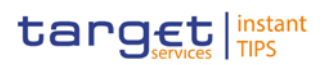

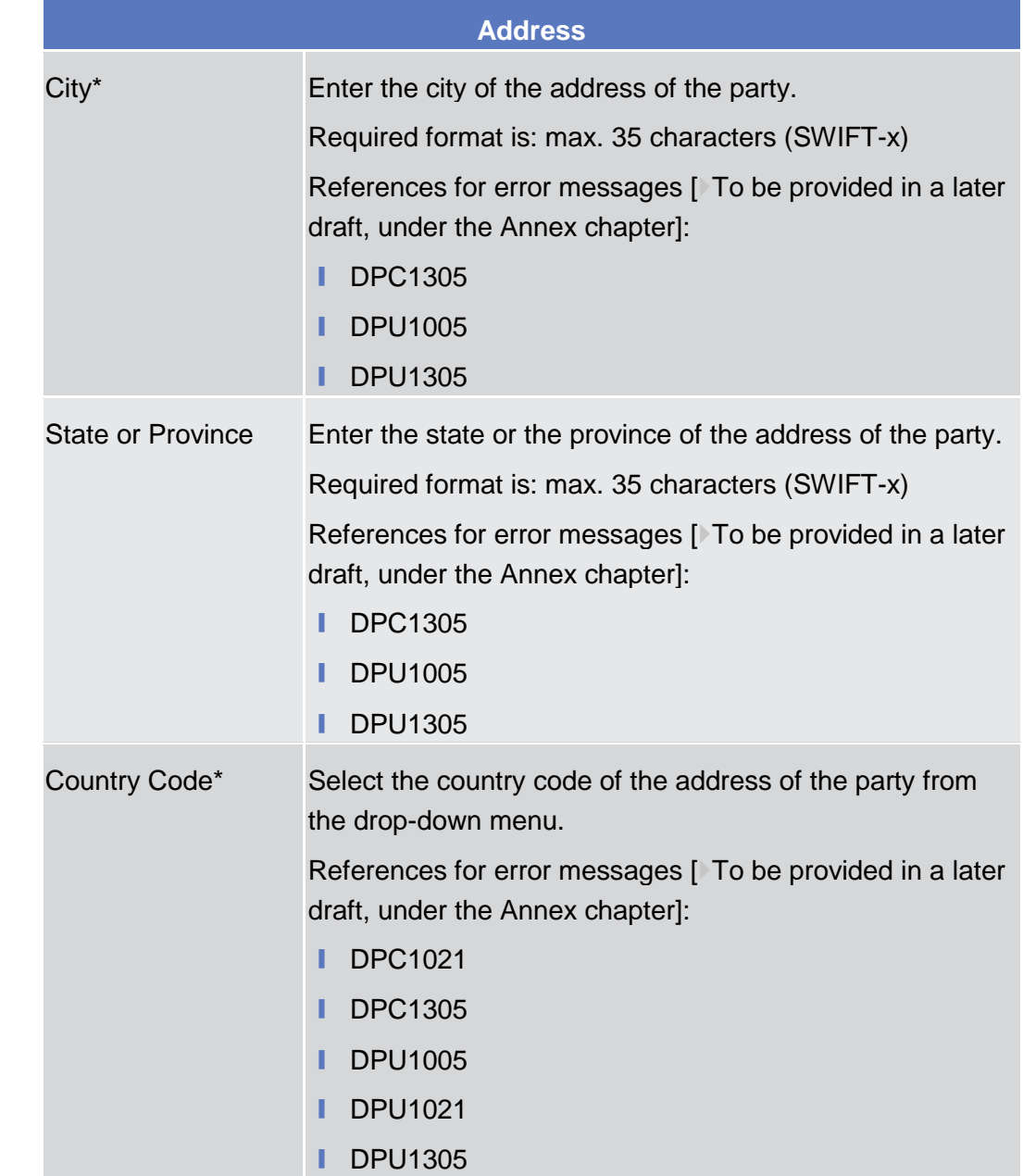

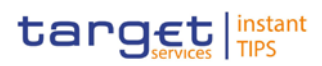

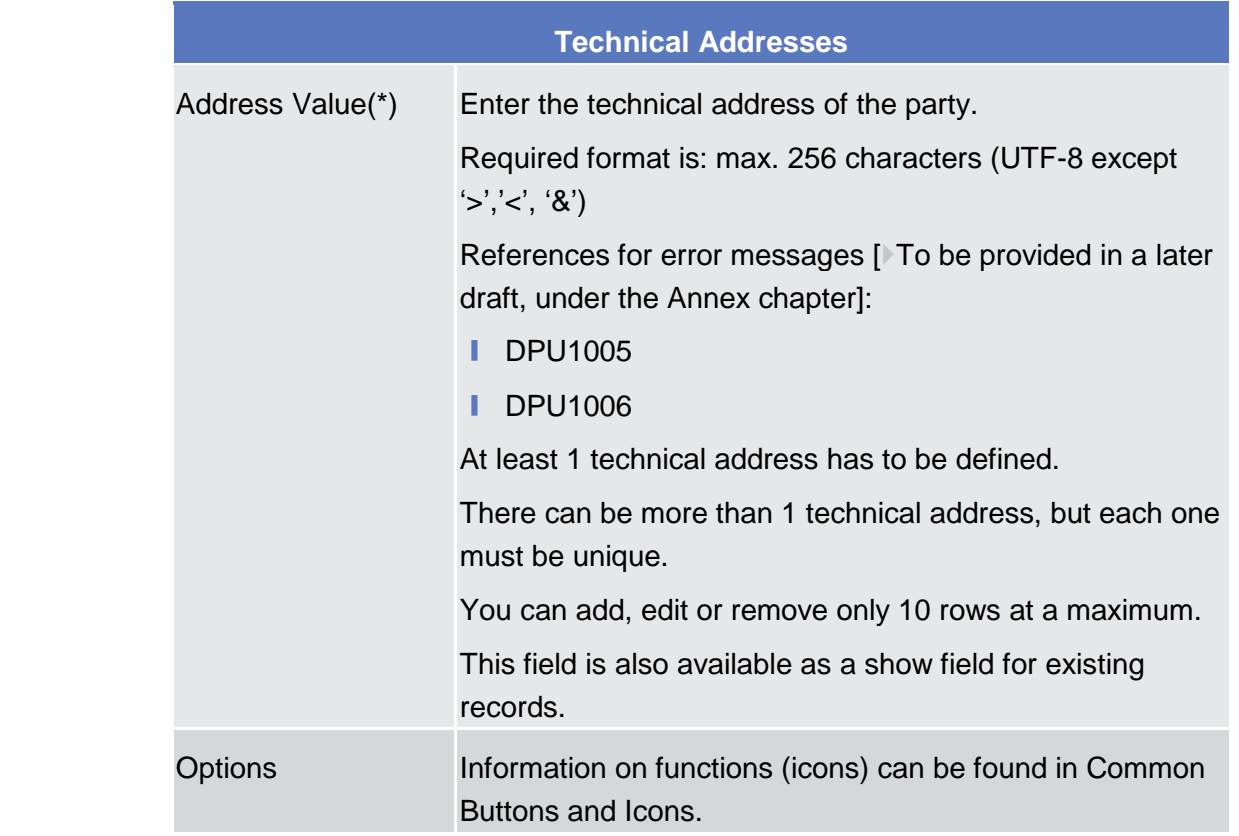

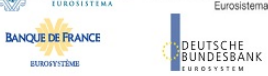

Common Reference Data Management User Handbook

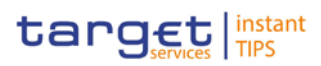

### **Buttons**

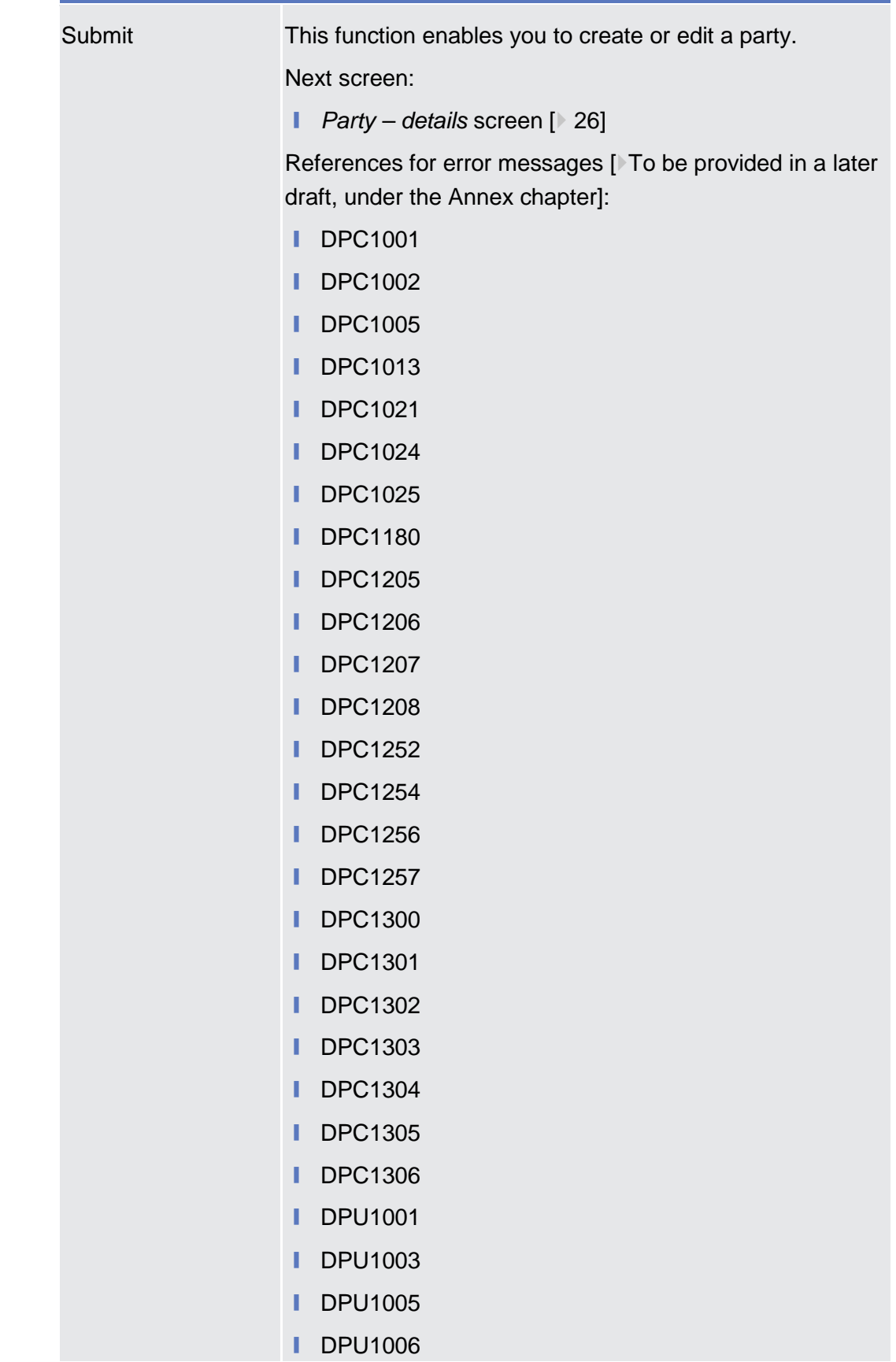

### BANCA D'ITALIA **BANCODE ESPAÑA BANQUE DE FRANCE**

**EUROSYSTÈME** 

**DEUTSCHE**<br>BUNDESBANK

Common Reference Data Management User Handbook

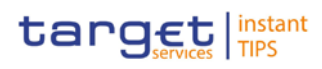

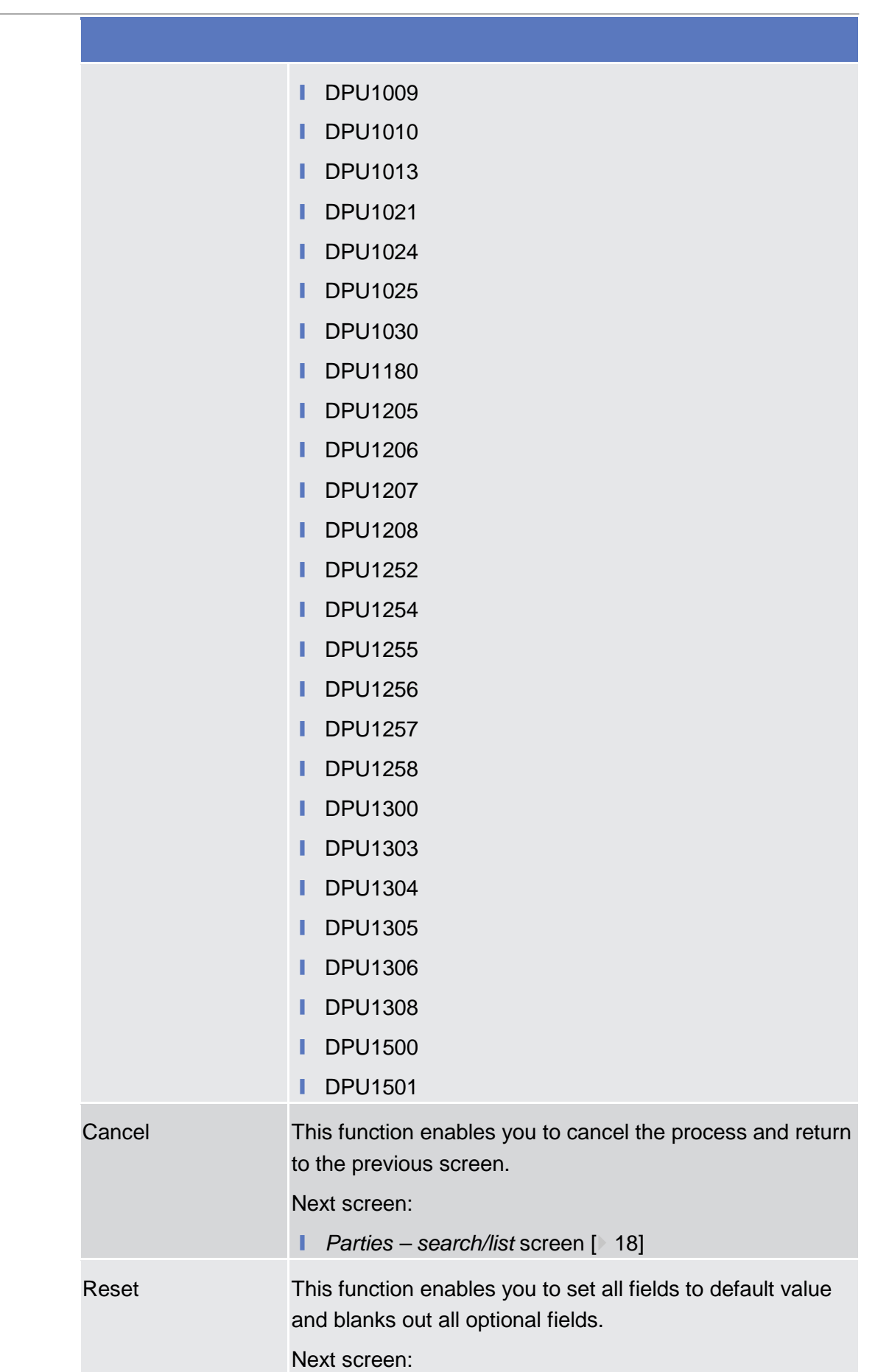

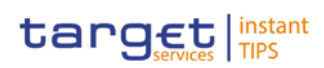

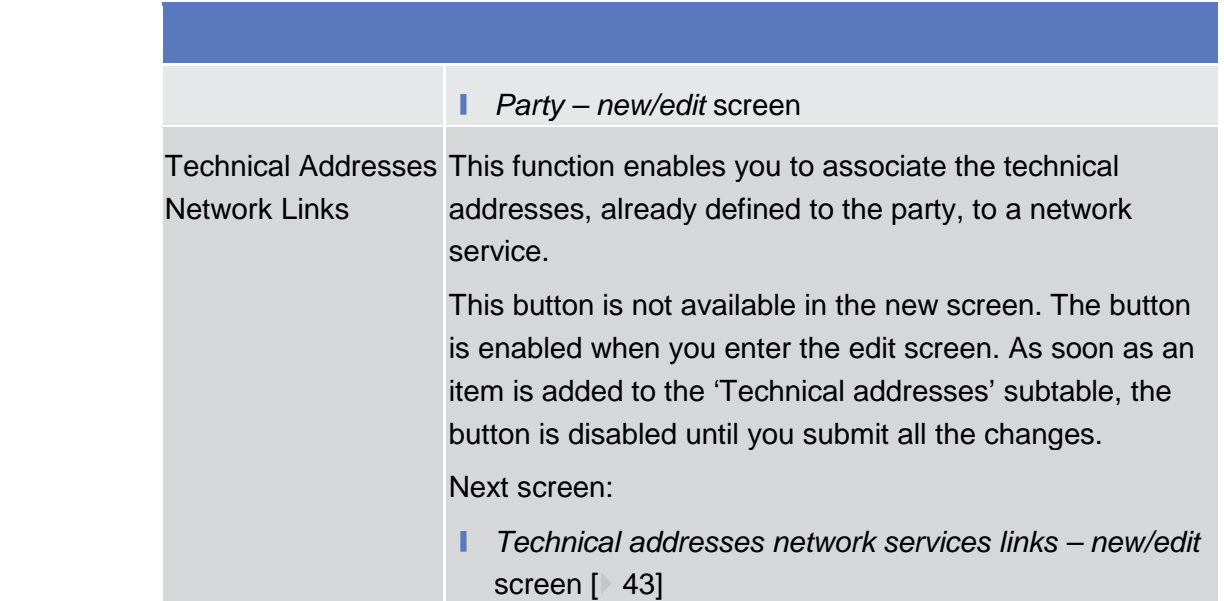

### 2.3.1.4 Technical Addresses Network Services Link – Details Screen

This screen displays detailed information on the selected technical addresses network services link. You can check the data and proceed further by clicking on the buttons below. **Context of Usage**

This function is only available in U2A mode.

- ❙ Reference Data >> Parties >> Parties >> *Parties – search/list* screen >> Click on the *search* and/or *details* button >> *Party – details* screen >> Click on the *technical address network services links* button **Screen Access**
- To use this screen, you need the following privilege  $[*(To be provided in a later])$ draft, under the Annex chapter)]: **Privileges**
	- Technical address network service link details query

#### **User Instructions Part References**

**Screenshot**

This screen is not part of a business scenario.

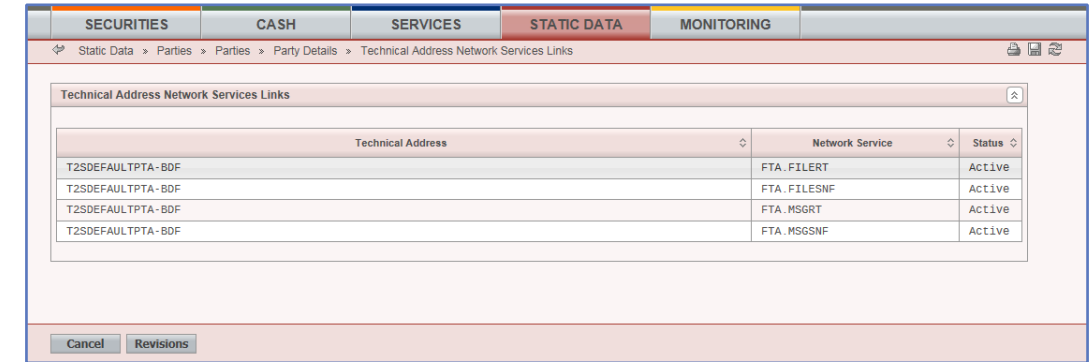

*Illustration 9 Technical addresses network services link – details* screen

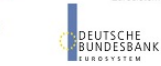

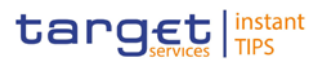

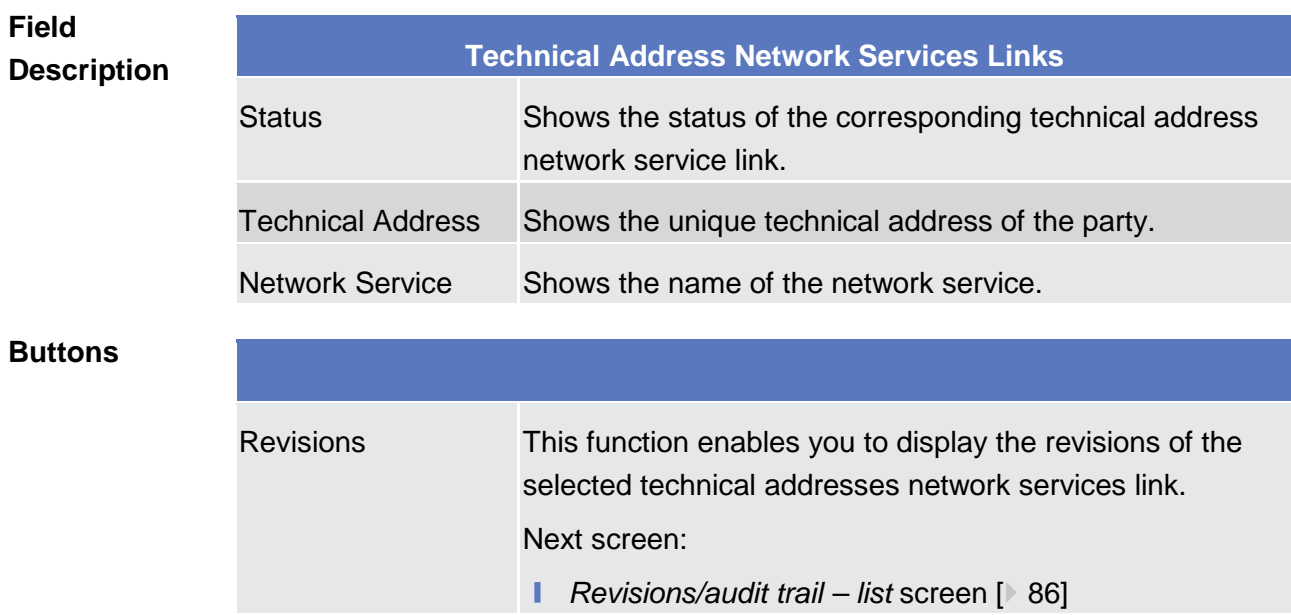

# 2.3.1.5 Technical Addresses Network Services Link - New/Edit Screen

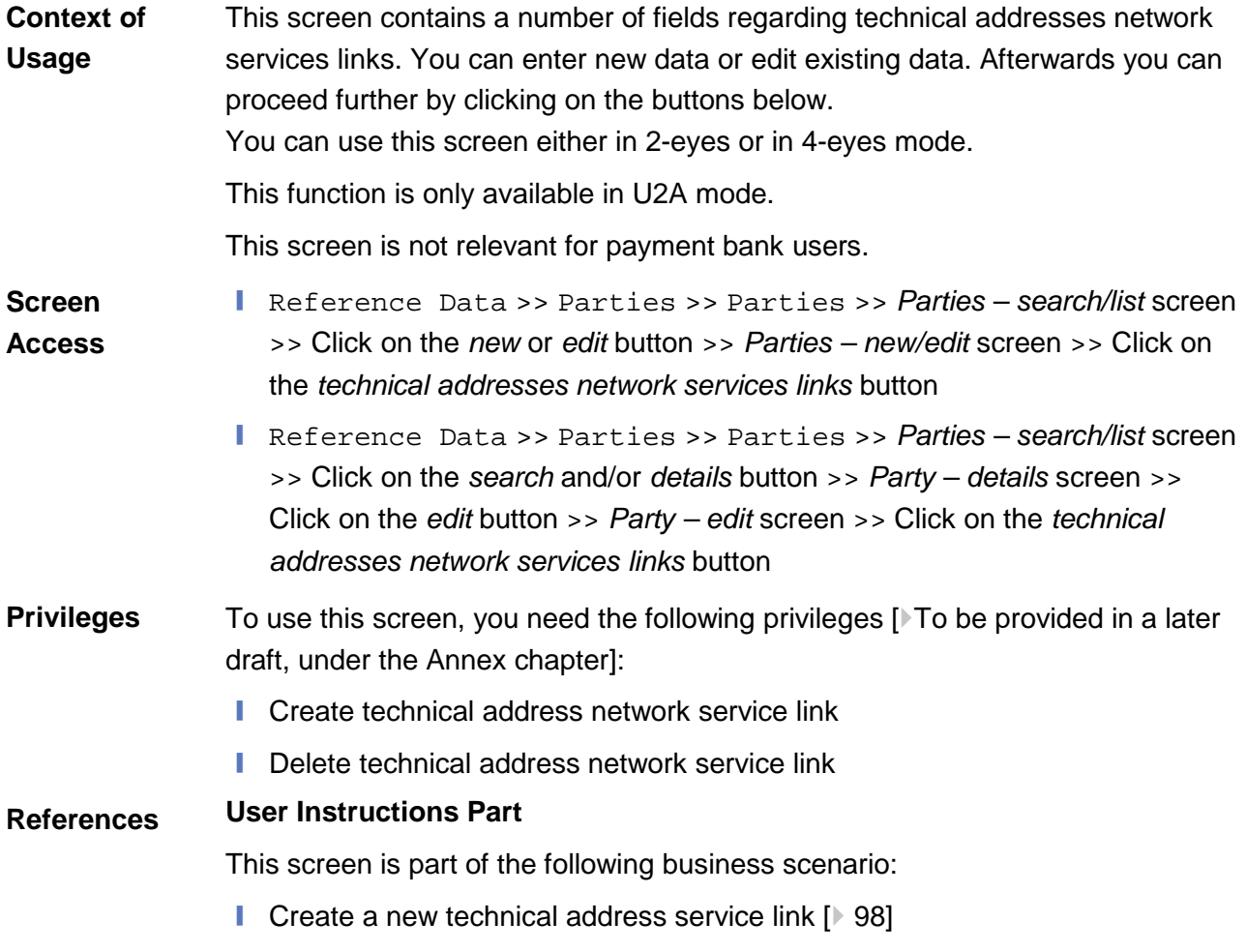

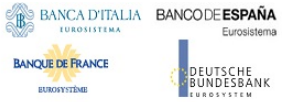

Common Reference Data Management User Handbook

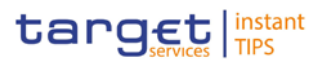

#### **Screenshot** SERVICES STATIC DATA **MONITORING SECURITIES** CASH  $A \times C$ Static Data » Parties » Parties » Party Details » Edit Party » Edit Technical Address Network Services Link  $\overline{\mathcal{L}}$  $\boxed{\mathbf{R}}$ **Technical Address Network Services Links Technical Address**  $\Diamond$ **Network Service**  $\Diamond$ Status  $\diamond$ T2SDEFAULTPTA-BDF FTA.FILERT Active T2SDEFAULTPTA-BDF FTA.FILESNF Active T2SDEFAULTPTA-BDF FTA.MSGRT Active FTA.MSGSNF Active T2SDEFAULTPTA-BDF Add Tech. Address Network Services Link Technical Address \*<br>T2SDEFAULTPTA-BDF **Network Service\***<br>FTA.FILERT  $\overline{\phantom{0}}$ Add and Submit Delete and Submit Restore and Submit **Back to Party Revisions**

*Illustration 10: Technical addresses network services link – edit* screen

### **Field Description**

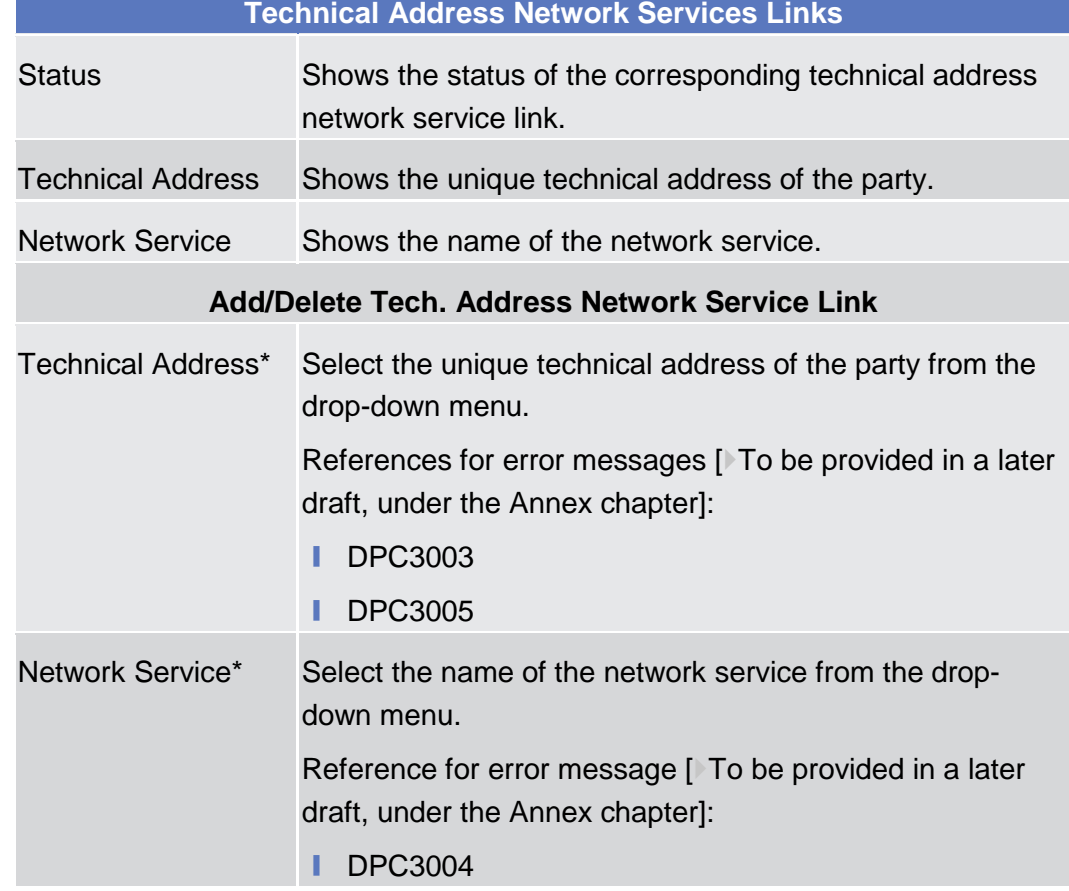

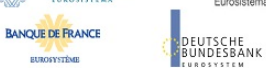

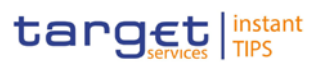

### **Buttons**

**ELEOSYSTÈME** 

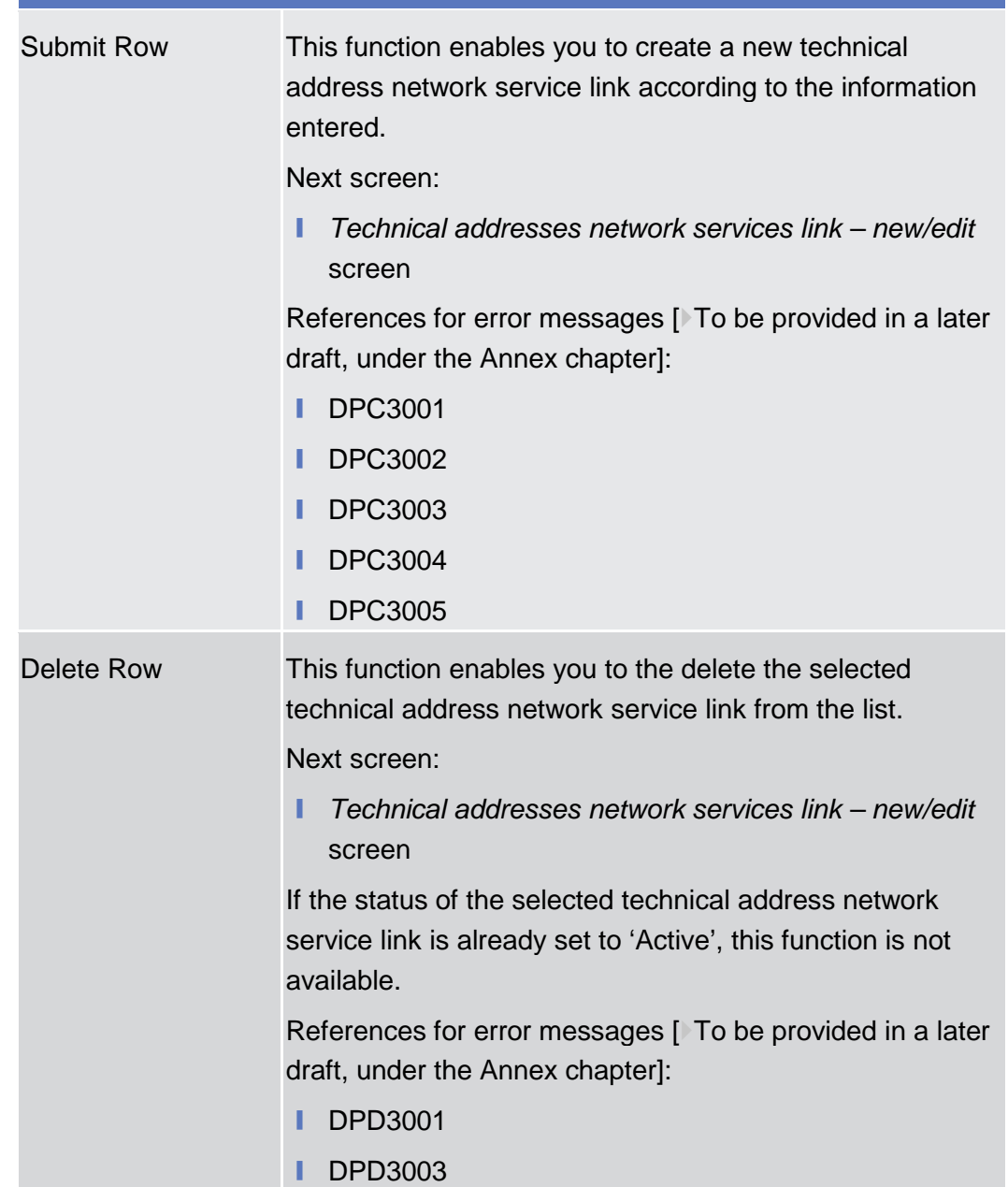

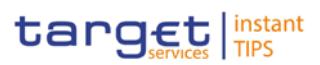

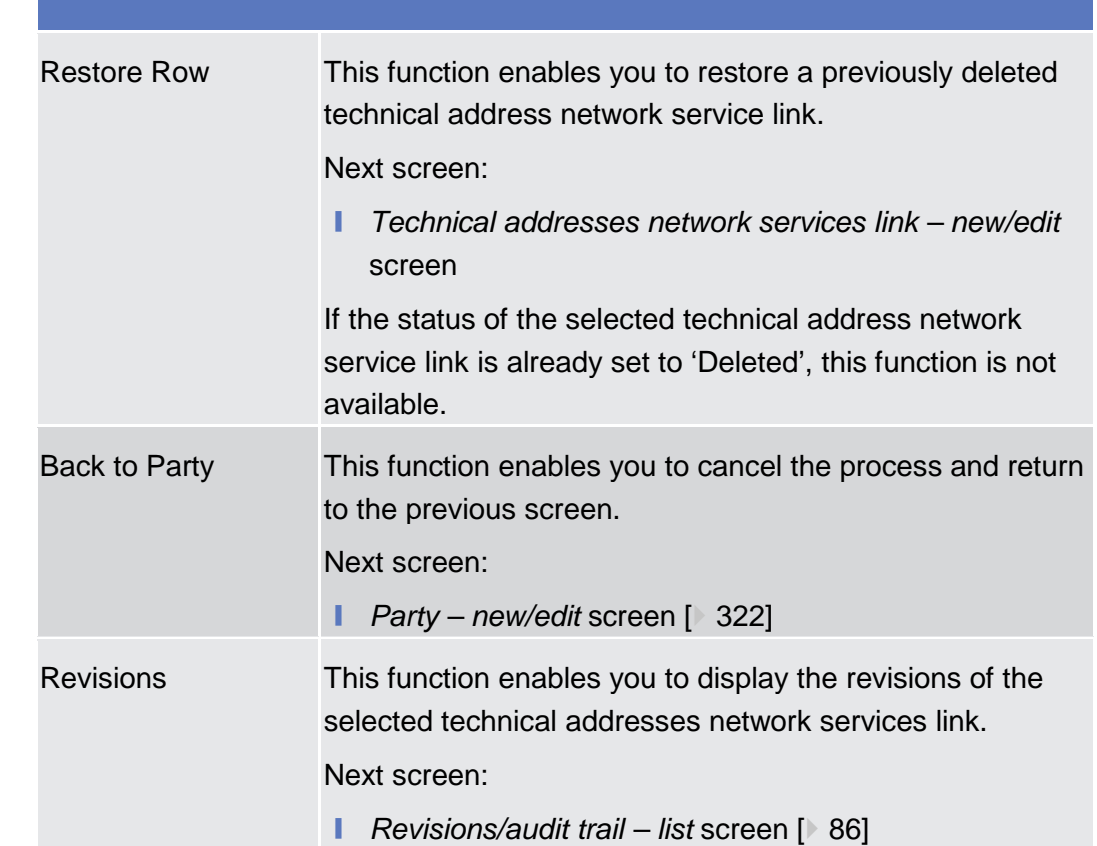

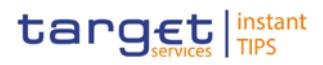

- 2.3.1.6 Party service link Search/List Screen
- 2.3.1.7 Party Service Link New/Edit Screen

### 2.3.2 Cash Account

- 2.3.2.1 Limits Search/List Screen
- 2.3.2.2 Limit New/Edit Screen
- 2.3.2.3 Cash Accounts Search/List Screen
- 2.3.2.4 Cash Account Details Screen
- 2.3.2.5 Cash Account New/Edit Screen

## 2.3.3 Access Rights

## <span id="page-46-0"></span>2.3.3.1 Certificate Distinguished Names – Search/List Screen

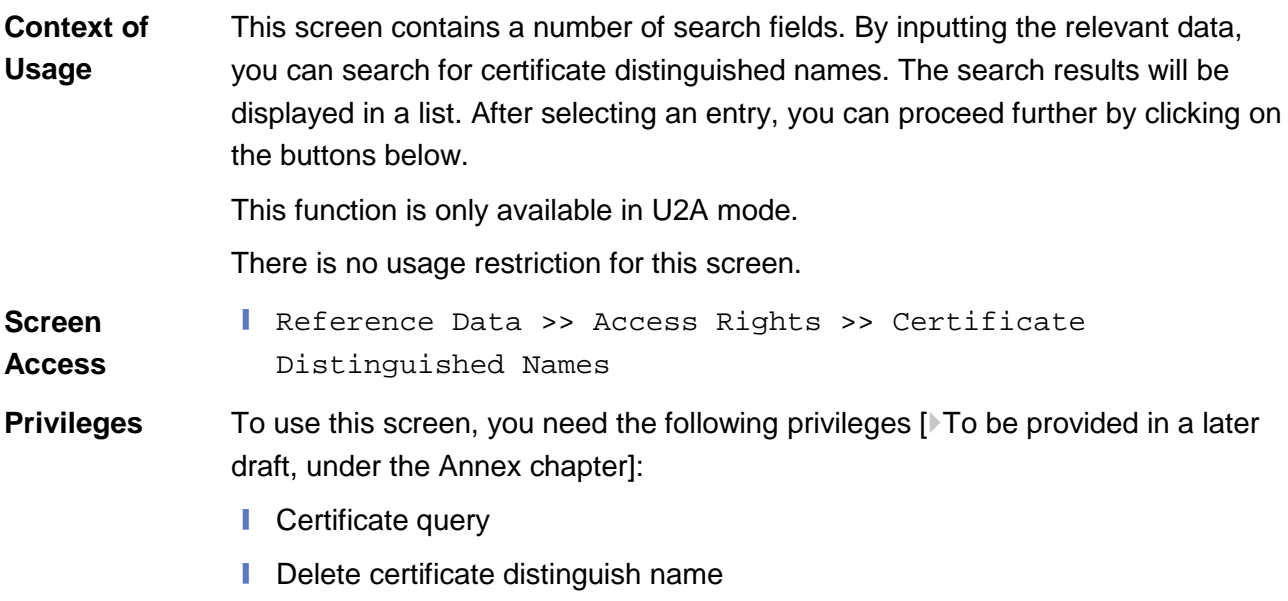

**SUBOEVERING** 

**Field** 

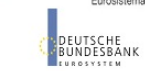

Common Reference Data Management User Handbook

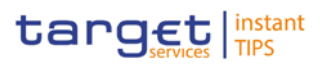

**User Instructions Part References** This screen is part of the following business scenario: **□** Create a new user certificate distinguished name  $[▶ 92]$ **Screenshot SECURITIES** CASH **SERVICES** STATIC DATA **MONITORING** Static Data > Access Rights > Certificate Distinguished Names 自国之 Search Criteria - Certificate Distinguished Names  $\boxed{\mathbf{a}}$ Status<br>Active v **Certificate Distinguished Name** Search Reset Rows per page:  $\boxed{10 \mid \blacktriangleright \mid}$  and  $\boxed{4}$  page 1 of 65 - lines 1 to 10 of 650  $\boxed{>}$  and  $\boxed{>}$  Go to page:  $\boxed{1 \mid \blacktriangleright \mid}$ Status  $\Diamond$ **Certificate Distinguished Name** Active cn=u2a-user1, ou=test, ou=t2s, o=trgtxetg, o=swift Active cn=u2a-user2, ou=test, ou=t2s, o=trgtxetg, o=swift Active cn=u2a-user3, ou=test, ou=t2s, o=trgtxetg, o=swift Active cn=u2a-user4, ou=test, ou=t2s, o=trgtxetg, o=swift Active cn=u2a-user5, ou=test, ou=t2s, o=trgtxetg, o=swift Active **DNARC** Active csdjusr01-csdjdeffxxx-nsp-va1 Active csdpuser01-fitbit12xx-nsp-val cn-csdhusr01 o-csdhitaaxxx o-nsp-va-1 Active cn=chaauser1.ou=t2s. o=csdreeaaxxx.o= swift Active Rows per page:  $\boxed{10 \text{ y}}$  and  $\boxed{4}$  page 1 of 65 - lines 1 to 10 of 650 **b**  $\boxed{p}$  Go to page:  $\boxed{1 \text{ y}}$ **New Restore Revisions User Certificate Distinguished Name Links** Delete

*Certificate distinguished name – search/list* screen

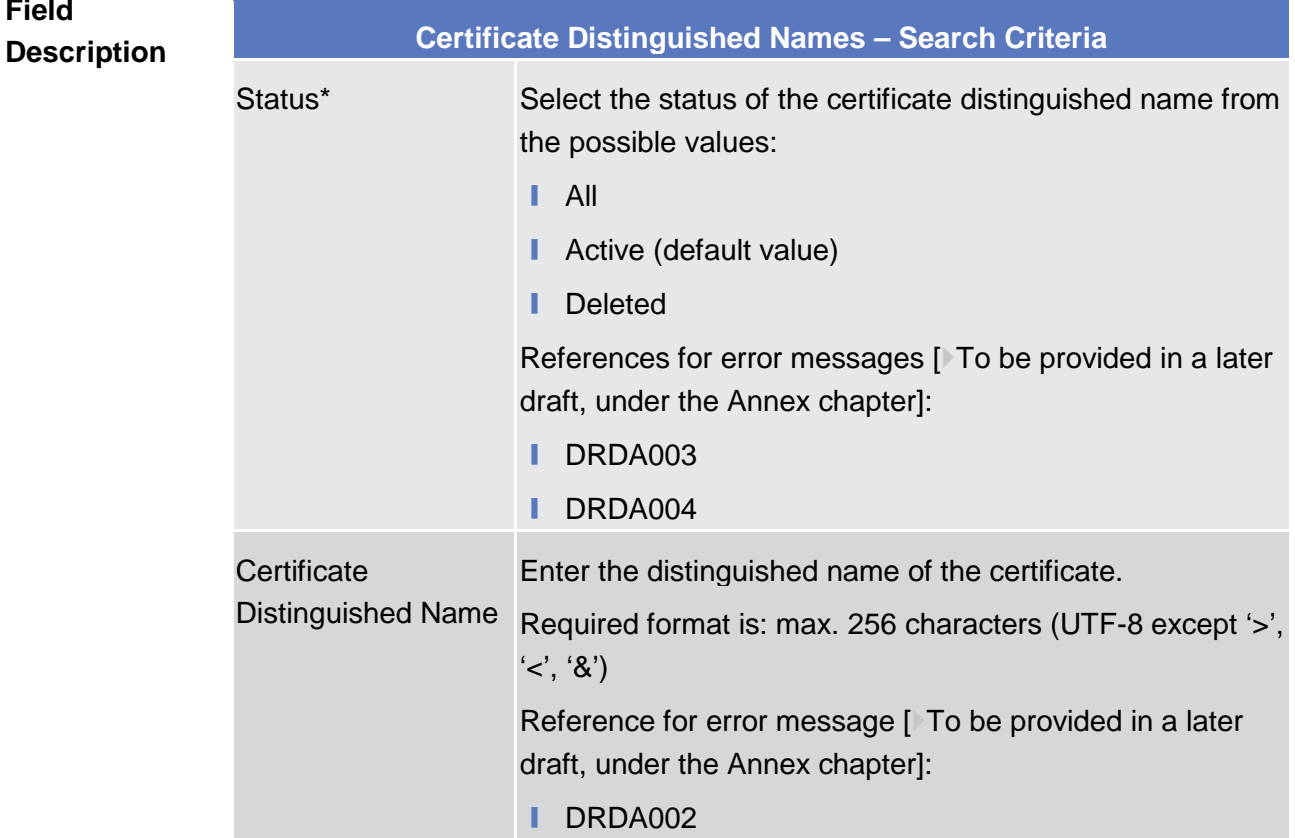

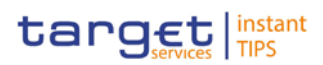

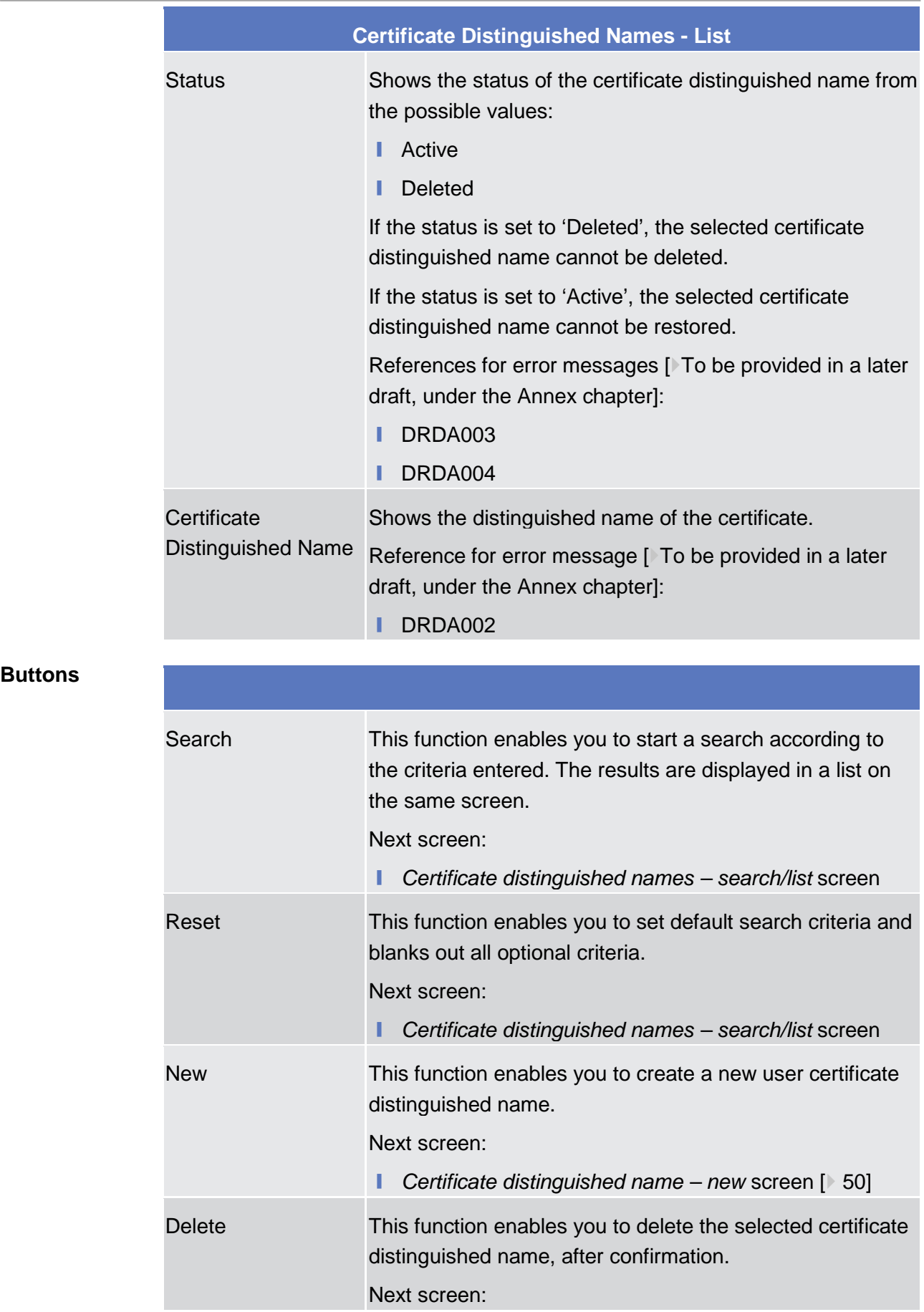

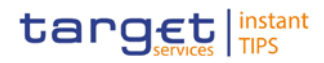

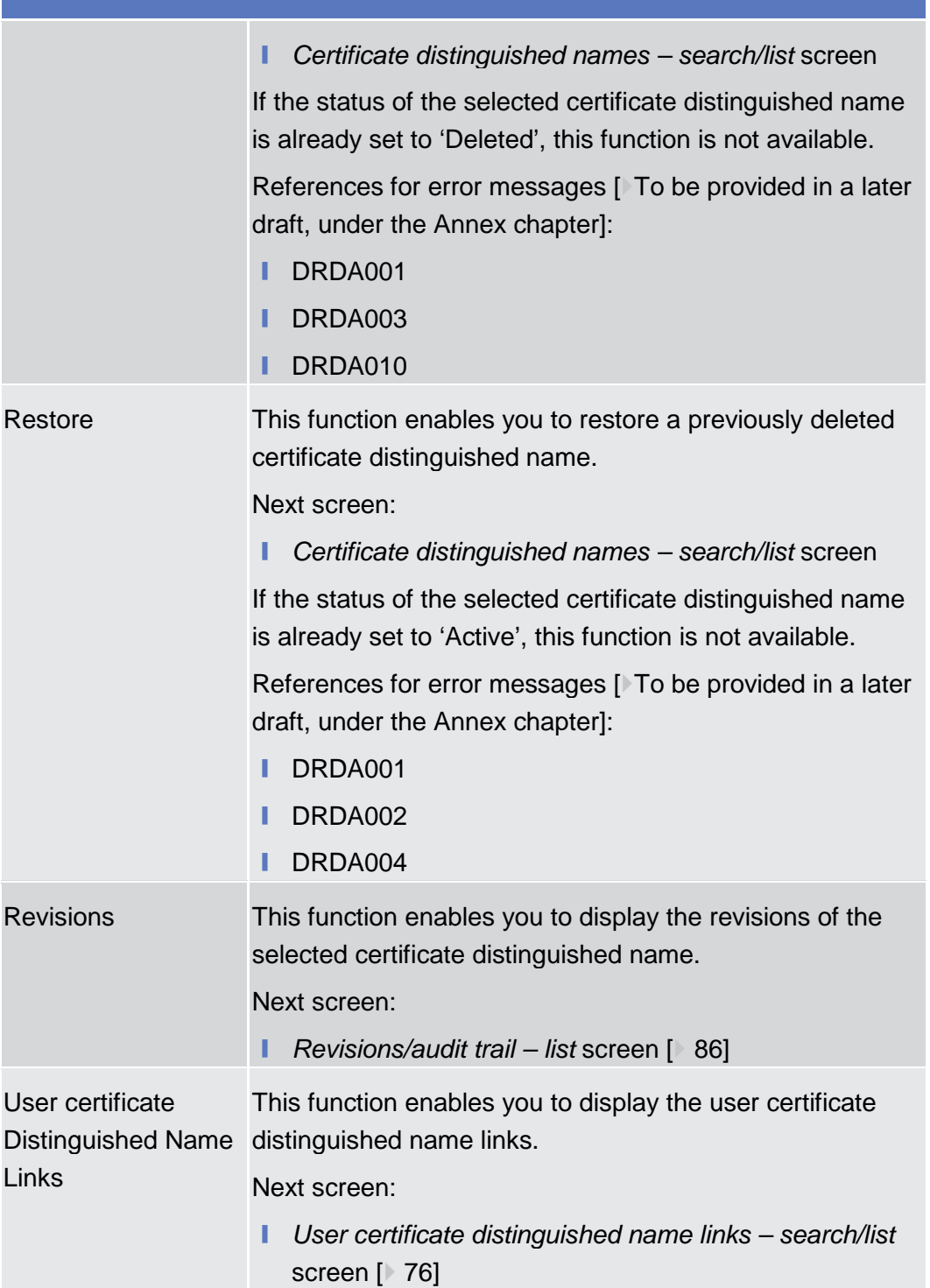

# 2.3.3.2 Certificate Distinguished Names – New Screen

This screen contains a number of fields regarding certificate distinguished names. You can enter new data. Afterwards you can proceed by clicking on the

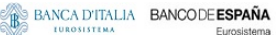

**Field**

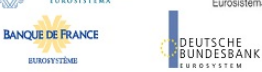

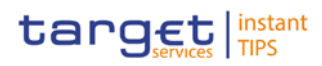

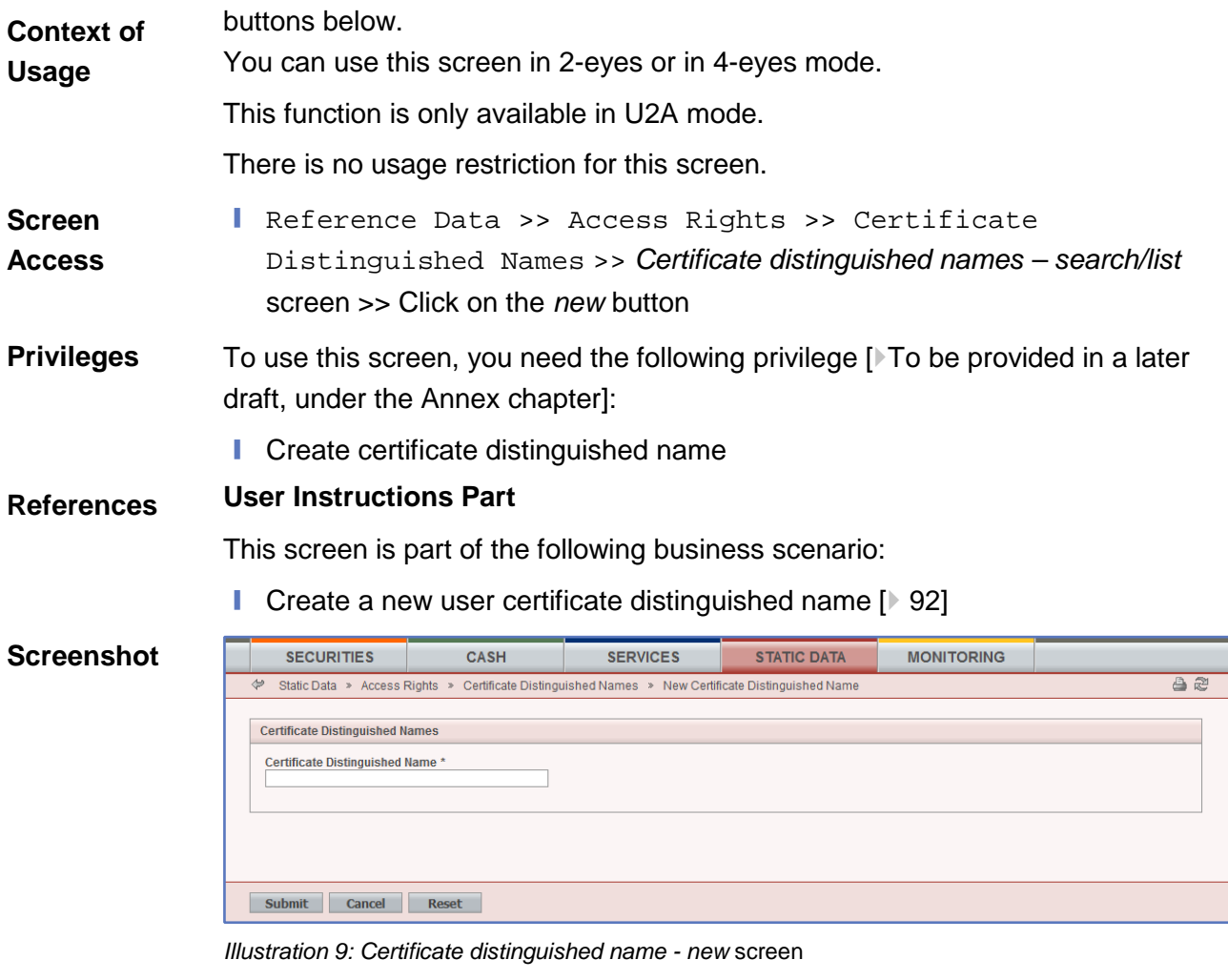

**Certificate Distinguished Name Certificate** Distinguished Name<sup>\*</sup> Required format is: max. 256 characters (UTF-8 except '>', Enter the distinguished name of the certificate.  $'$  <',  $'$ &') Reference for error message [ To be provided in a later draft, under the Annex chapter]: **I** DRCA002 **Description**

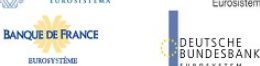

Common Reference Data Management User Handbook

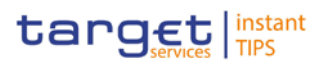

### **Buttons**

**STROCKCTOM** 

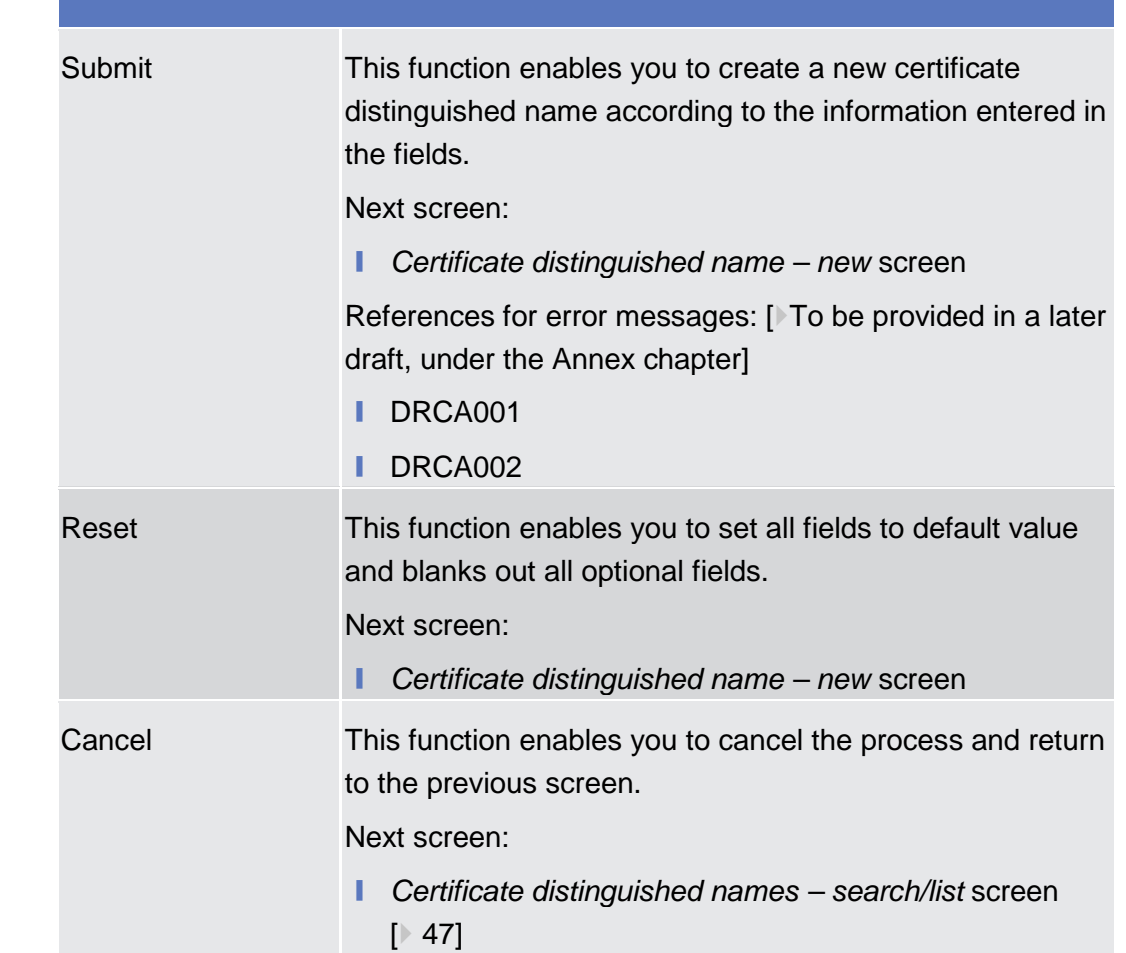

### 2.3.3.3 Grant/Revoke Privileges – Search Screen

# 2.3.3.4 Granted Roles - Search/List Screen

### 2.3.3.5 Grant/Revoke Role - New/Edit Screen

This screen contains a number of fields regarding roles. You can grant new roles to users or parties or revoke those that have been previously granted. This screen is not relevant for payment bank users. You can use this screen either in 2-eyes or in 4-eyes mode. This function is only available in U2A mode. **Context of Usage**

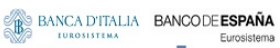

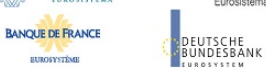

Common Reference Data Management User Handbook

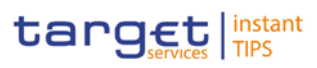

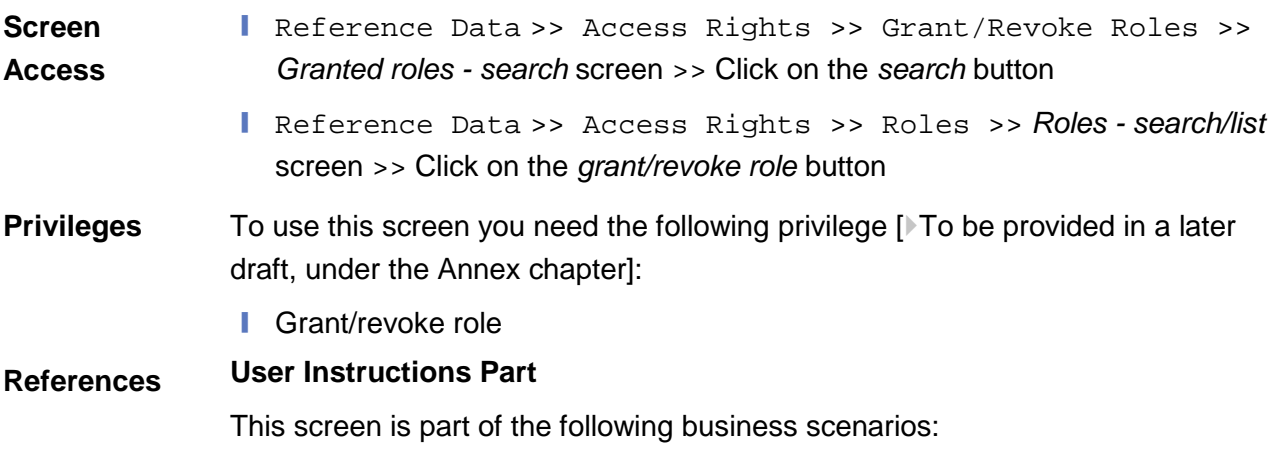

- **■** Assign a role to a user  $[$  90]
- **i** Assign a role to a party  $[$  89]

### **Screenshot**

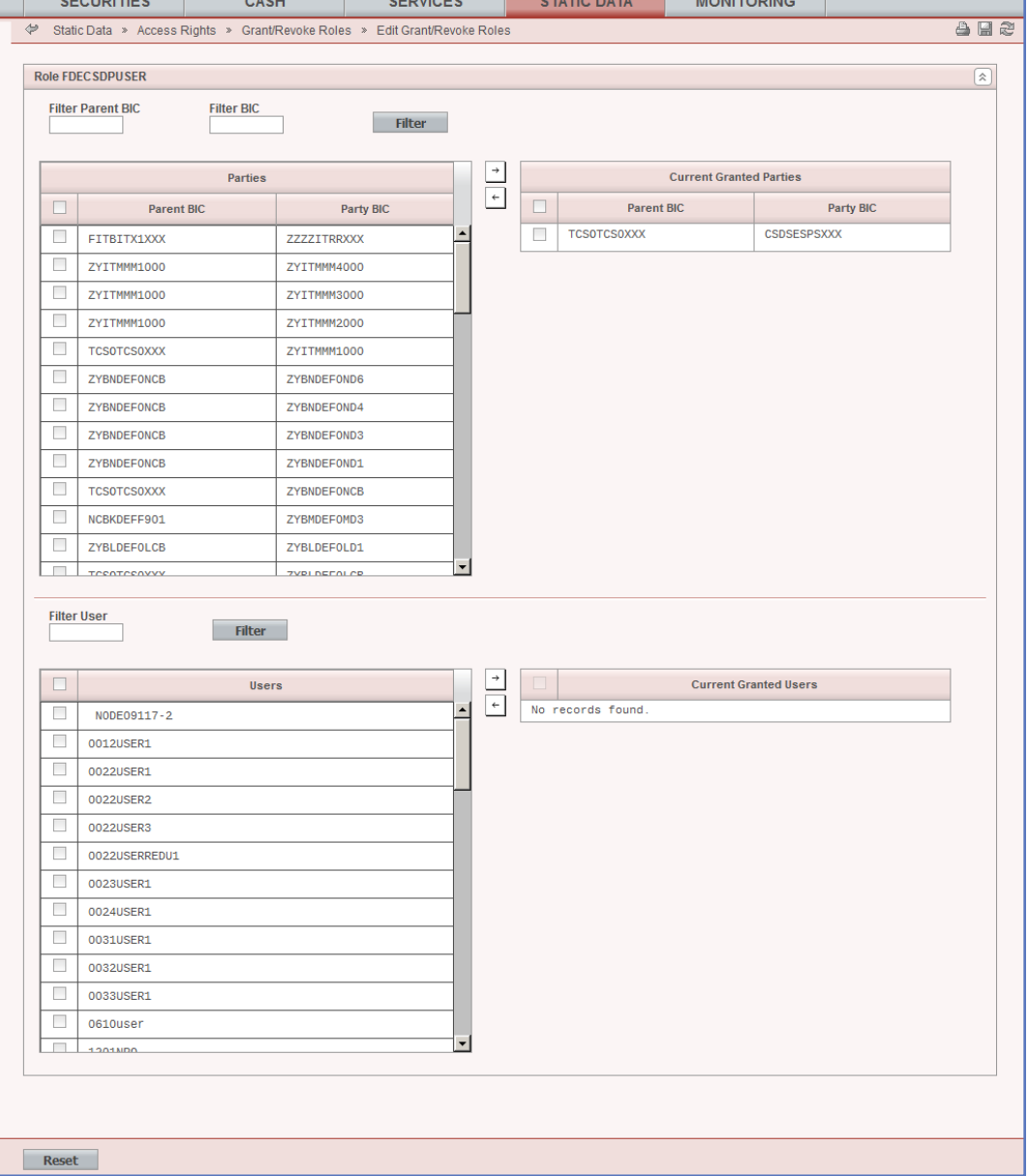

**DEUTSCHE**<br>BUNDESBANK

**BANQUE DE FRANCE** 

**ELEOSYSTÈME** 

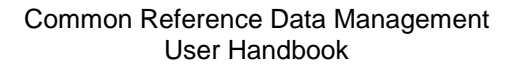

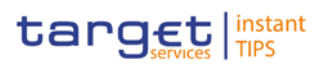

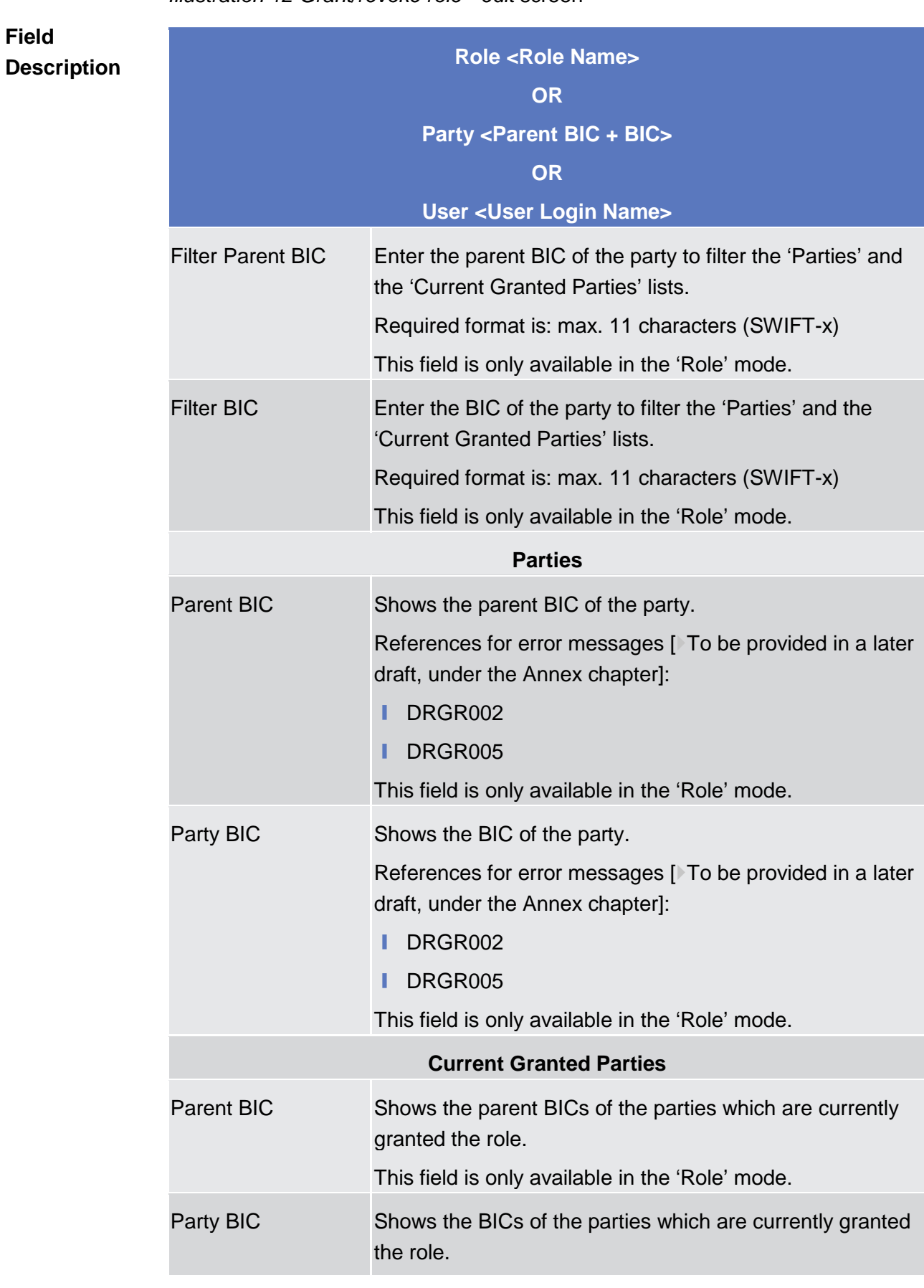

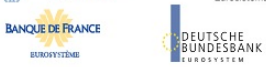

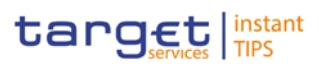

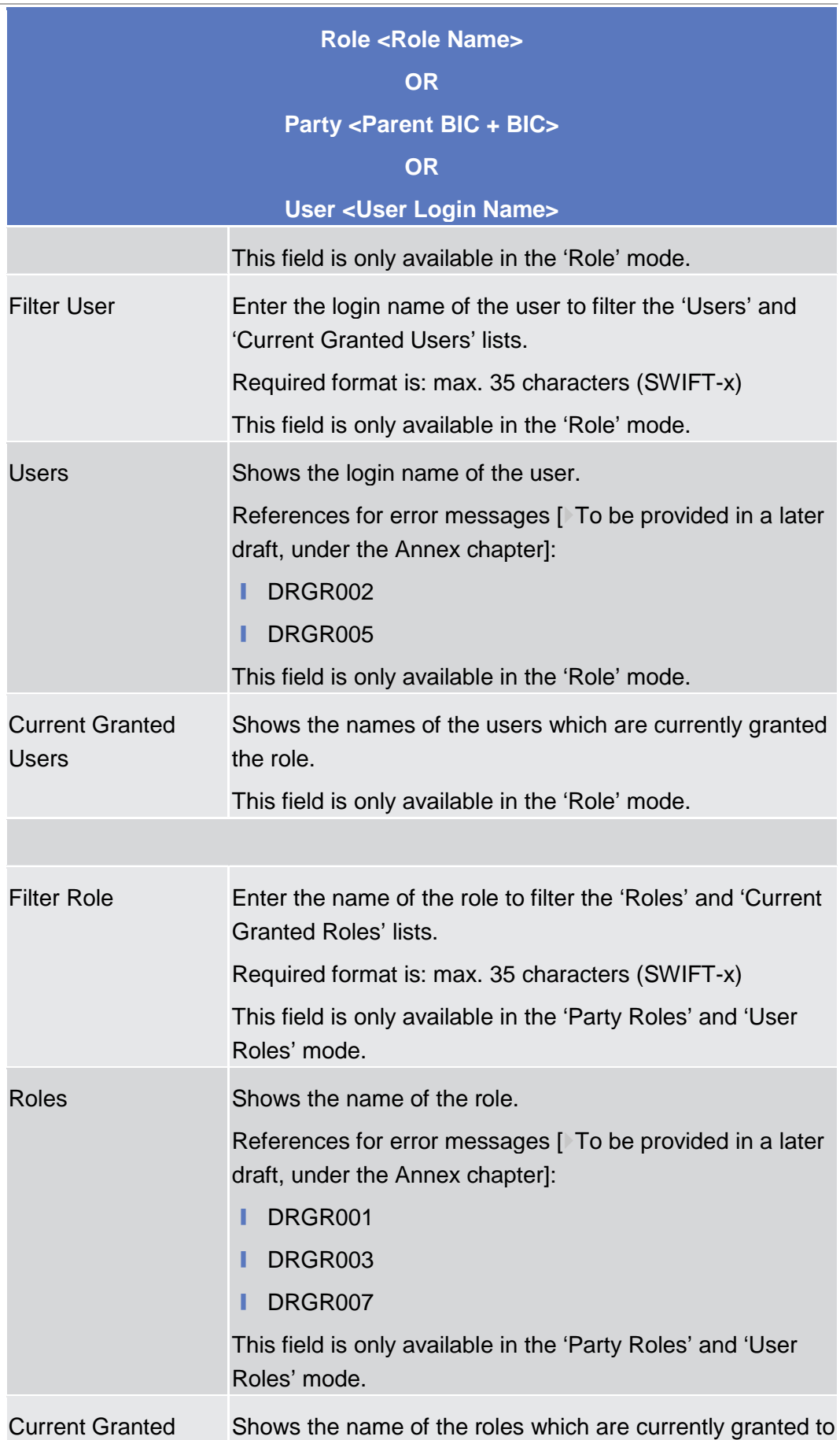

**EUROSYSTÈME** 

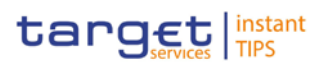

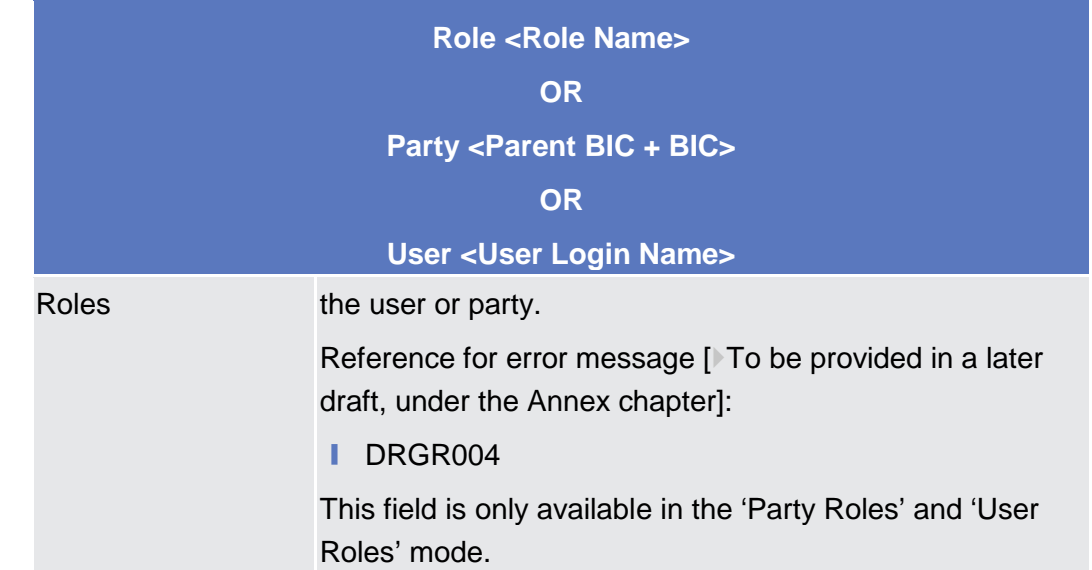

**Buttons**

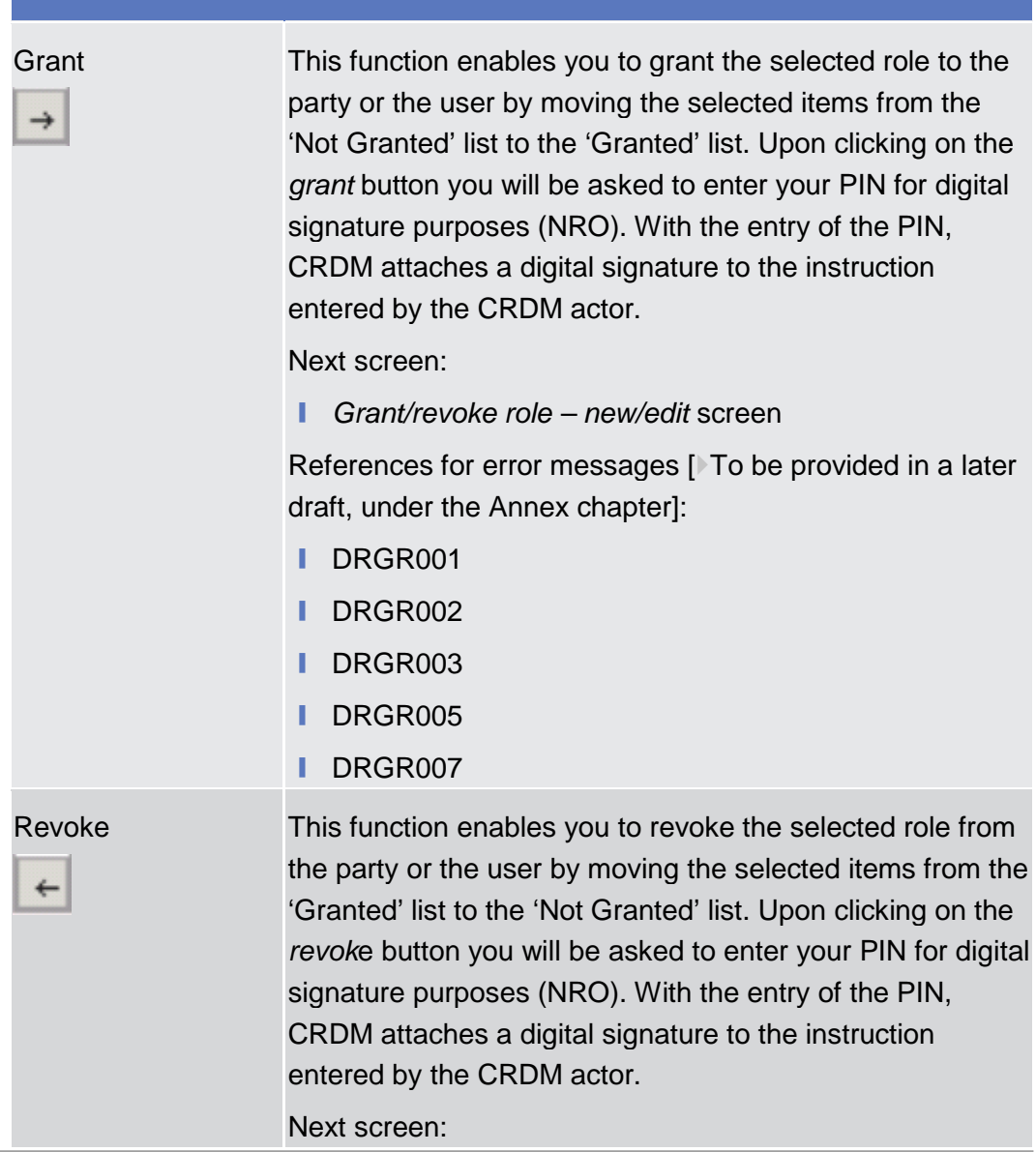

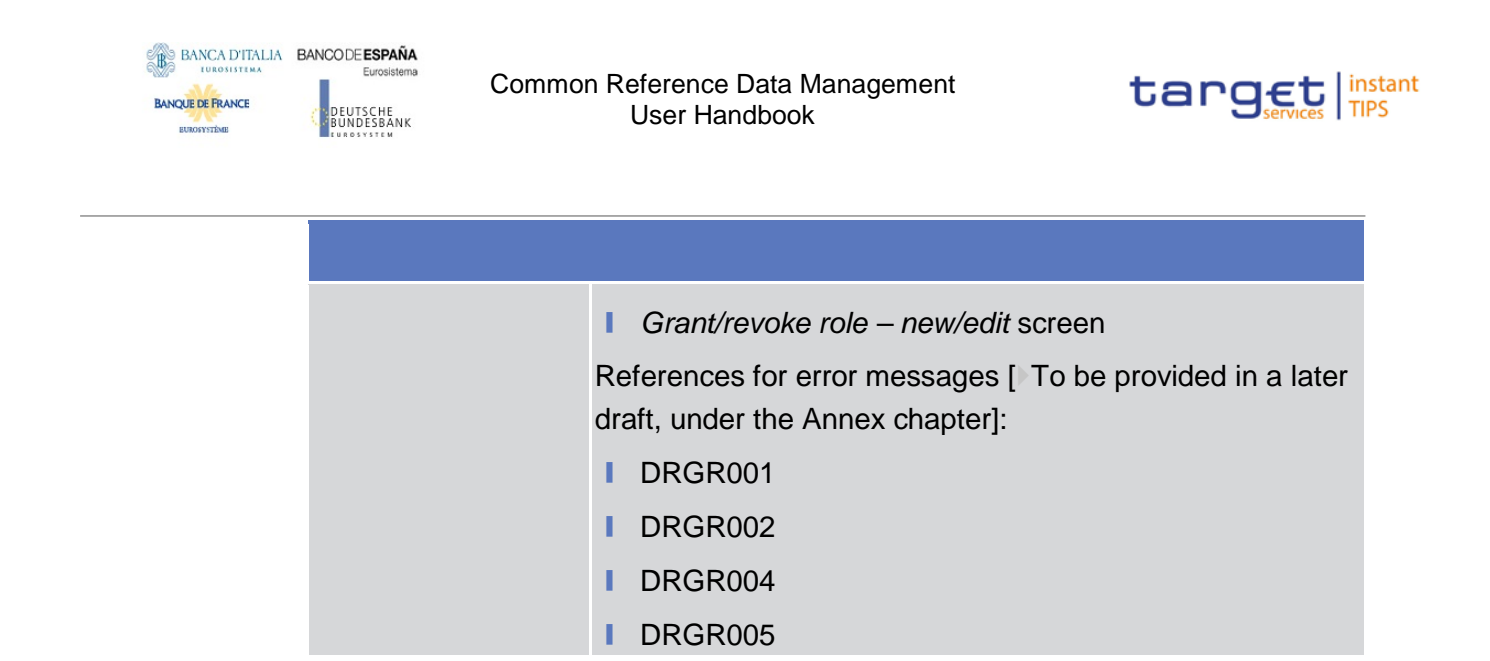

# 2.3.3.6 Grant/Revoke System Privilege - Details Screen

## 2.3.3.7 Grant/Revoke System Privilege - New/Edit Screen

## 2.3.3.8 Roles - Search/List Screen

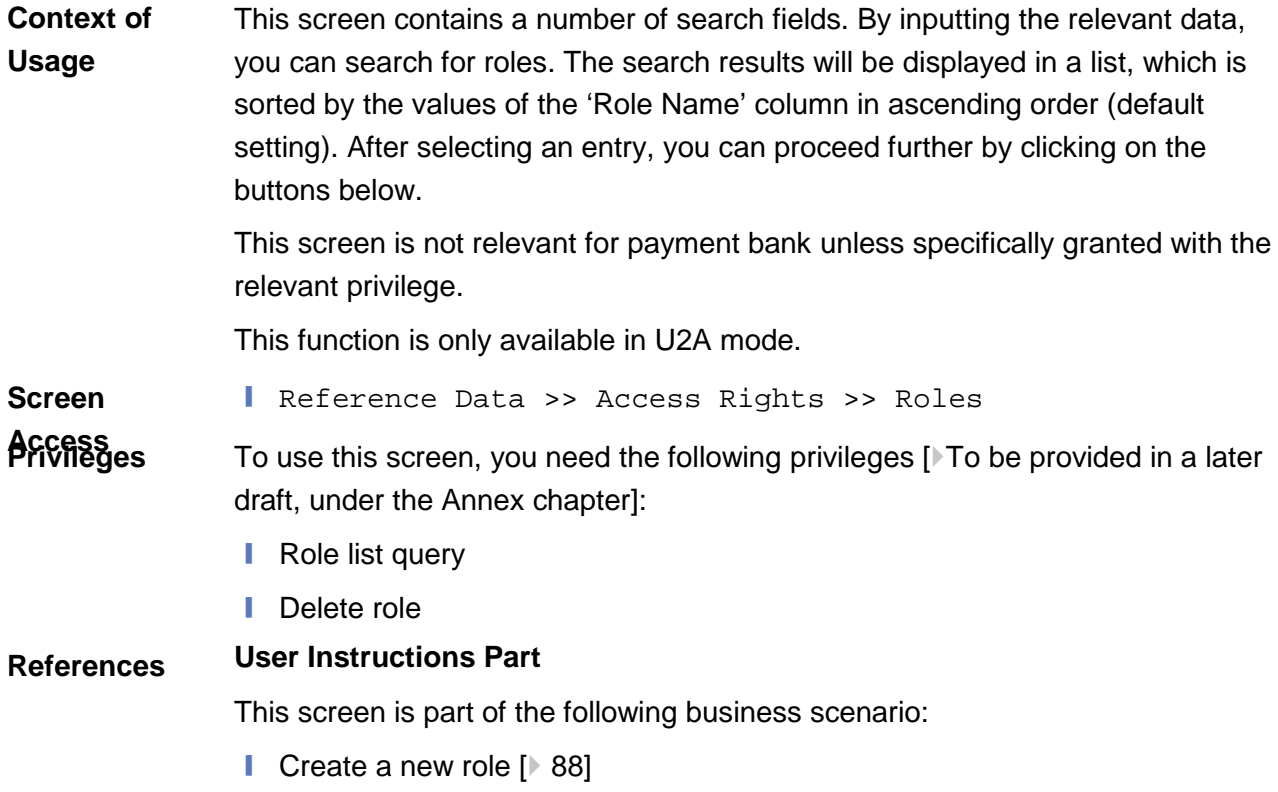

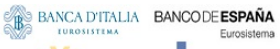

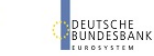

Common Reference Data Management User Handbook

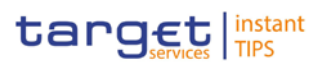

### **Screenshot**

**BANQUE DE FRANCE** 

**ELEOSYSTÈME** 

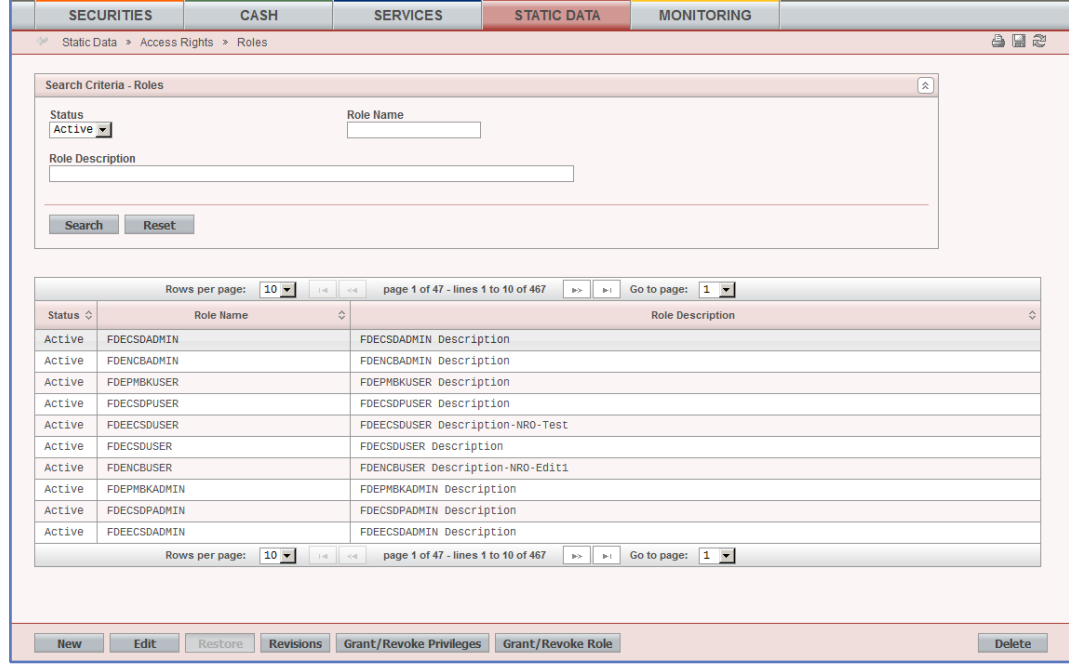

*Illustration 10: Roles - search/list* screen

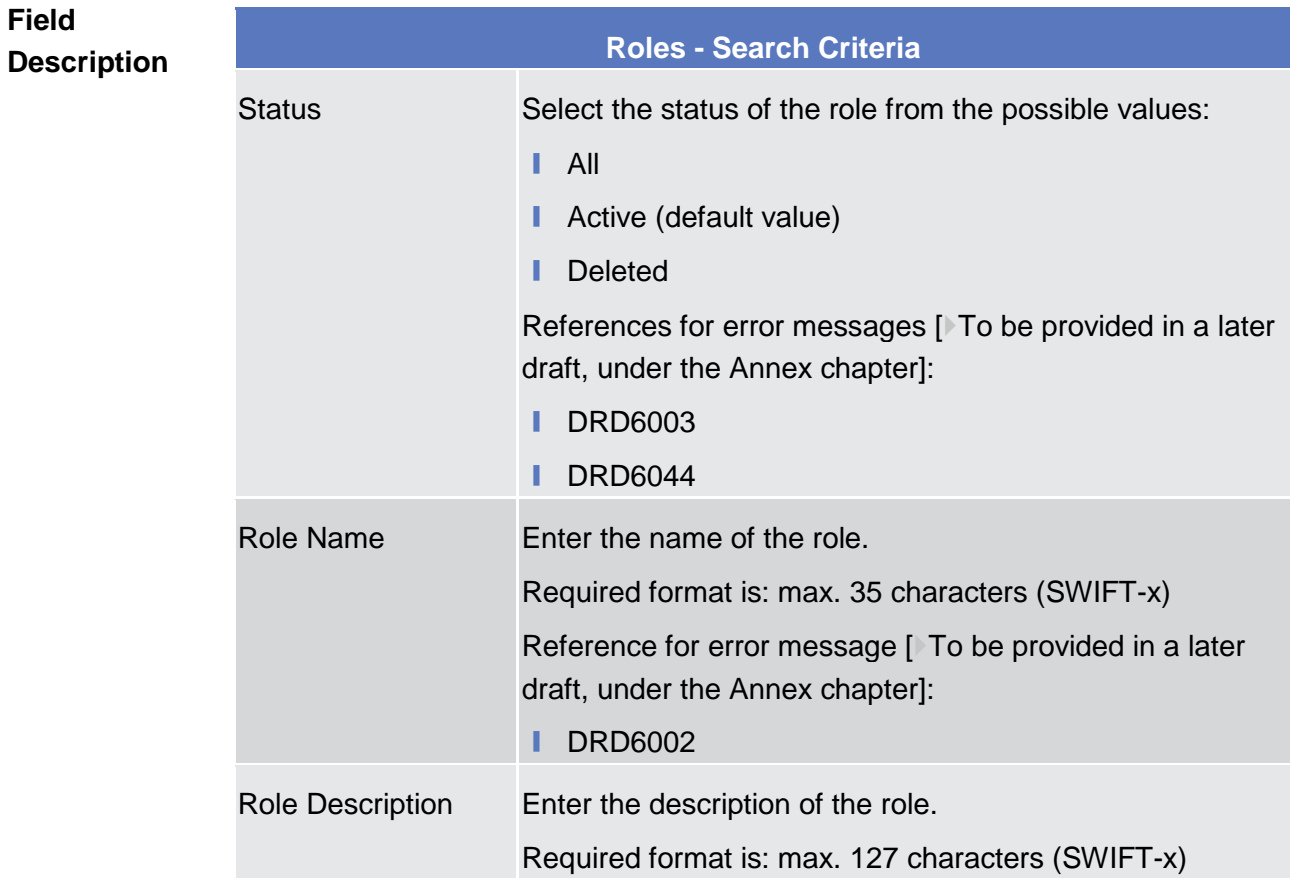

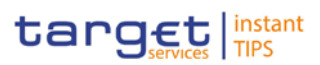

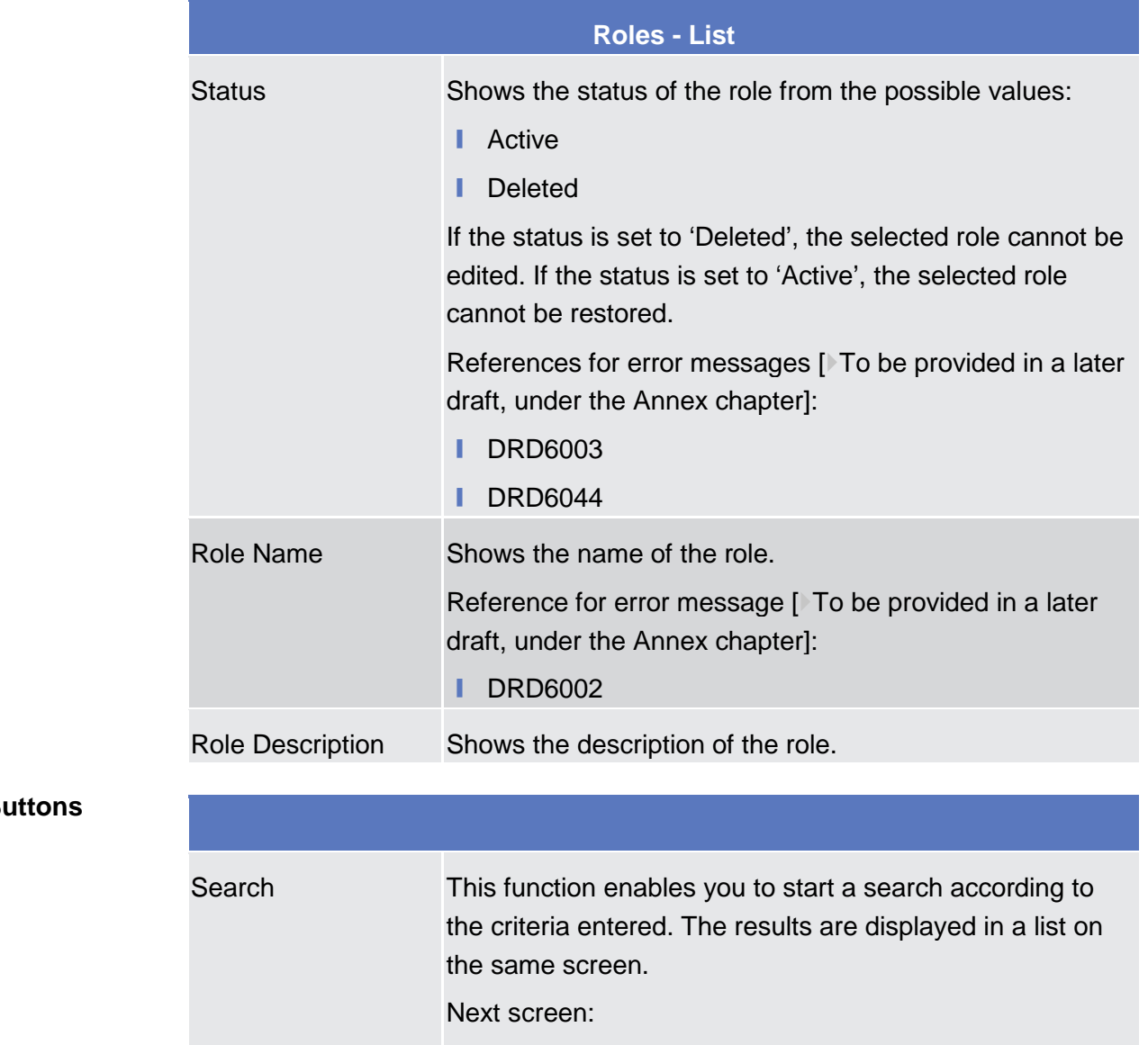

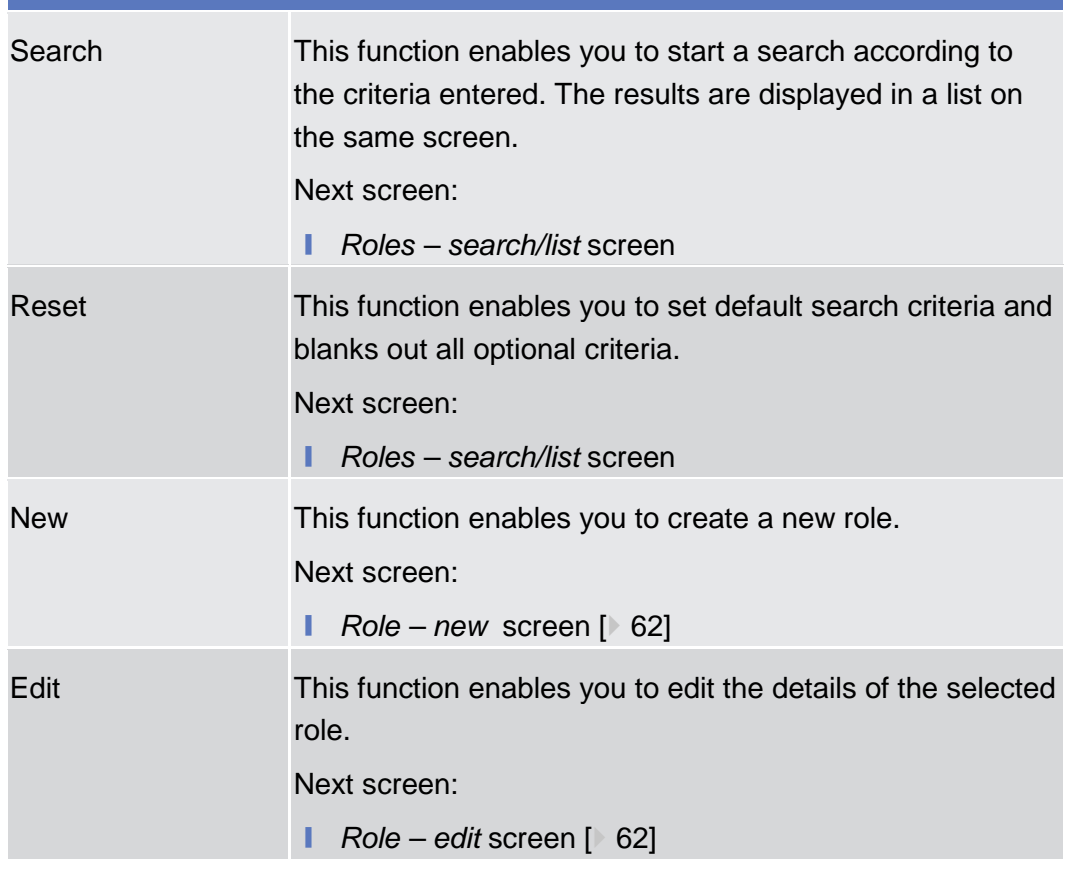

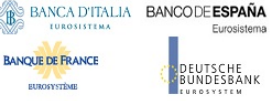

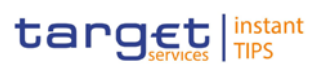

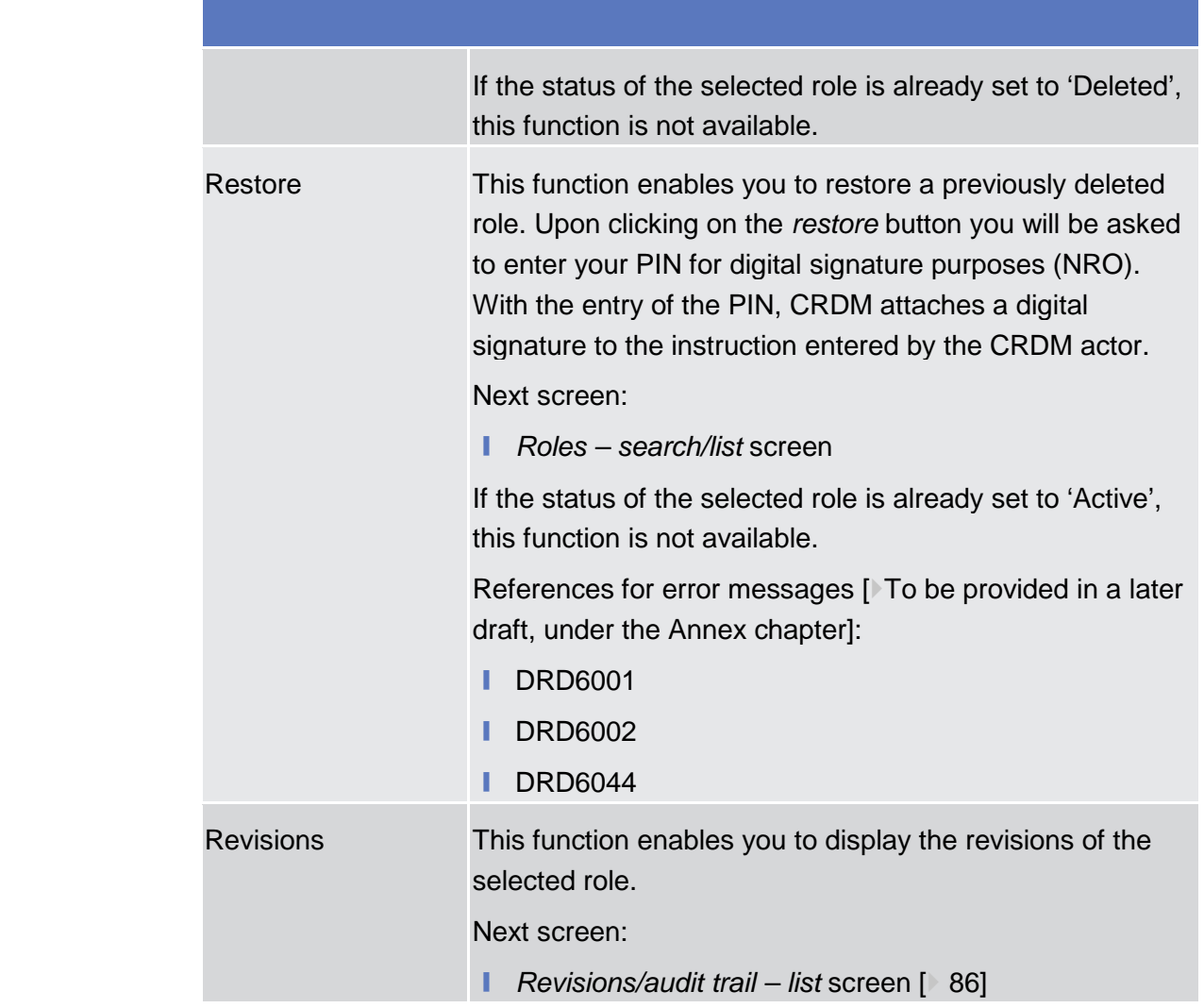

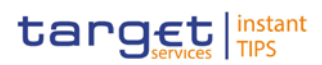

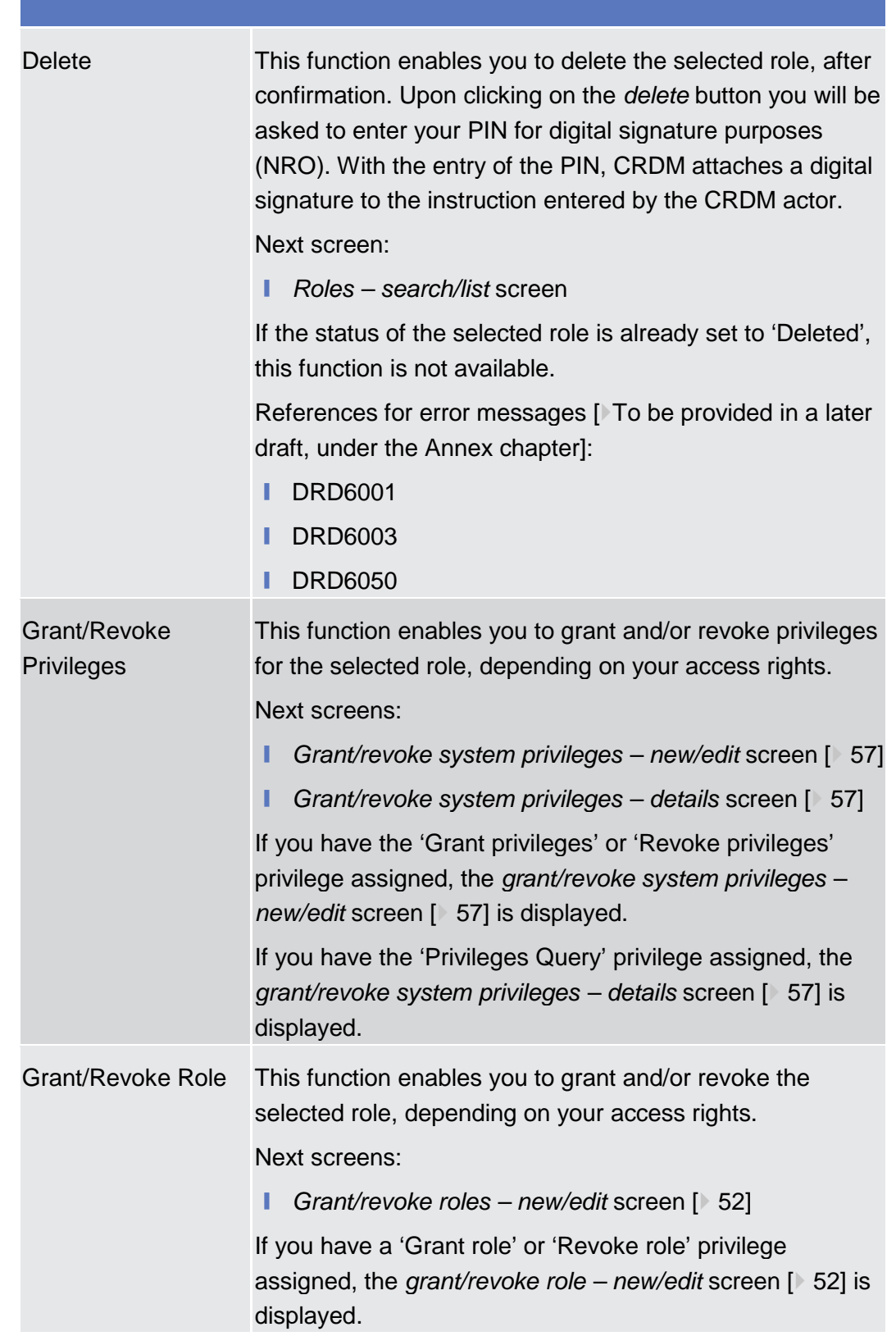

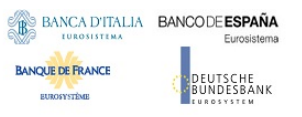

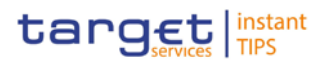

### 2.3.3.9 Role - New/Edit Screen

**Context of**  This screen contains a number of fields regarding roles. You can enter new data **Usage** or edit existing data. Afterwards you can proceed further by clicking on the buttons below. This function is only available in U2A mode. This screen is not relevant for payment bank users. ❙ Reference Data >> Access Rights >> Roles >> *Roles - search/list* **Screen Access** screen >> Click on the *new* or *edit* button **Privileges** To use this screen, you need the following privileges  $\triangleright$  To be provided in a later draft, under the Annex chapter]: ■ Create role ■ Update role **User Instructions Part References** This screen is part of the following business scenario: **Ⅰ** Create a new role [ $\triangleright$  88] **Screenshot SECURITIES** CASH **SERVICES** STATIC DATA **MONITORING** Static Data > Access Rights > Roles > Edit Role 日日の Role Role Name \*<br>FDECSDADMIN Role Description \*<br>FDECSDADMIN Description

*Illustration 11: Role - edit* screen

Submit Cancel Reset

**Field** 

**Role** Role Name\* Enter the name of the role. Required format is: max. 35 characters (SWIFT-x) References for error messages [To be provided in a later draft, under the Annex chapter]: **I** DRC6006 ❙ DRU6006 Role Description\* Enter the description of the role. Required format is: max. 127 characters (SWIFT-x) **Description**

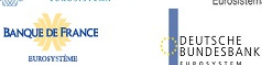

Common Reference Data Management User Handbook

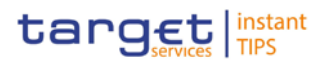

### **Buttons**

**SUBOSVETOM** 

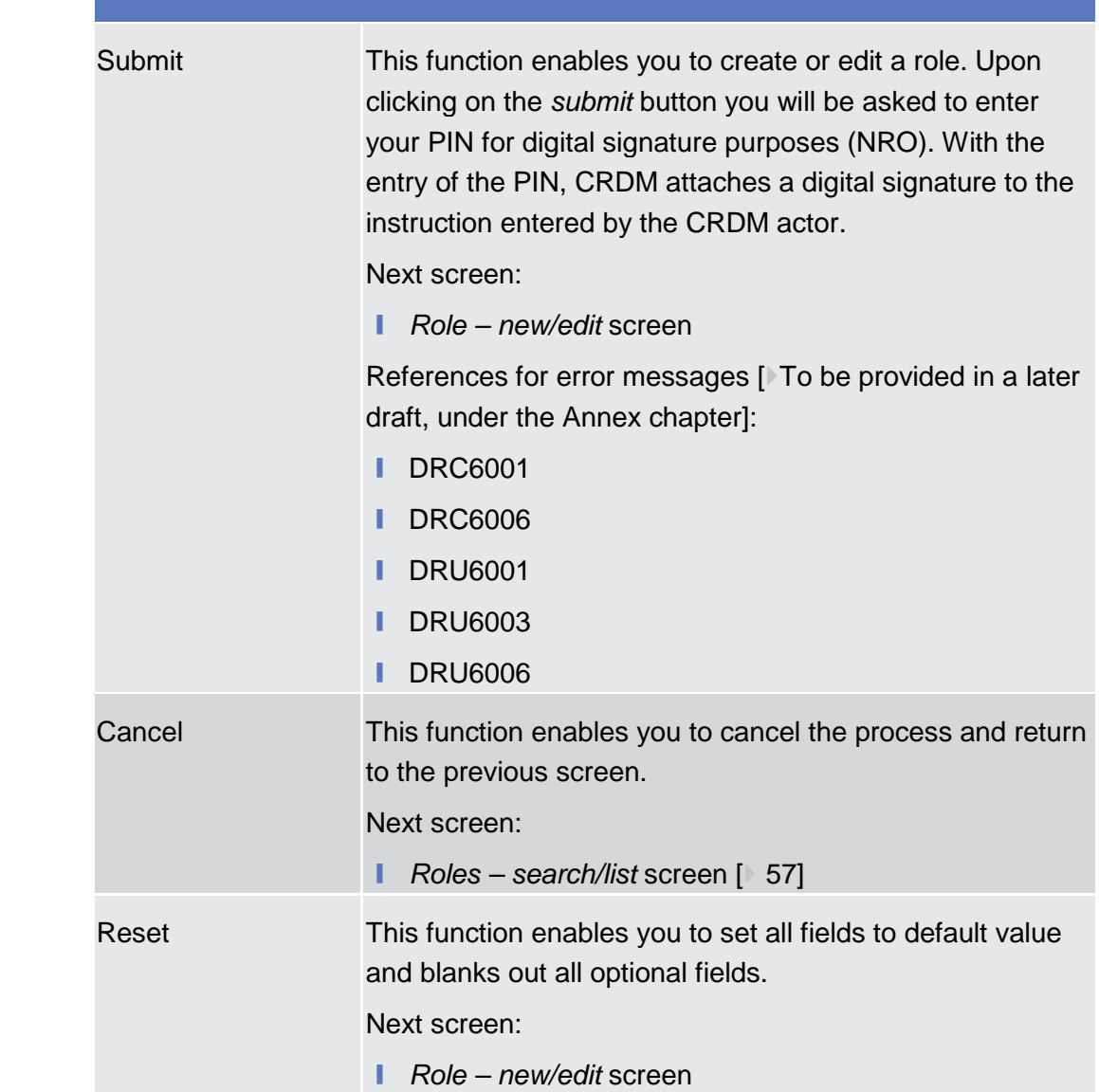

### 2.3.3.10 Users - Search/List Screen

This screen contains a number of search fields. By inputting the relevant data, you can search for users. The search results will be displayed in a list, which is sorted by the values of the 'Login Name' column in ascending order (default setting). After selecting an entry, you can proceed further by clicking on the buttons below. **Context of Usage**

This function is only available in U2A mode.

When exporting the content of this screen, you receive the list and the corresponding details for each data record.

**SUBOSVETOM** 

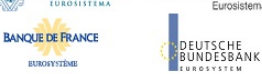

Common Reference Data Management User Handbook

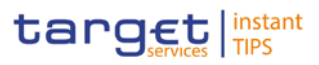

❙ Reference Data >> Access Rights >> Users **Screen** 

To use this screen, you need the following privileges [>To be provided in a later draft, under the Annex chapter]: **Access Privileges**

- **l** system user query
- **■** Delete user

#### **User Instructions Part References**

This screen is part of the following business scenario:

**Ⅰ** Create a new user [ 91]

### **Screenshot**

**Field** 

| States:<br>Logic Harne                                   |                                                         |                                        |                                                                                                    |              |                                                                  |                                             |                              |
|----------------------------------------------------------|---------------------------------------------------------|----------------------------------------|----------------------------------------------------------------------------------------------------|--------------|------------------------------------------------------------------|---------------------------------------------|------------------------------|
| active will                                              | <b>MAY</b>                                              |                                        |                                                                                                    |              |                                                                  |                                             |                              |
| Lockag<br>Section theor Robertswick<br>ALLW              | <b>BOOK</b><br>Farts Rev.<br>Period BC<br>$\rightarrow$ |                                        |                                                                                                    |              |                                                                  |                                             |                              |
| Asiati   Road                                            |                                                         |                                        |                                                                                                    |              |                                                                  |                                             |                              |
|                                                          |                                                         |                                        |                                                                                                    |              |                                                                  |                                             |                              |
| fines per page: [15 m]                                   |                                                         |                                        |                                                                                                    |              |                                                                  |                                             |                              |
| Louis Santa<br>Dates I.                                  | <b>Same</b>                                             | <b>Denta Reference</b>                 |                                                                                                    |              | Lisboardians area : Lisboard   Parent BC 1   Party BC 1          | <b>Party Stort Series</b>                   | $\frac{1}{2}$<br>Party Tays  |
| AGMONST J.<br>Action -                                   | NORTHLIN J. Note                                        | MORDBLLT.Z.                            | 49.67.77.77                                                                                                    | $-96.$       |                                                                  | TERRITORY ACROSSTERS ACROSSITORS STATE NAME | SASIANAL CARSTAL BAVA (MCE)  |
| ALLINE CANUSATES                                         | tiver 1 of 48 Bapt of 433 provides.                     | 3013LARBS                              | $\frac{1}{2}$                                                                                                    | i ma         | TERRITATION : ACREVATIVICO, CRIMINAL                             |                                             | NATIONAL CHILITAL RAIN (MCR) |
| Active   0022-0981                                       | USES 1, MOR 1994, SEPO REUNITANTION                     | ----<br><b>OSEDURARS</b><br>$\sim$     |                                                                                                    | ma:          | TERPERINTY &CAVIFIEDIX &CRUPPILITYM                              |                                             | hattened Cartral Rave (MCR)  |
| ACLINE (SULLIGHT)                                        | WHO I ACC PECACIPAL REPO REVALUABILITY                  | <b>USED EVIDENCE</b>                   | $-1 - 1$                                                                                                    | <b>TEA</b>   | TENTORIO   ACUSTRATIVE   ACEIPPALISTAR                           |                                             | hardered cartral such pace:  |
| ALLINE : WALLARKE                                        | USEN 3 MIX FOAL SEPE ROUNLINATION                       | <b>JASED CLARA</b>                     | <b>ALL COMPANY</b>                                                                                                    | ms.          | "EDITORIAL ACHERATION" ACEIFFAUNTH<br>and a state state and con- |                                             | horizes) terival more (MCH)  |
| ACLINE ( OCOUVERRESA)                                    | oney rack of CE hous Asocitonities                      | <b>PERMIT</b><br><b>SEE FUTURARING</b> | $100 - 100$                                                                                                    | <b>FRAME</b> | TESTITUCIONA   ACORDONATIVA   ACEIFFALACUM                       |                                             | ALEXAND CARTILL RELA (MCK)   |
|                                                          | USER 7 6630 FLEEDS PRAI. ROANLESA 1280.                 | <b>Andrew Street</b><br>ORDINARY       |                                                                                                    | m            | TESSICSEKS NCHEEFLANK ROBBYALPLEESS                              |                                             | NETIMBI CHETTEL RETA (MCET   |
| market and company of the Contract<br>ACEIVE   OUILLIGHT | USERS NOR PLEMETIUM PRAI. ARTIA                         | dolership                              | ALC: Y                                                                                                    | <b>HER</b>   | TENTORIOU & MONTELLINE   ESPS-PPAL-MEV                           |                                             | ARTISTAL CHUTTAL BATA (MCR)  |
| ACTIVE   OUIAURAL                                        |                                                         | <b>OSTEVICKS</b>                       | ALC: U                                                                                                    | ms.          | TEMPEROUS, NEWSJACOUS, ACRO ACRO PAIN, ABAL                      |                                             | HATISFAL CHITYAL GATA (MCE)  |
| ACLIFE   OCCOUNDED                                       | <b>AUDILIDENS</b><br><b>STAR AND IN</b>                 |                                        |                                                                                                    |              |                                                                  |                                             |                              |
| ACTIVE DOGLOBAT                                          | DOSE/RORS                                               | destactions                            | $\frac{1}{2} \frac{1}{2} \frac{$ | ms.          | TODOSCHERKK   ROSHESHEDOC   ACRD PHUL MENLE                      |                                             | HARSHING DAMSTAL BATA (AKE)  |

*Illustration 12: Users - search/list* screen

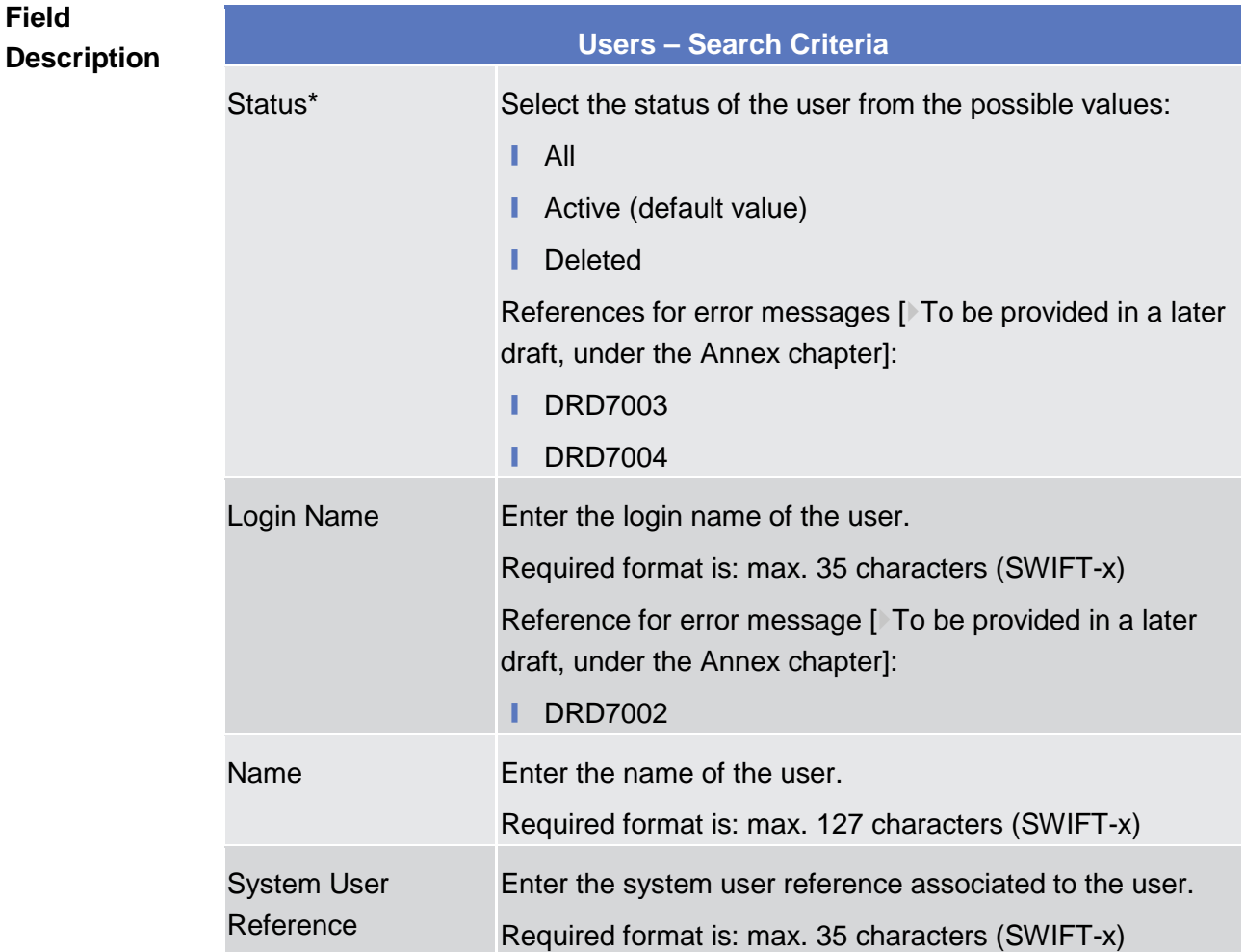

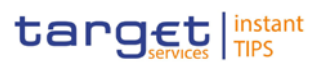

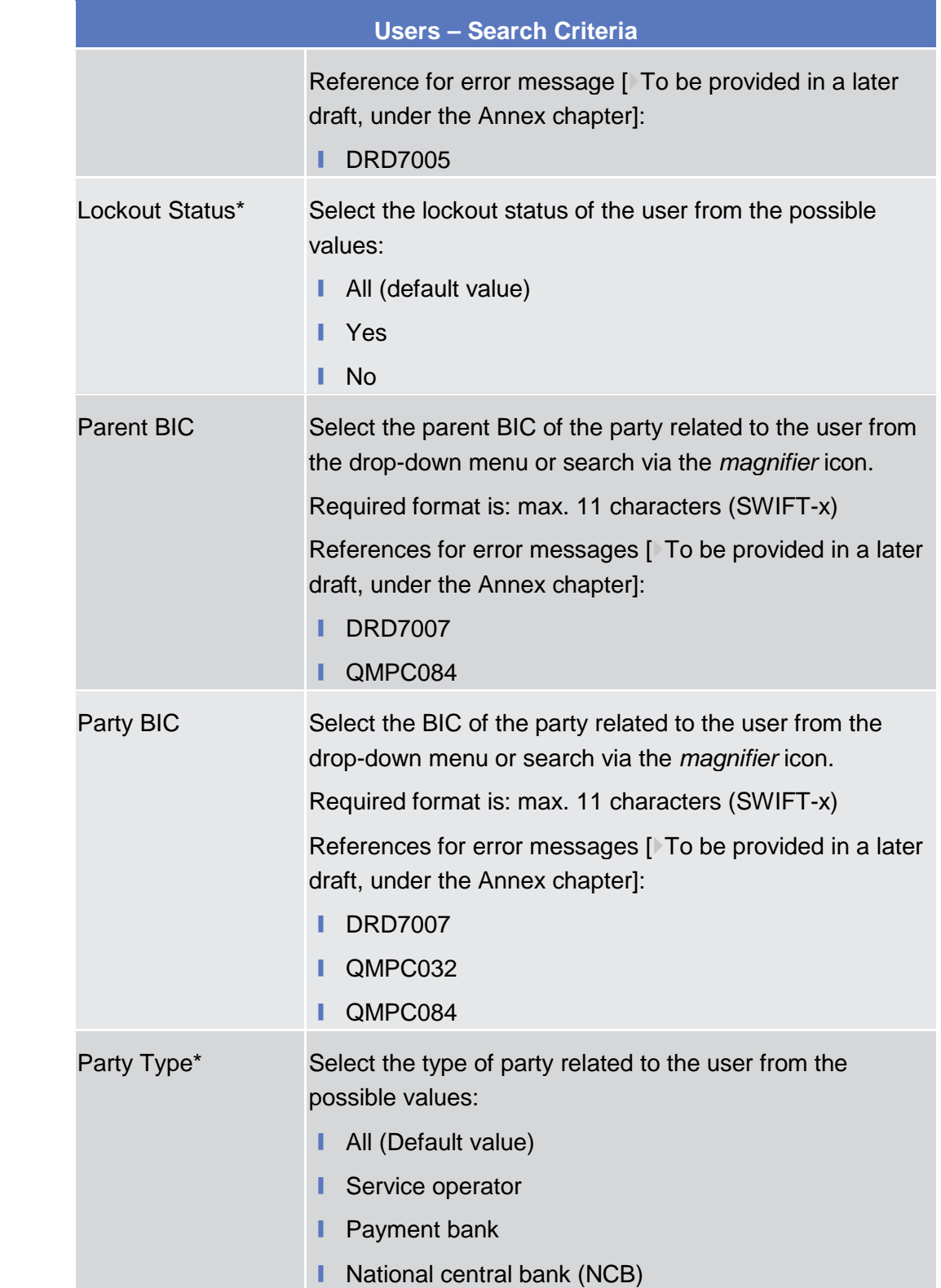

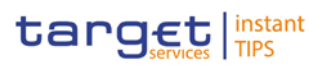

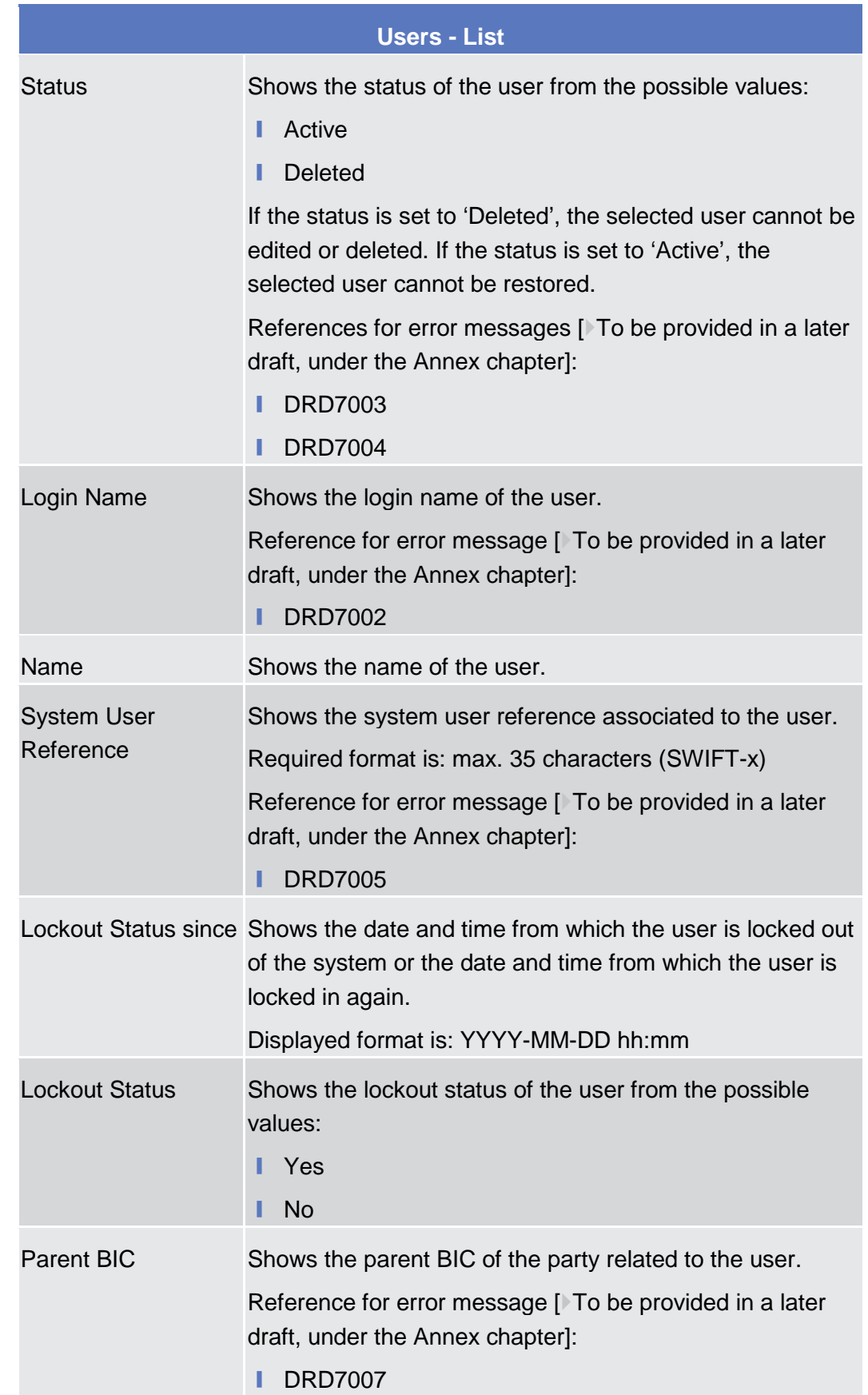

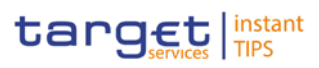

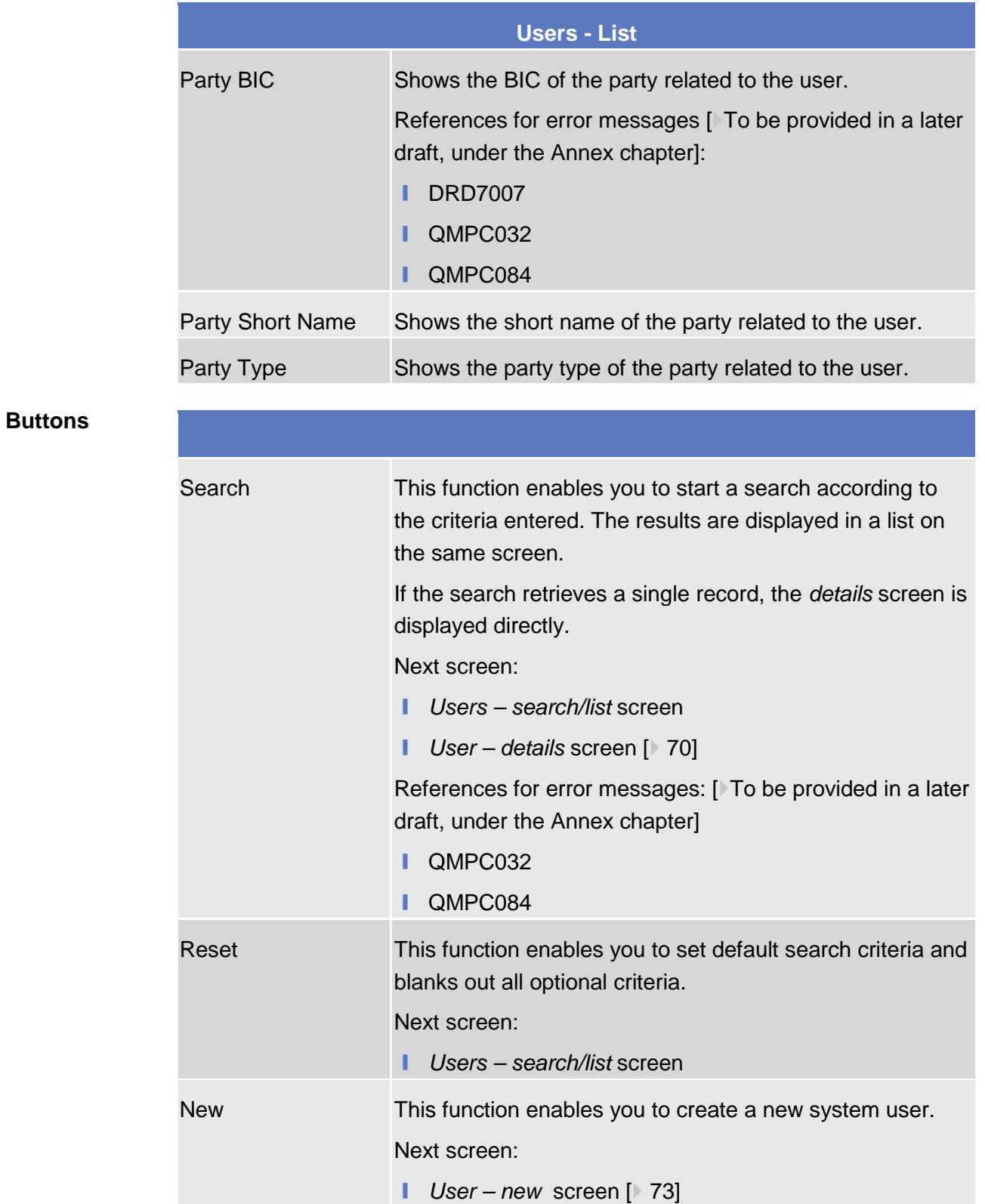

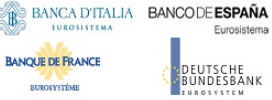

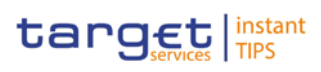

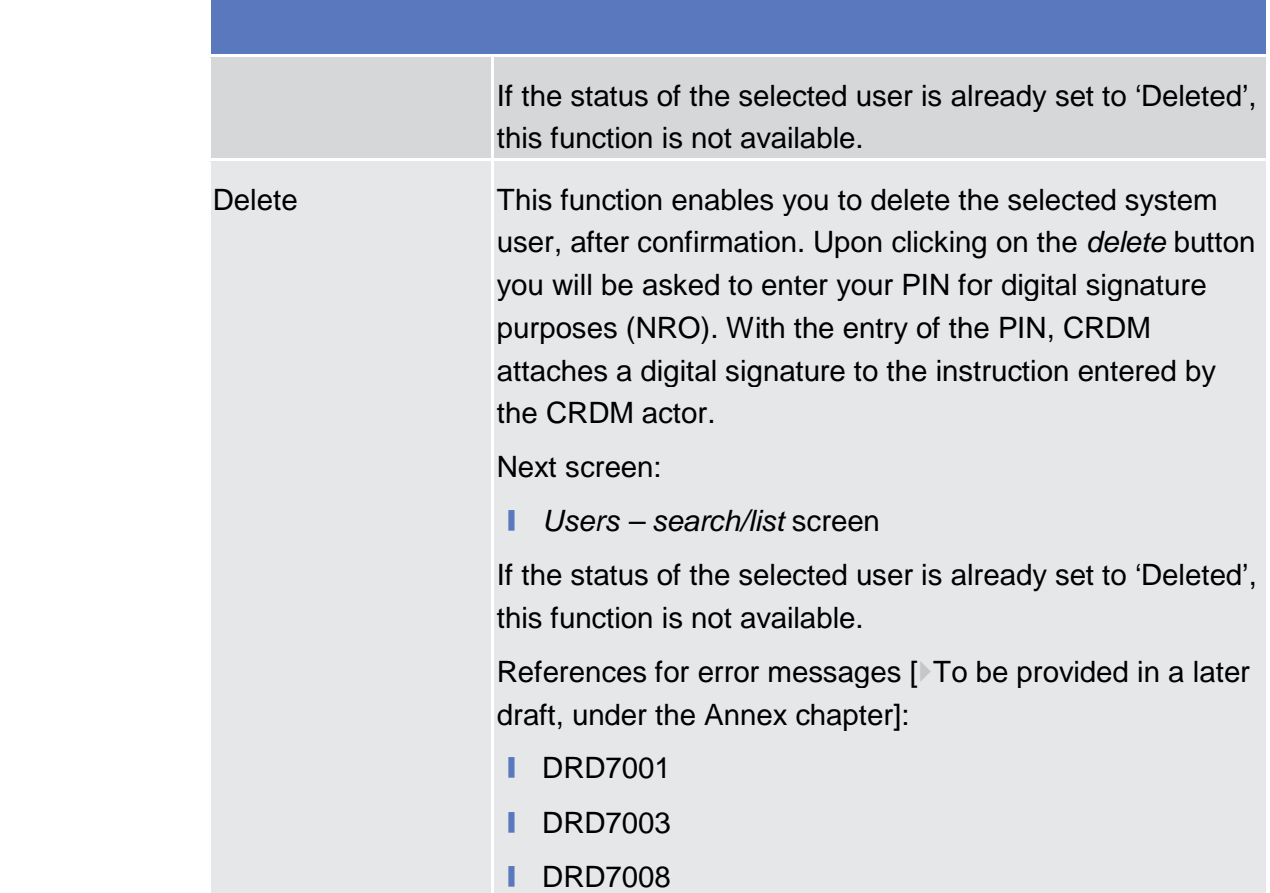

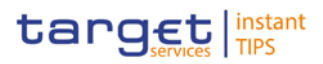

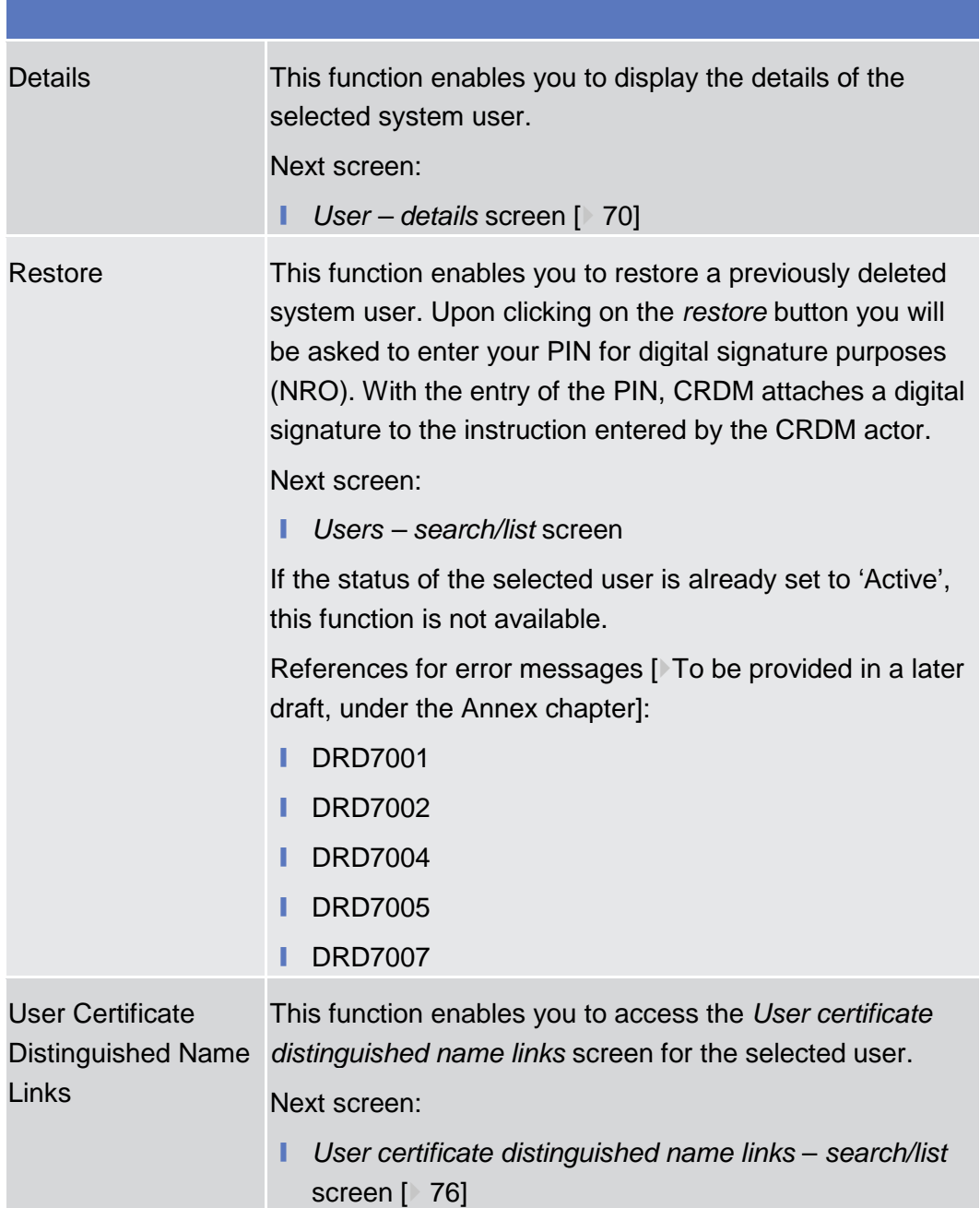

### 2.3.3.11 User - Details Screen

This screen displays detailed information on the selected user. You can check the data and proceed further by clicking on the buttons below. This function is only available in U2A mode. ❙ Reference Data >> Access Rights >> Users >> *Users – search/list* screen >> Click on the *search* and/or *details* button >> *User – details* screen **Context of Usage Screen Access**

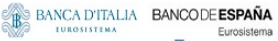

**BANQUE DE FRANCE** 

**ELEOSYSTÈME** 

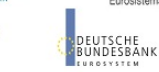

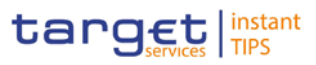

#### To use this screen you, need the following privileges [To be provided in a later draft, under the Annex chapter]: **Privileges**

- System user query
- Delete user

#### **User Instructions Part References**

This screen is not part of a business scenario.

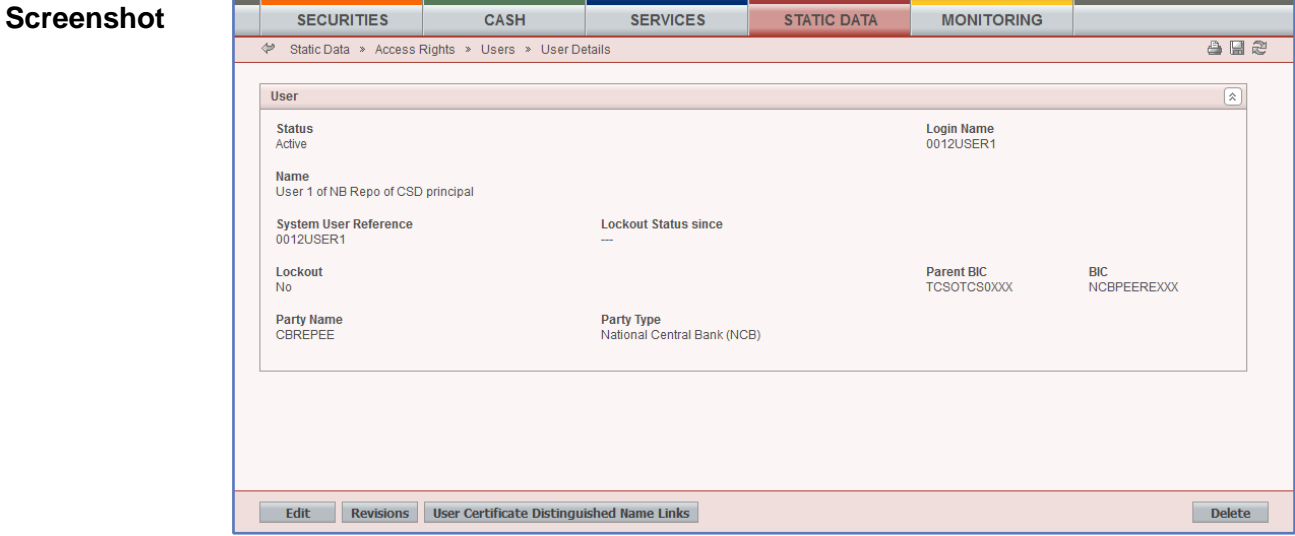

*Illustration 13: User - details* screen

**Field Description**

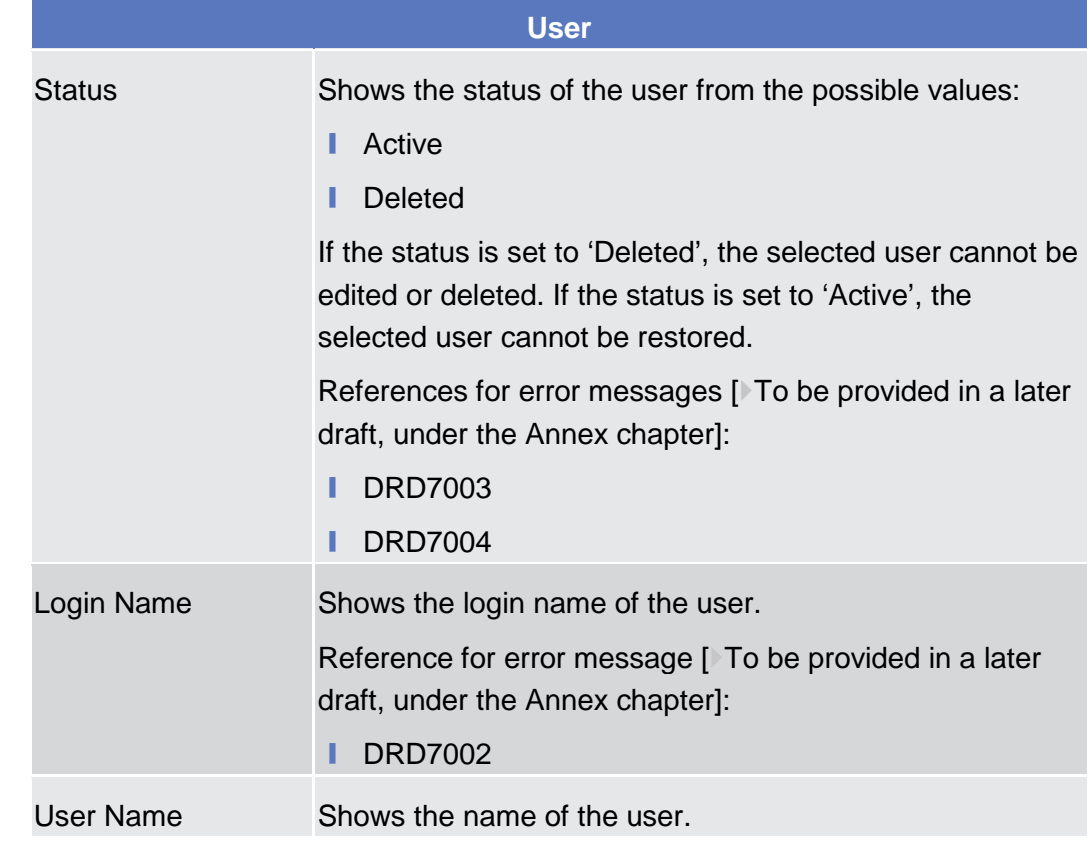

**EUROSYSTÈME** 

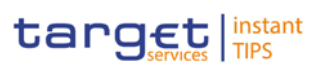

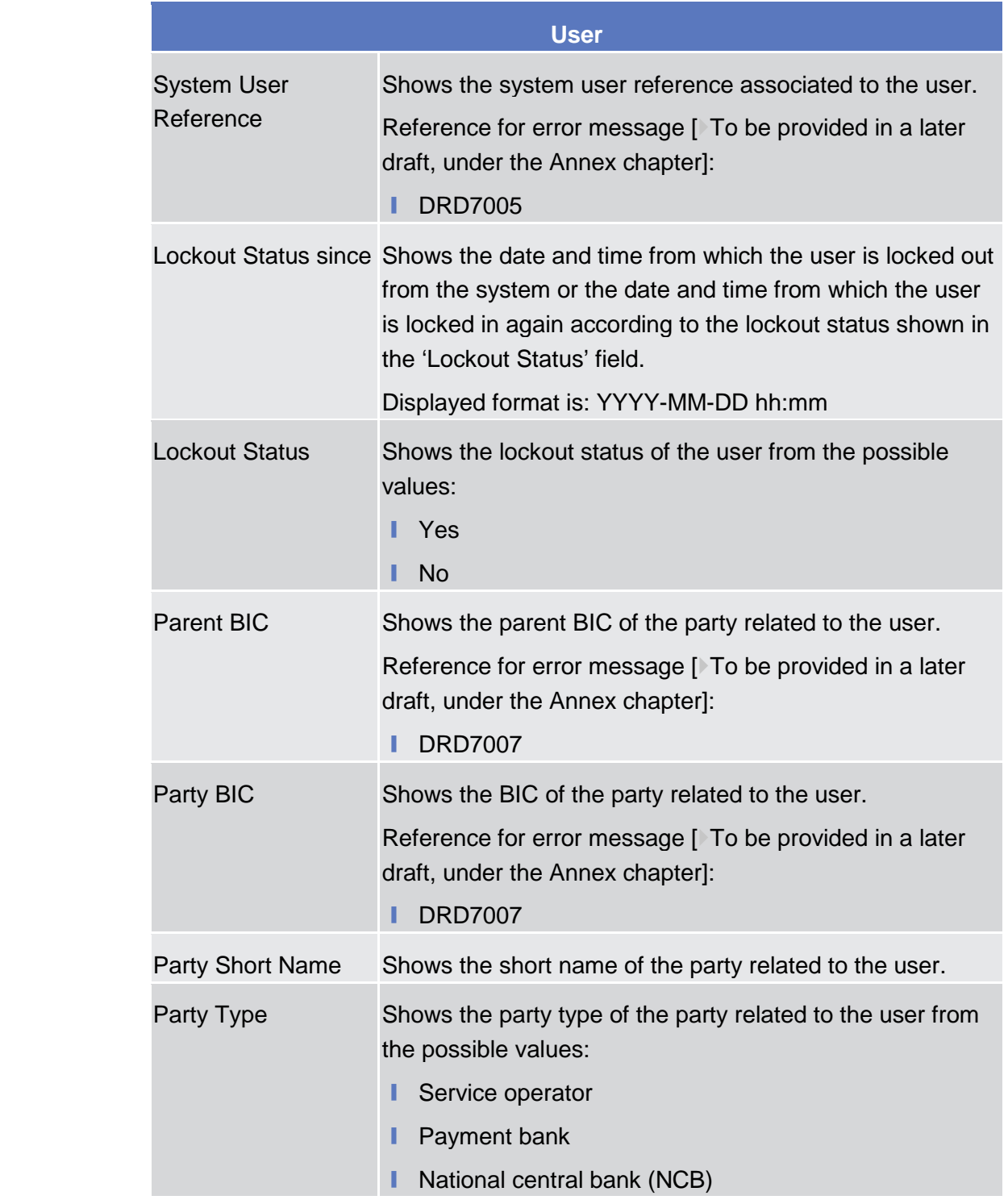

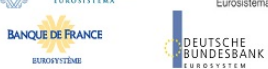

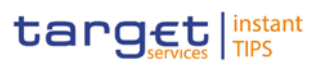

### **Buttons**

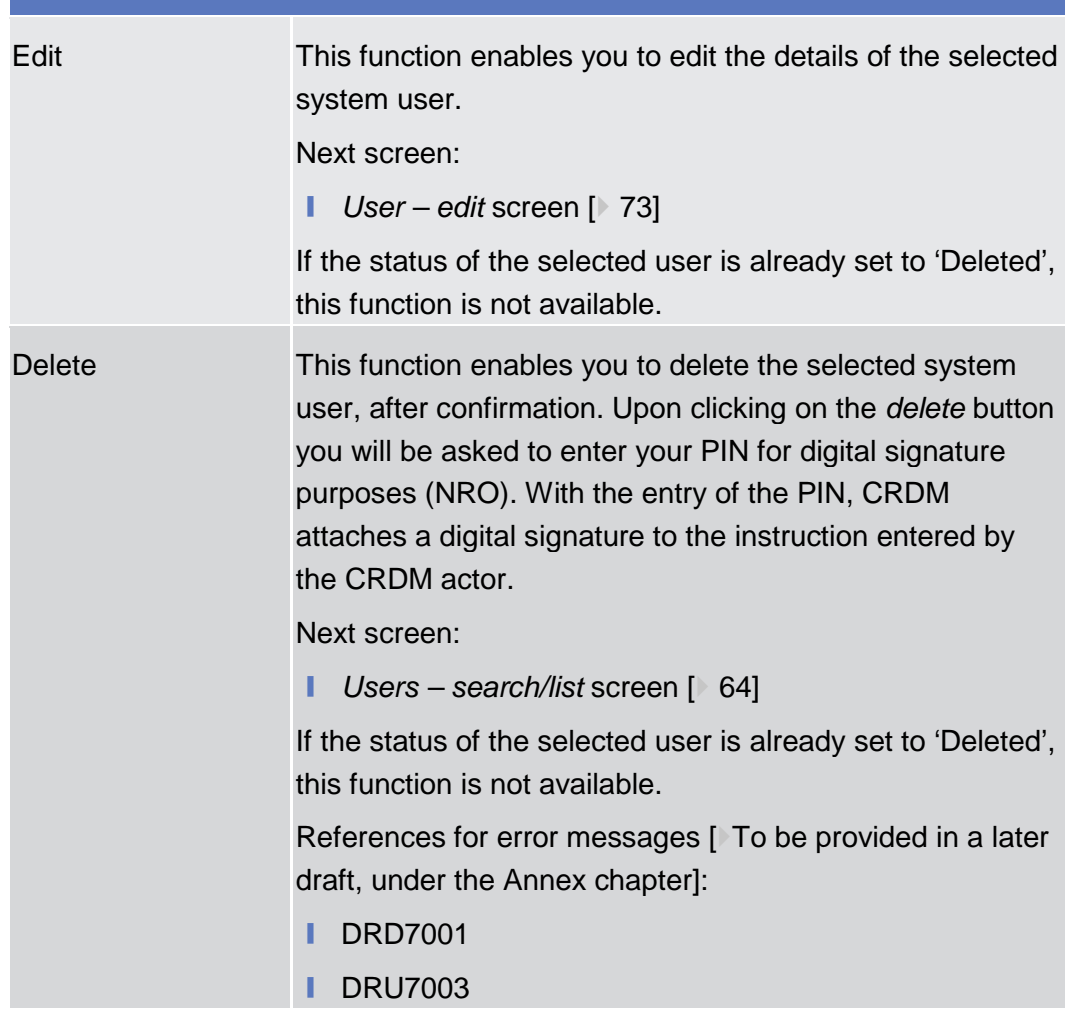
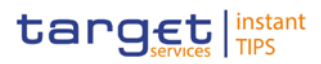

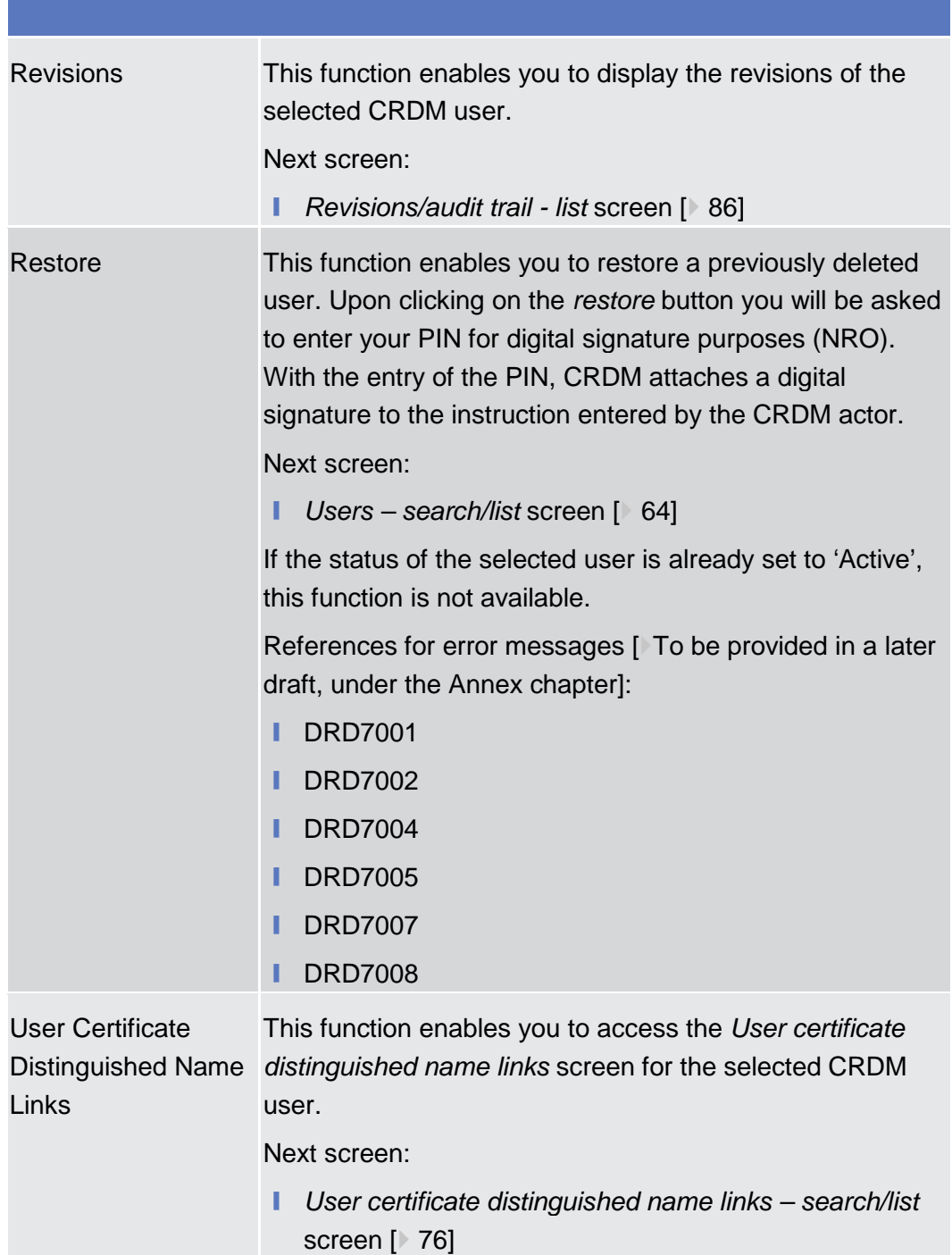

# 2.3.3.12 User - New/Edit Screen

This screen contains a number of fields regarding users. You can enter new data or edit existing data. Afterwards you can proceed further by clicking on the buttons below.

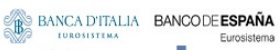

**BANQUE DE FRANCE** 

**ELEOSYSTÈME** 

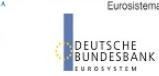

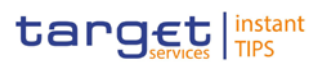

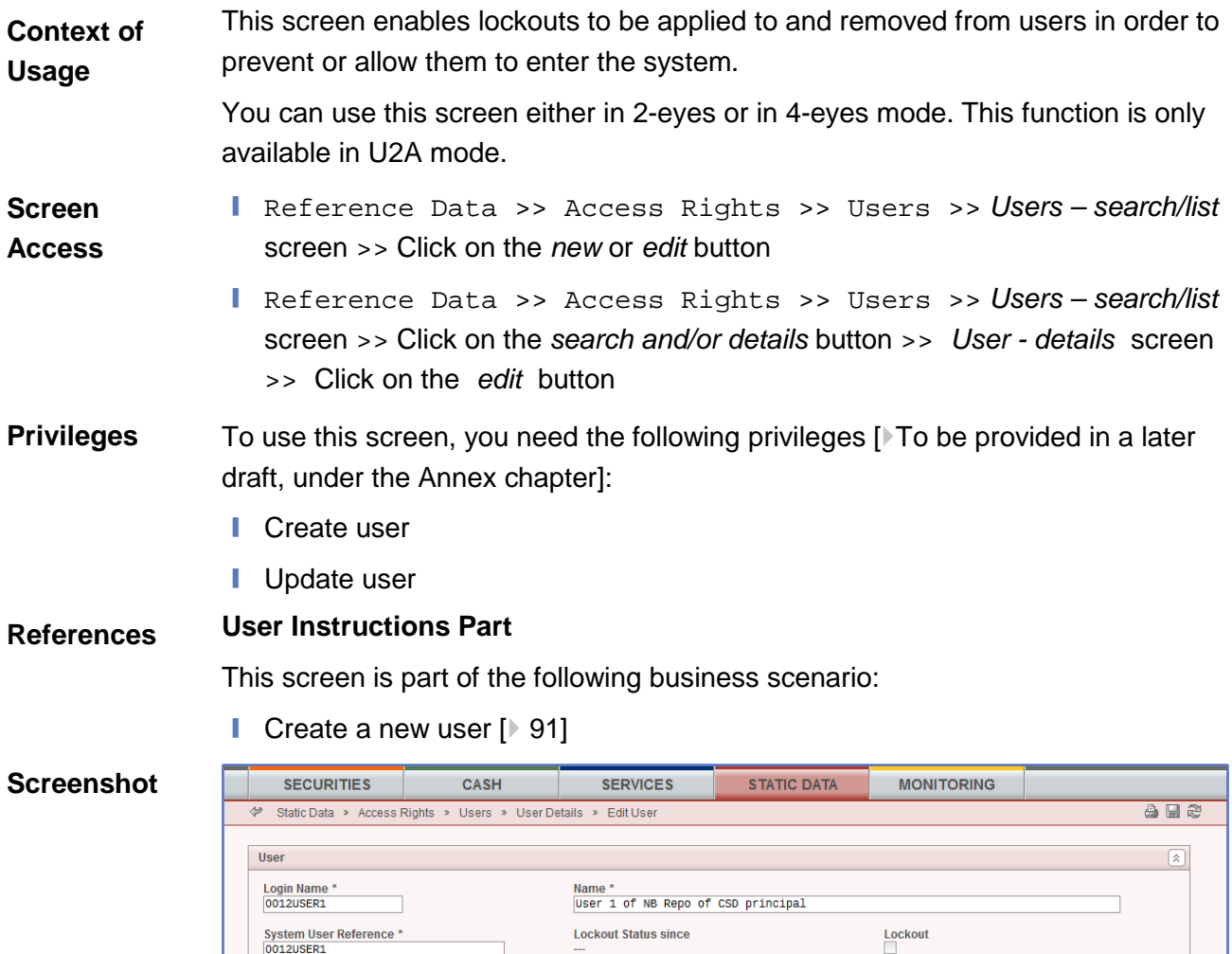

**Party BIC**<br>NCBPEEREXXX

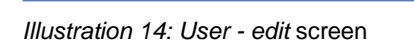

Submit Cancel Reset

Parent BIC<br>TCSOTCS0XXX

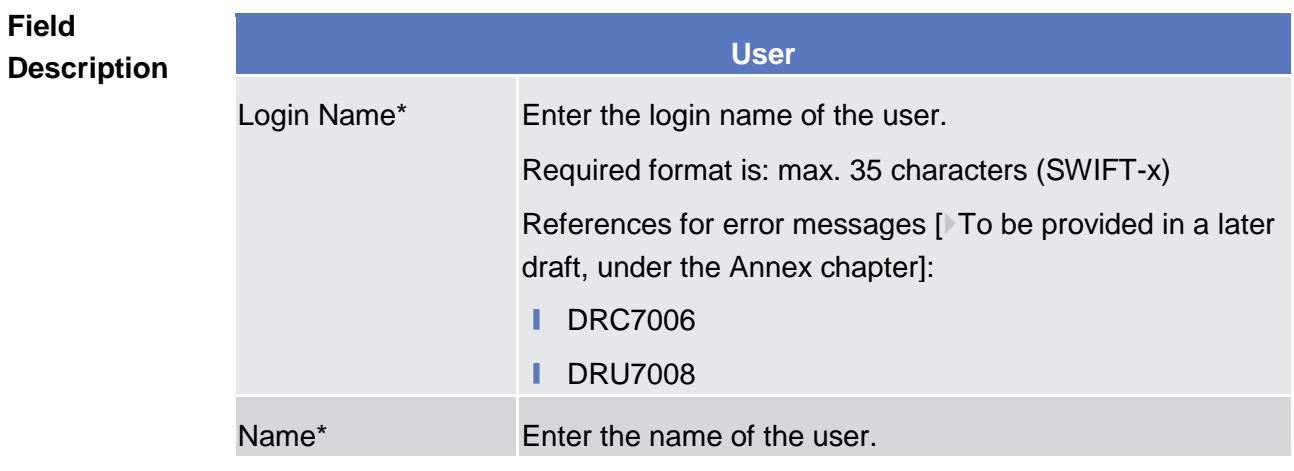

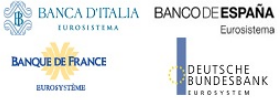

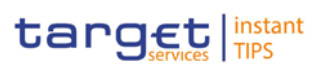

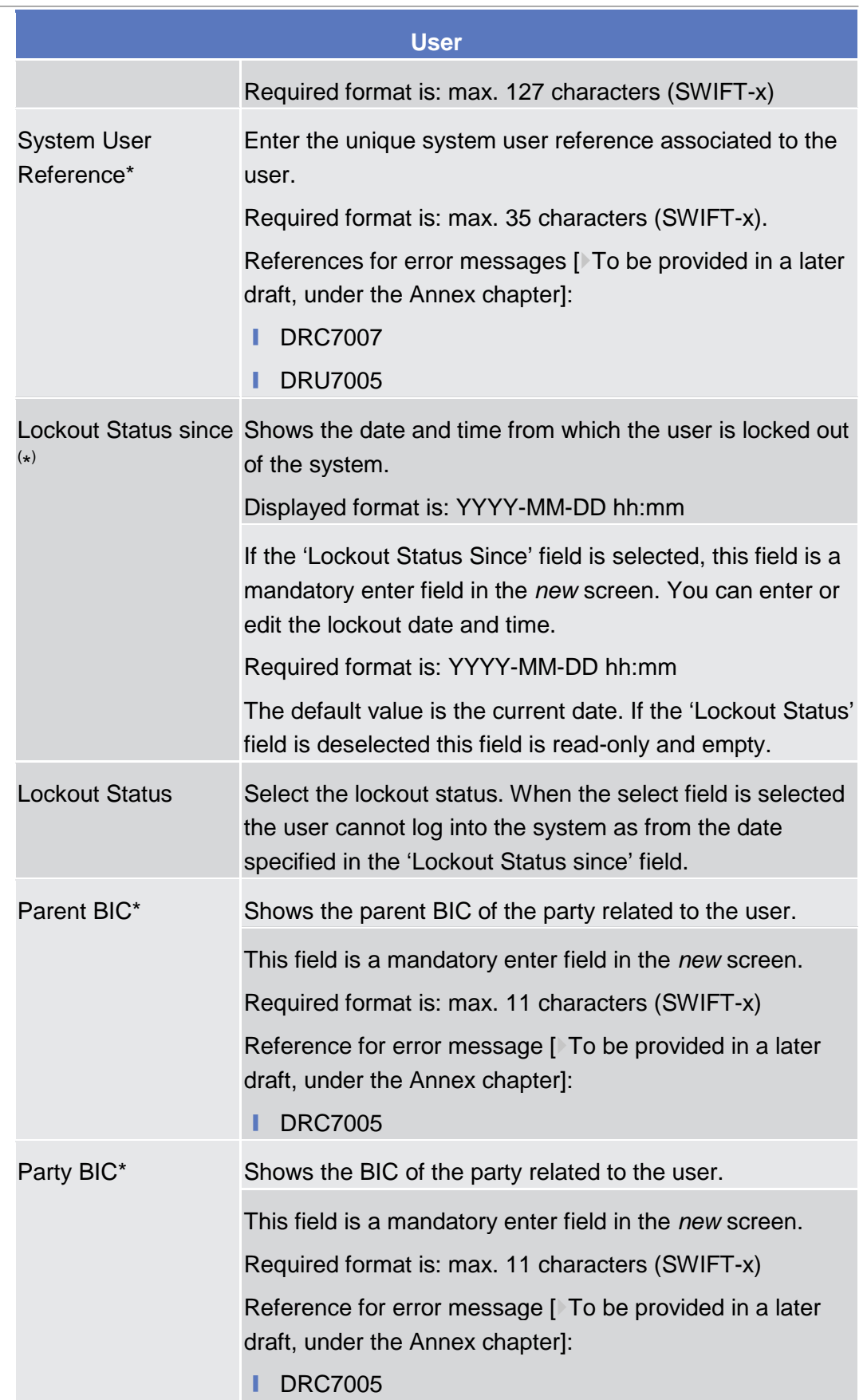

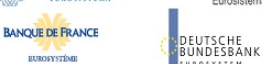

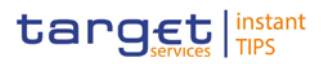

#### **Buttons**

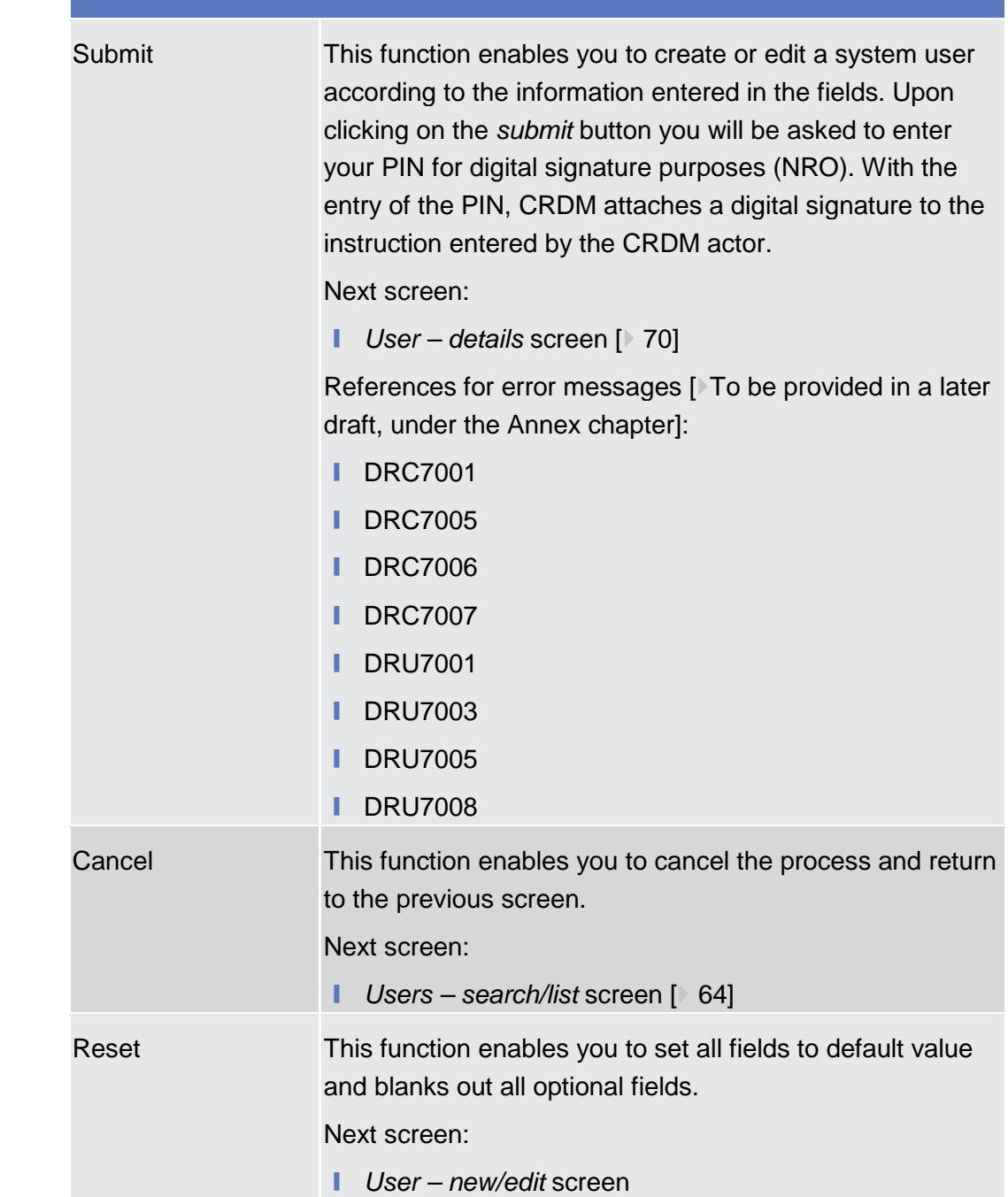

### 2.3.3.13 User Certificate Distinguished Name Links - Search/List Screen

This screen contains a number of search fields. By inputting the relevant data, you can search for user certificate distinguished name links. The search results

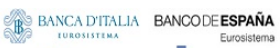

**ELEOSYSTÈME** 

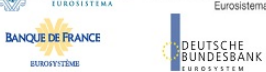

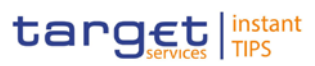

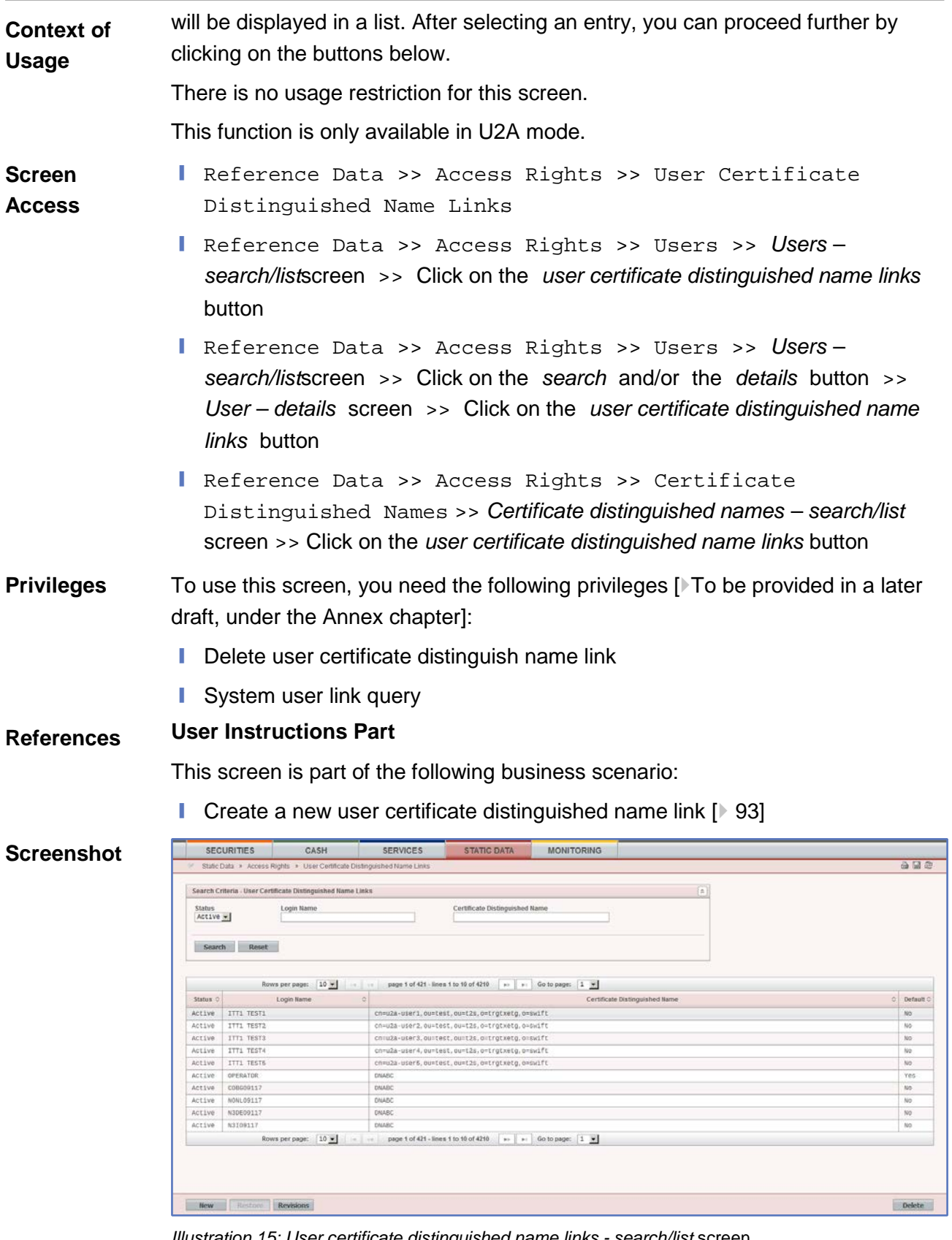

*Illustration 15: User certificate distinguished name links - search/list* screen

**EUROSYSTÈME** 

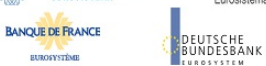

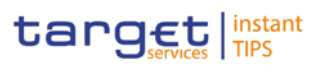

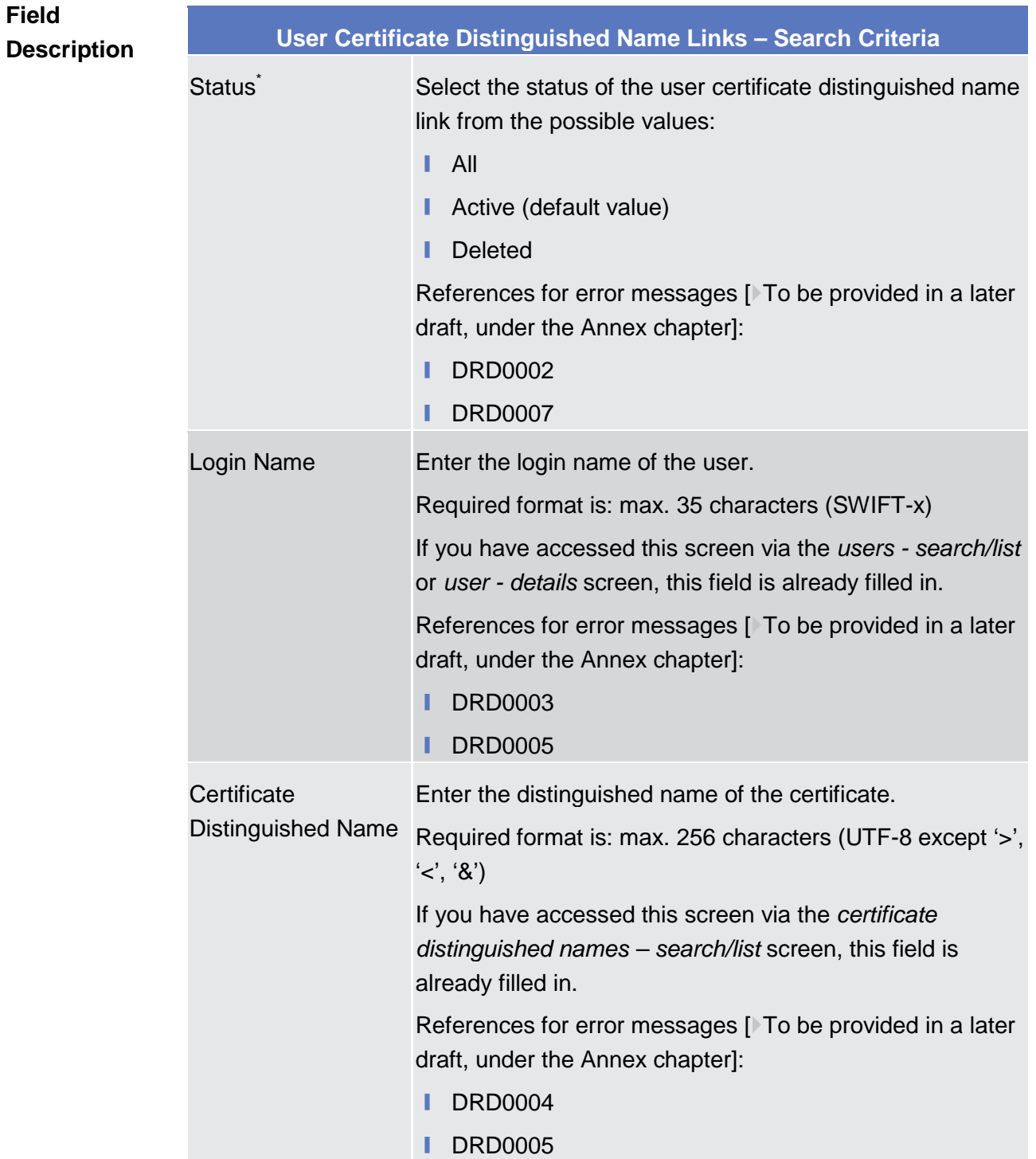

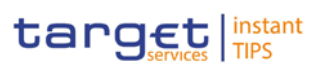

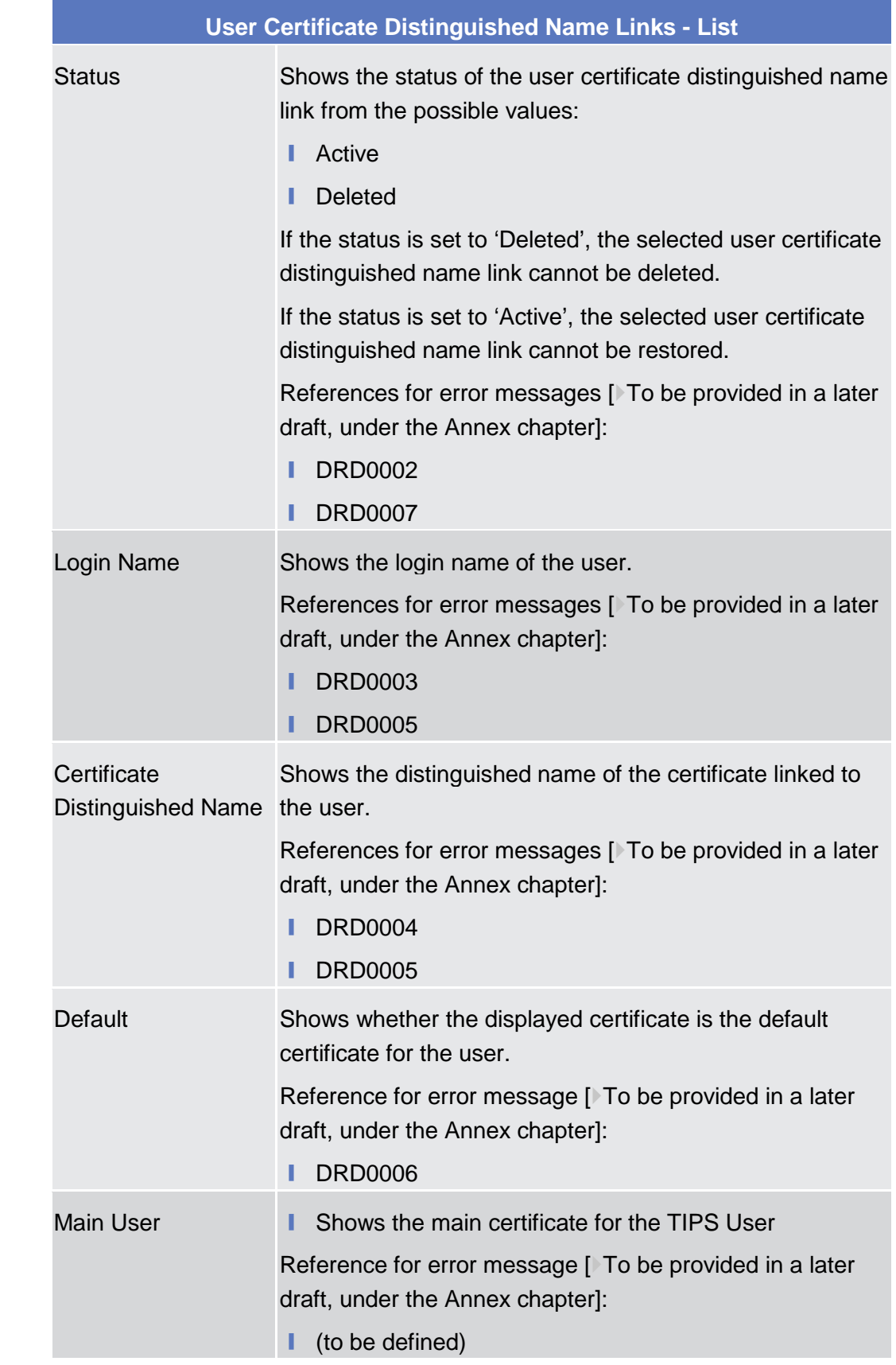

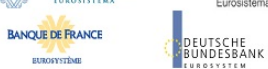

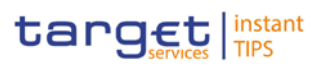

#### **Buttons**

**EUROSYSTÈME** 

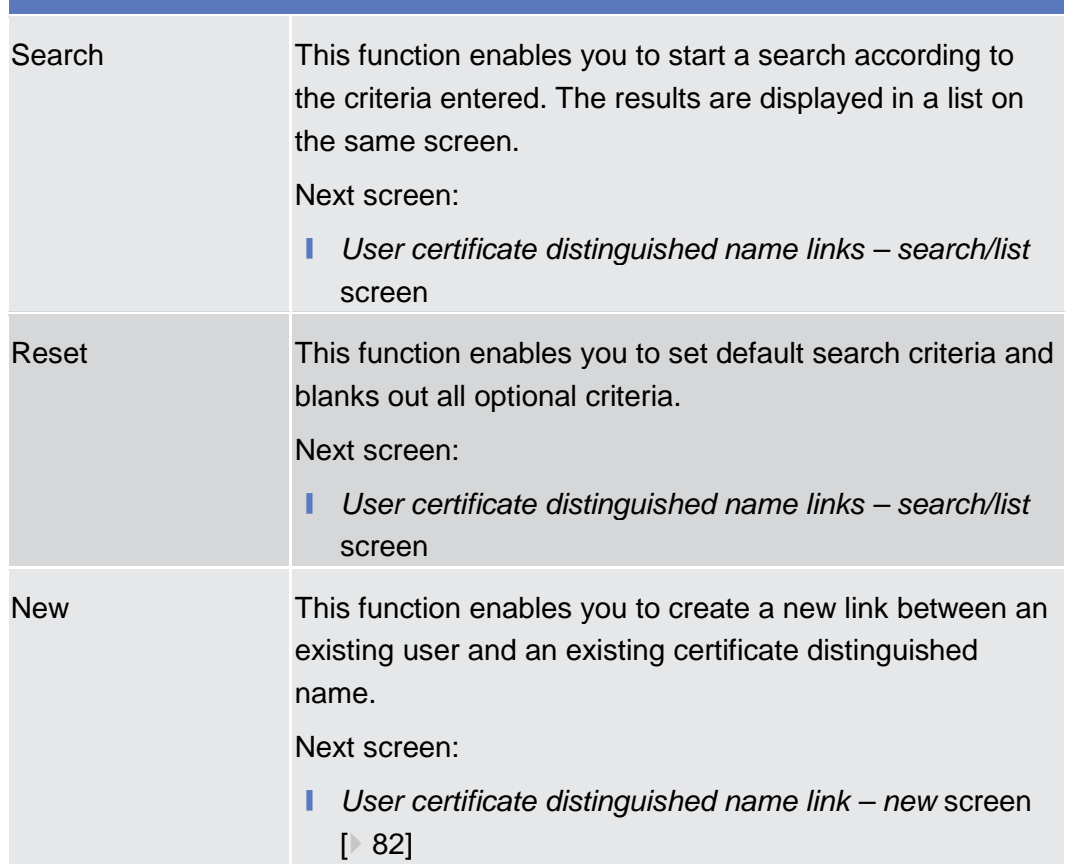

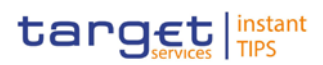

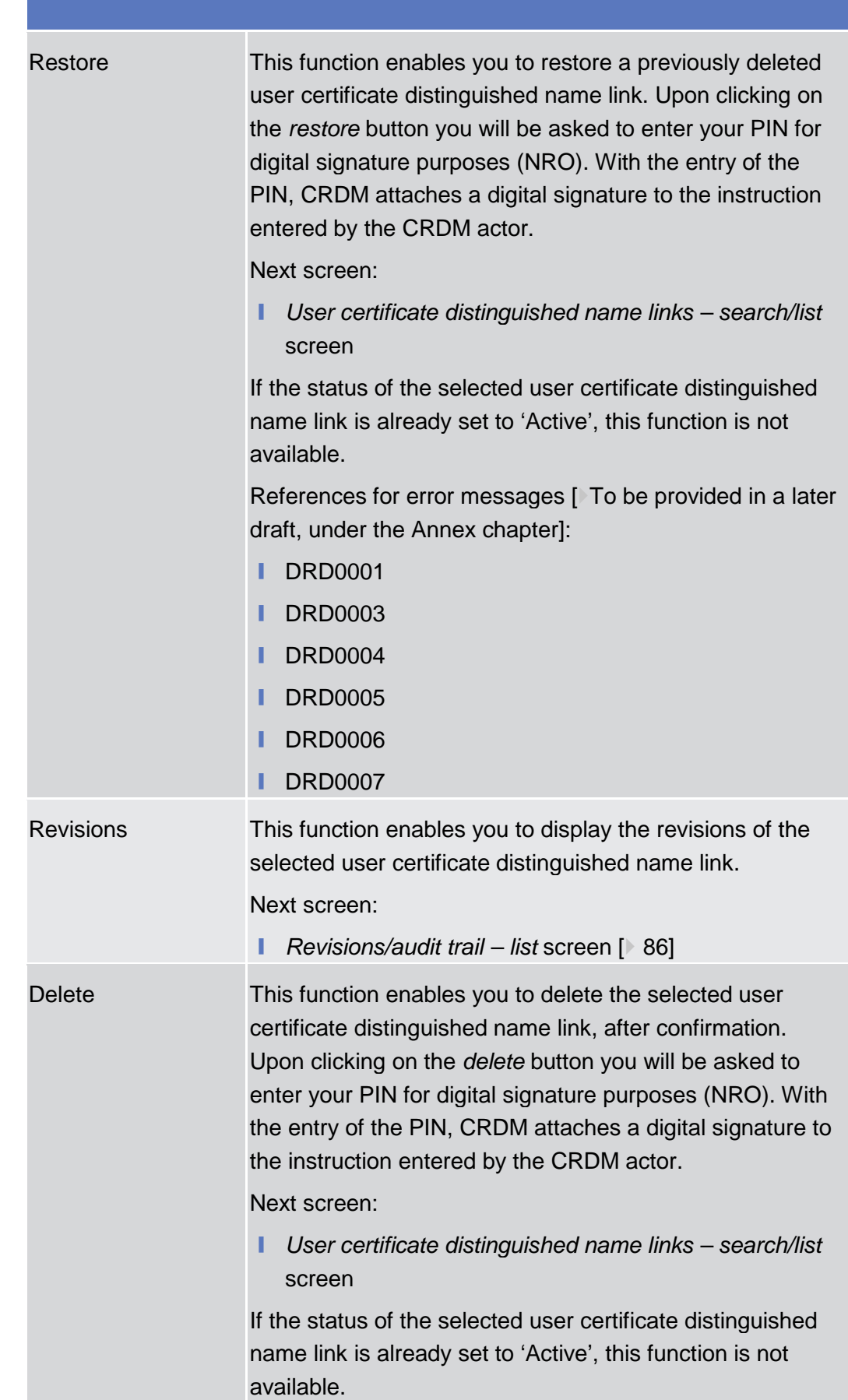

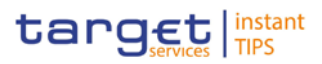

References for error messages [ To be provided in a later draft, under the Annex chapter]:

- **Ⅰ DRD0001**
- **I** DRD0002

## <span id="page-81-0"></span>2.3.3.14 User Certificate Distinguished Name Link - New Screen

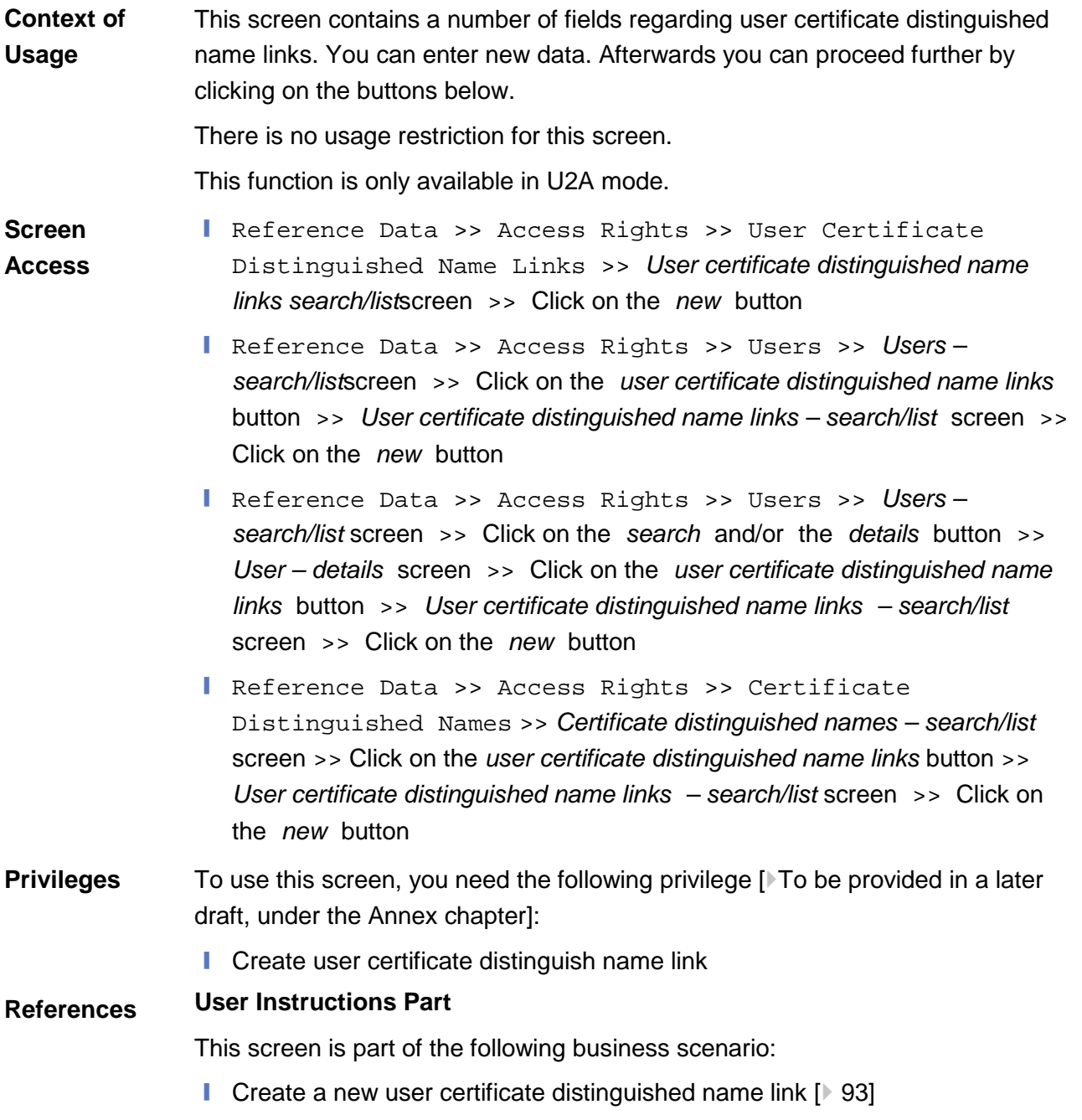

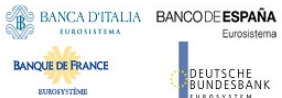

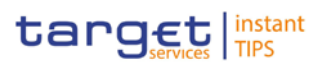

#### **Screenshot**

**ELEOSYSTÈME** 

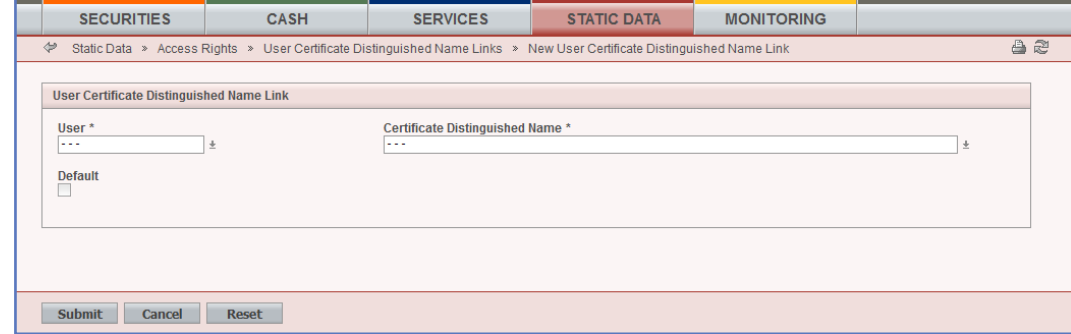

*Illustration 16: User certificate distinguished name link - new* screen

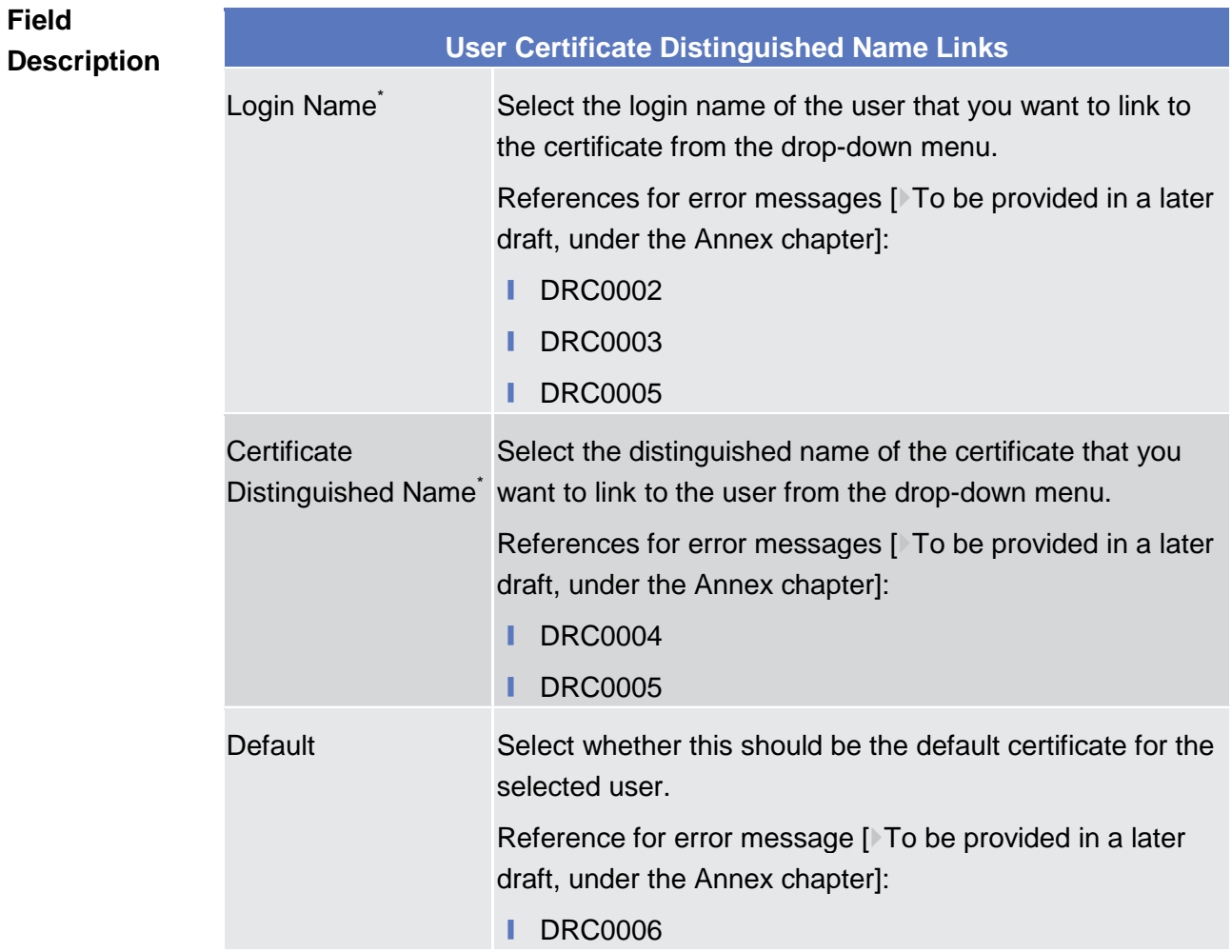

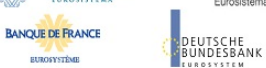

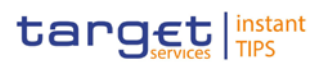

#### **Buttons**

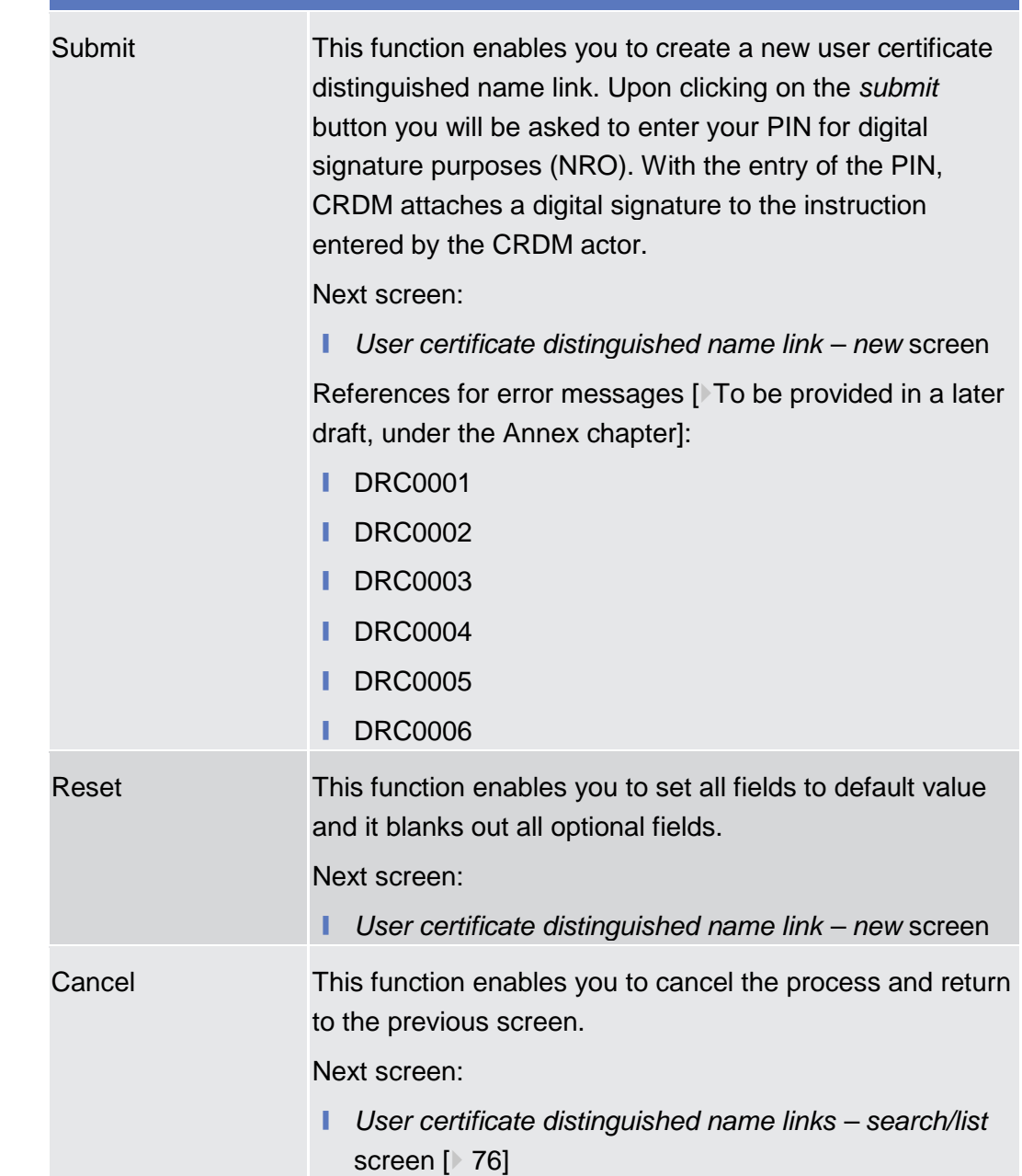

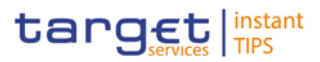

- 2.3.3.15 Distinguished Name-BIC Routing– Search/list Screen
- 2.3.3.16 Distinguished Name-BIC Routing New/Edit Screen
- 2.3.3.17 Authorized Account User Search/list Screen
- 2.3.3.18 Authorized Account User Details Screen
- 2.3.3.19 Authorized Account User New/Edit Screen

### 2.3.4 Message and Reports

2.3.4.1 Message Subscription Rules - List Screen

- 2.3.4.1 Message Subscription Rule New/Edit Screen
- 2.3.4.2 Message Subscription Rule Sets Search/List Screen
- 2.3.4.3 Message Subscription Rule Set Details Screen
- 2.3.4.4 Message Subscription Rule Set New/Edit Screen
- 2.3.4.5 Report Configurations Search/List Screen
- 2.3.4.6 Report Configuration Details Screen
- 2.3.4.7 Report Configuration New/Edit Screen

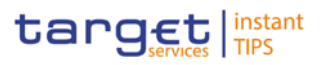

# 2.3.5.1 Revisions/Audit Trail - List Screen

### 2.3.5.2 Revisions/Audit Trail - Details Screen

# 3 User Instructions Part

# 3.1 General

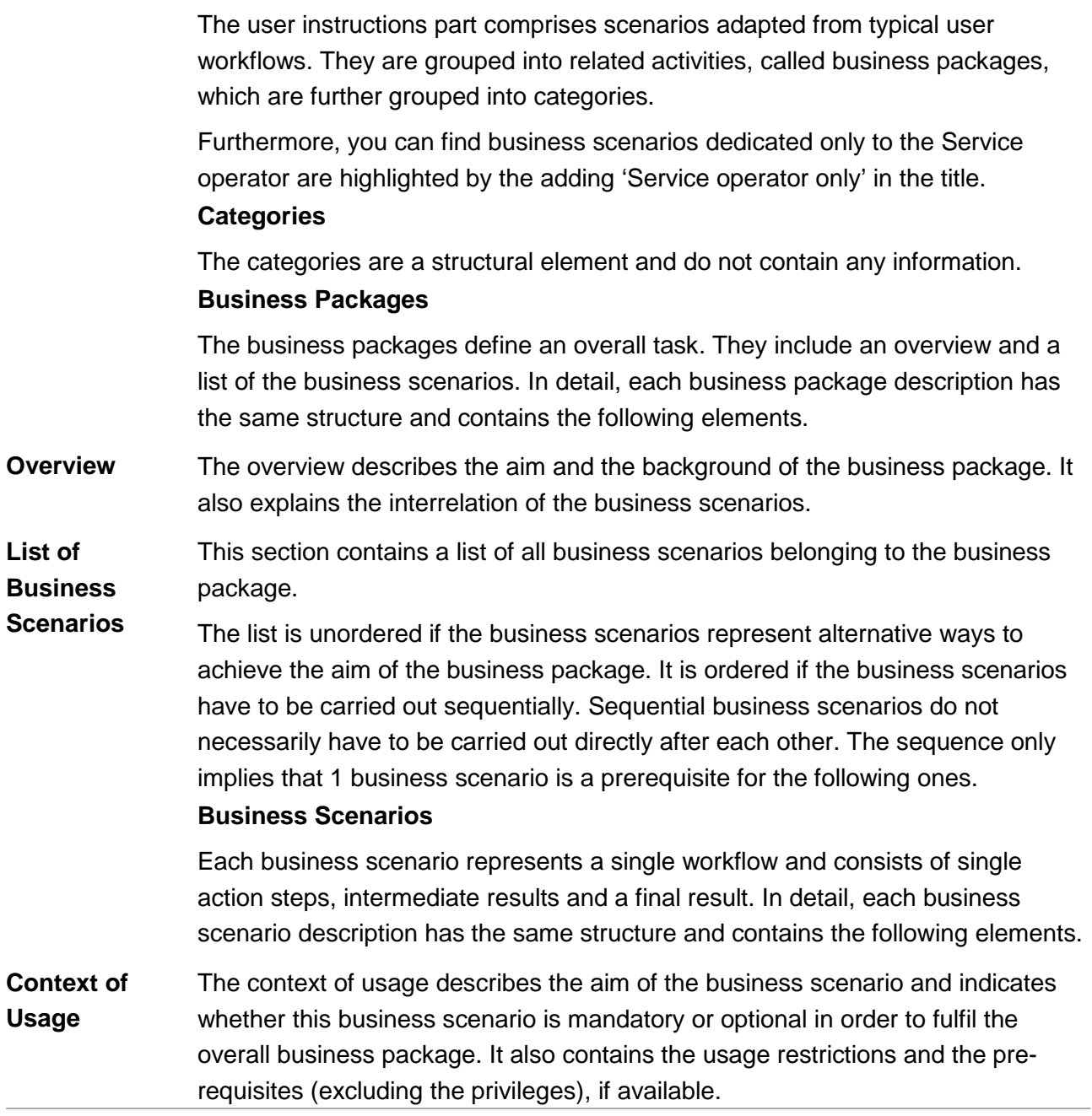

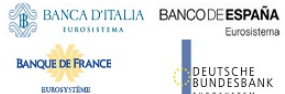

**ELEOSYSTÈME** 

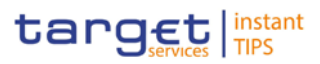

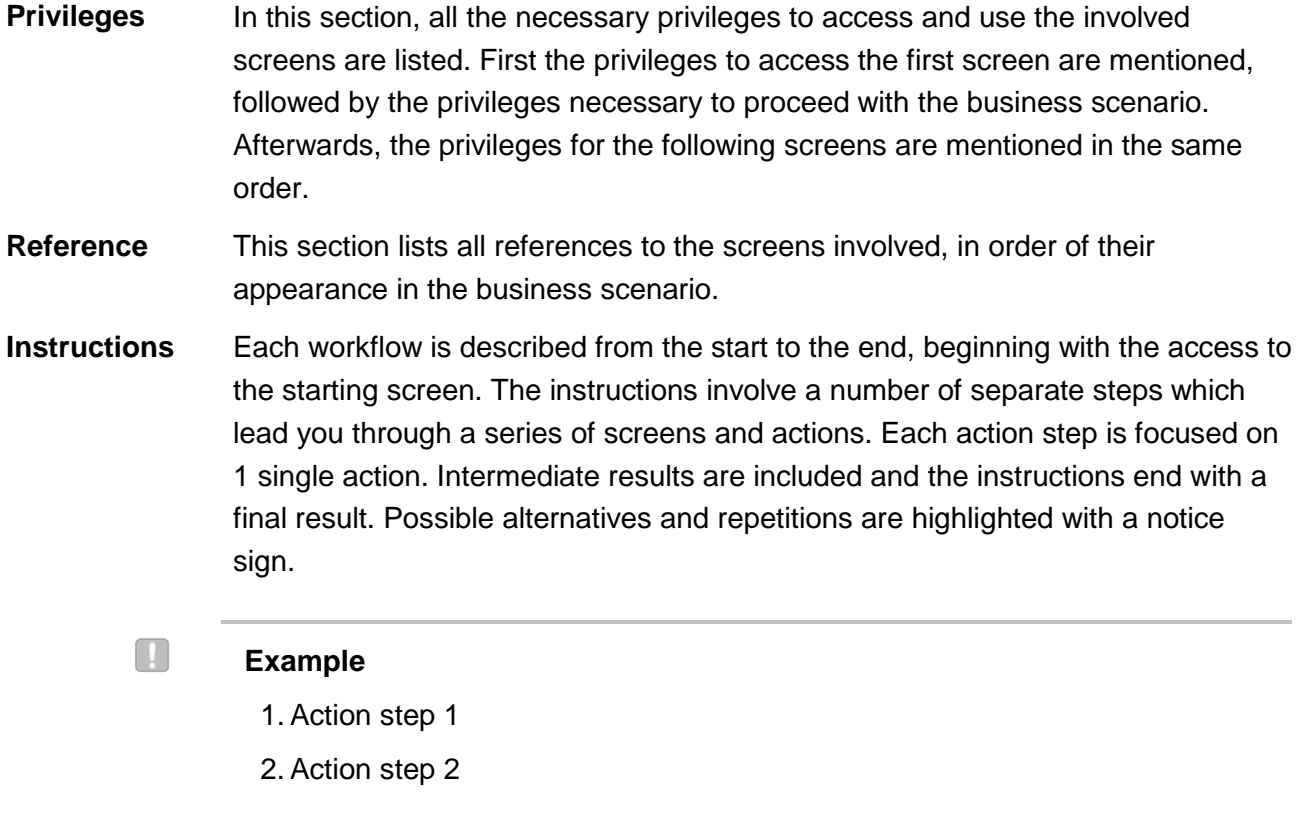

- $\rightarrow$  Intermediate result
- 3. Action step 3
- $\rightarrow$  Result

# 3.2 Access Rights

# 3.2.1 Configuration of a Role

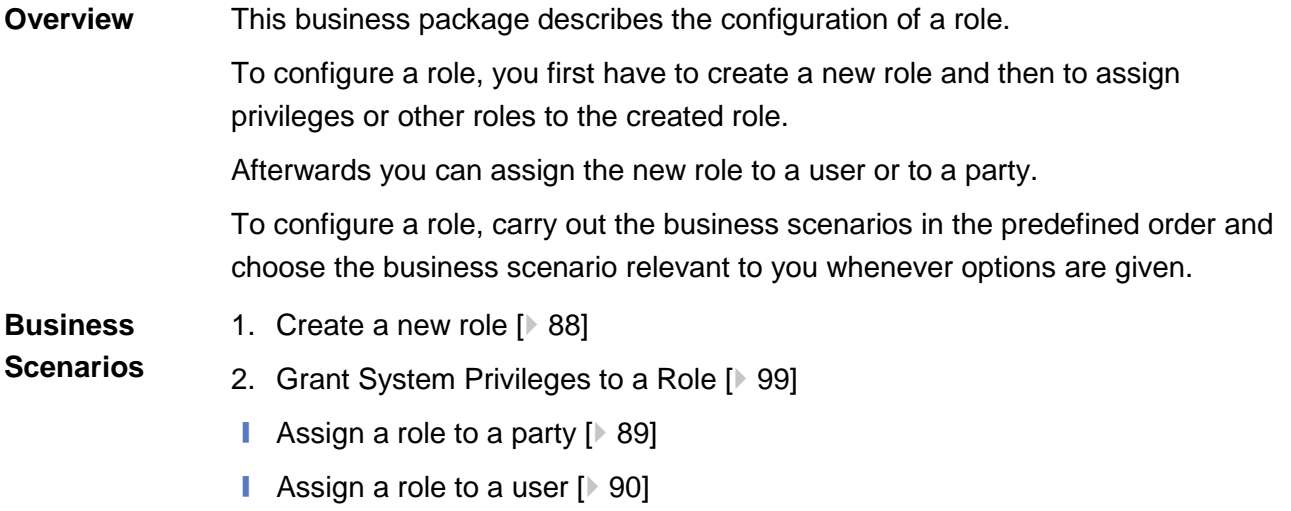

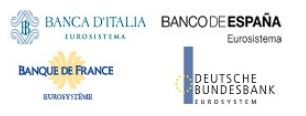

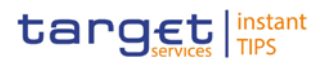

### 3.2.1.1 Create a New Role

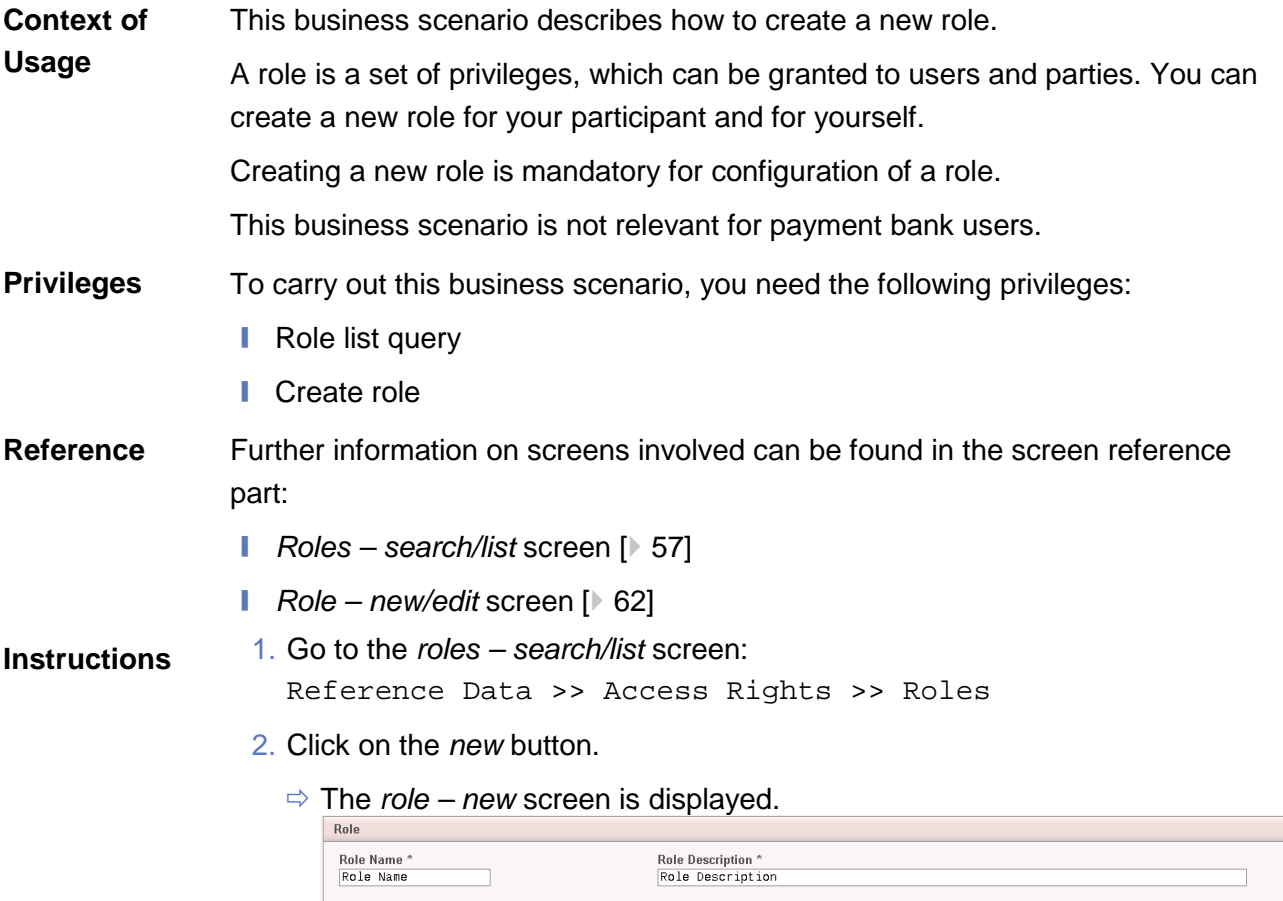

3. Enter all mandatory information about the role you want to create.

#### **Alternatives**

 $\mathbf{\Omega}$ 

To set all fields to default value and blank out all optional fields, click on the *reset* button.

To cancel the process and return to the previous screen, click on the *cancel* button.

- 4. Click on the *submit* button.
- 5. Enter your PIN for digital signature purposes (NRO).
- The new role has been created.

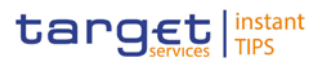

# 3.2.1.2 Grant System Privileges to a Role

## 3.2.1.3 Assign a Role to a Party

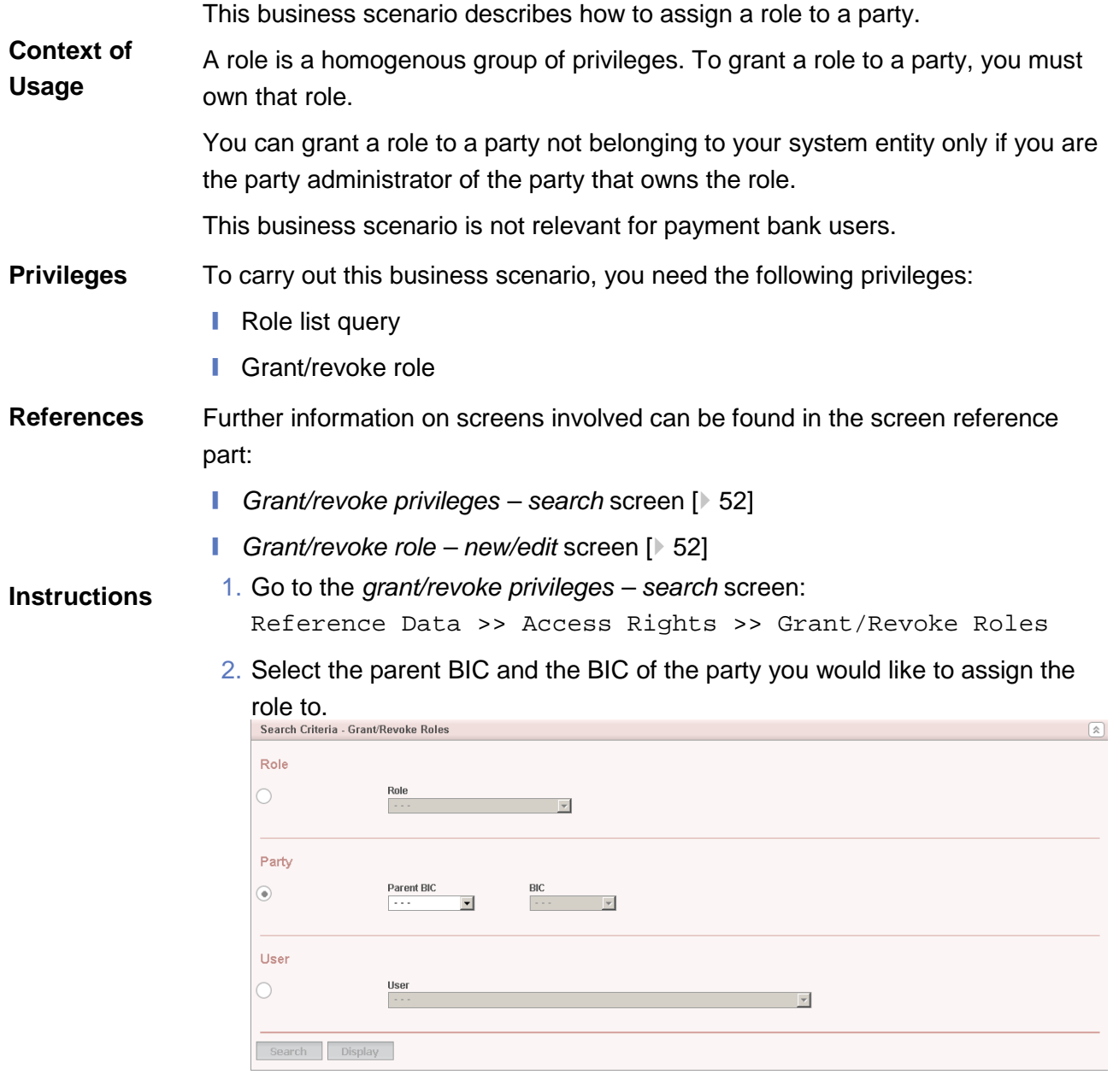

- 3. Click on the *search* button*.*
	- The *grant/revoke role new/edit* screen is displayed.

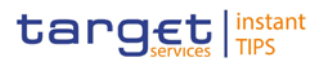

- 4. Check if the party has been already granted to the relevant roles in the left column.
	- $\Rightarrow$  If the party has been already granted to the role, you can finish the business scenario with this step.
	- $\Rightarrow$  If the party has not been granted to the role, proceed with the next step.
- 5. Select the role(s) you want to grant to the party in the 'Roles' frame.
- 6. Click on the *arrow* icon.

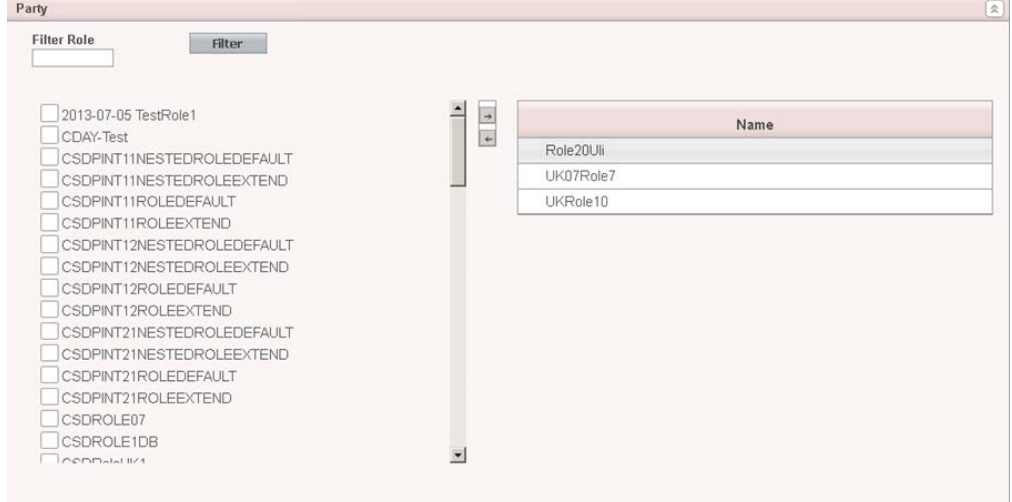

- 7. Enter your PIN for digital signature purposes (NRO).
- $\rightarrow$  The role has been granted to the party.

#### $\mathbf{\Omega}$ **Repetition**

To grant more roles to the party, repeat step 4 and 5 or select all the roles you want to grant before clicking the *arrow* icon.

### 3.2.1.4 Assign a Role to a User

### 3.2.2 Configuration of a User

**Overview**

This business package describes the configuration of a user.

A user is a reference data object that allows an individual or an application to interact with the shared services. The functions that can be triggered depend on the privileges granted to the user.

It is possible to grant privileges or roles to the new user after its creation.

To configure a user, carry out the following business scenarios in the predefined order.

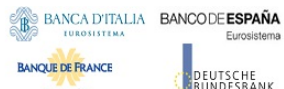

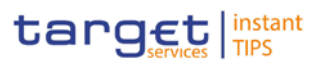

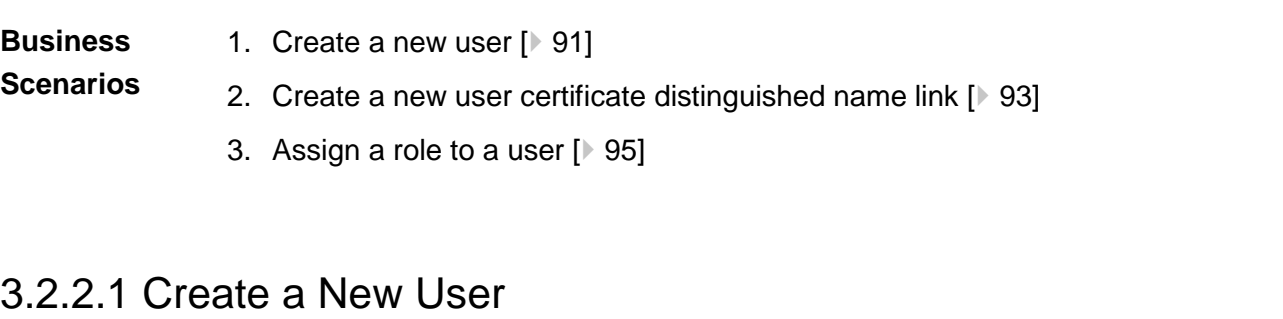

This business scenario describes how to create a new user. **Context of** 

A user is a reference data object that allows an individual or an application to interact with one or many Eurosystem Market Infrastructure services. The functions that can be triggered within each service depend on the privileges granted to the user. **Usage**

> The user is mainly defined by the 'Login Name' and 'System User Reference' that must be unique in the system. All the users are linked to a specific party and can be created by another authorised user.

There is no usage restriction for this business scenario.

- To carry out this business scenario, you need the following privileges: **Privileges**
	- **l** system user query
	- Create user

Further information on screens involved can be found in the screen reference part: **Reference**

- Users search/list screen [<sup>b</sup> 64]
- *User new/edit* screen [ 73]
- 1. Go to the *users – search/list* screen: Reference Data >> Access Rights >> Users **Instructions**
	- 2. Click on the *new* button.
		- The *user – new* screen is displayed.
	- 3. Enter all mandatory information in the 'User' frame.

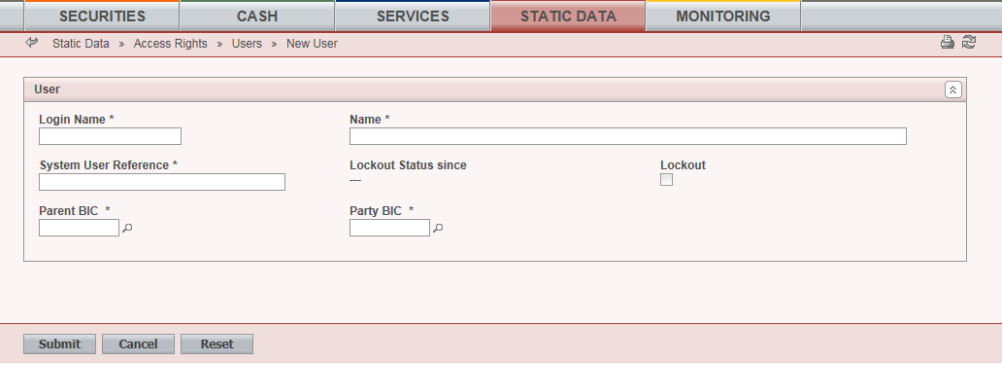

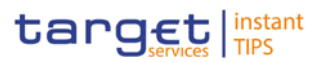

### $\mathbf \Omega$

**Alternatives**

To set all fields to default value and blank out all optional fields, click on the *reset* button.

To cancel the process and return to the previous screen, click on the *cancel* button.

- 4. Click on the *submit* button.
- 5. Enter your PIN for digital signature purposes (NRO).
- The new user has been created.

### 3.2.2.2 Create a New User Certificate Distinguished Name

This business scenario describes how to create a new user certificate distinguished name. This business scenario is not relevant for payment bank users. To carry out this business scenario, you need the following privileges: **■** Certificate query **■** Create certificate distinguish name Further information on screens involved can be found in the screen reference part: ❙ *Certificate distinguished names – search/list* screen [ 47] **Ⅰ Certificate distinguished name – new screen [**▶ 50] 1. Go to the *certificate distinguished name – search/list* screen: Reference Data >> Access Rights >> Certificate Distinguished Name 2. Click on the *new* button. The *certificate distinguished name– new* screen is displayed. **Context of Usage Privileges Reference Instructions**

3. Enter all mandatory information in the 'Certificate Distinguished Name' field.

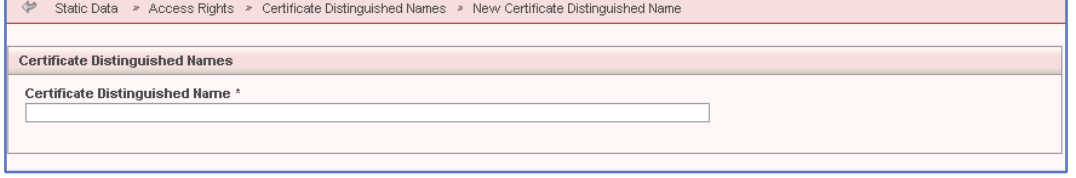

#### $\mathbf \Omega$

#### **Alternative**

To set default criteria and blank out all optional fields, click on the *reset* button. To cancel the process and return to the previous screen, click on the *cancel* button.

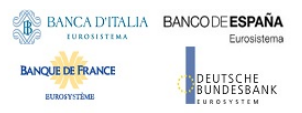

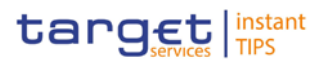

- 4. Click on the *submit* button.
- ◆ The new certificate distinguished name has been created.

### 3.2.2.3 Create a New User Certificate Distinguished Name Link

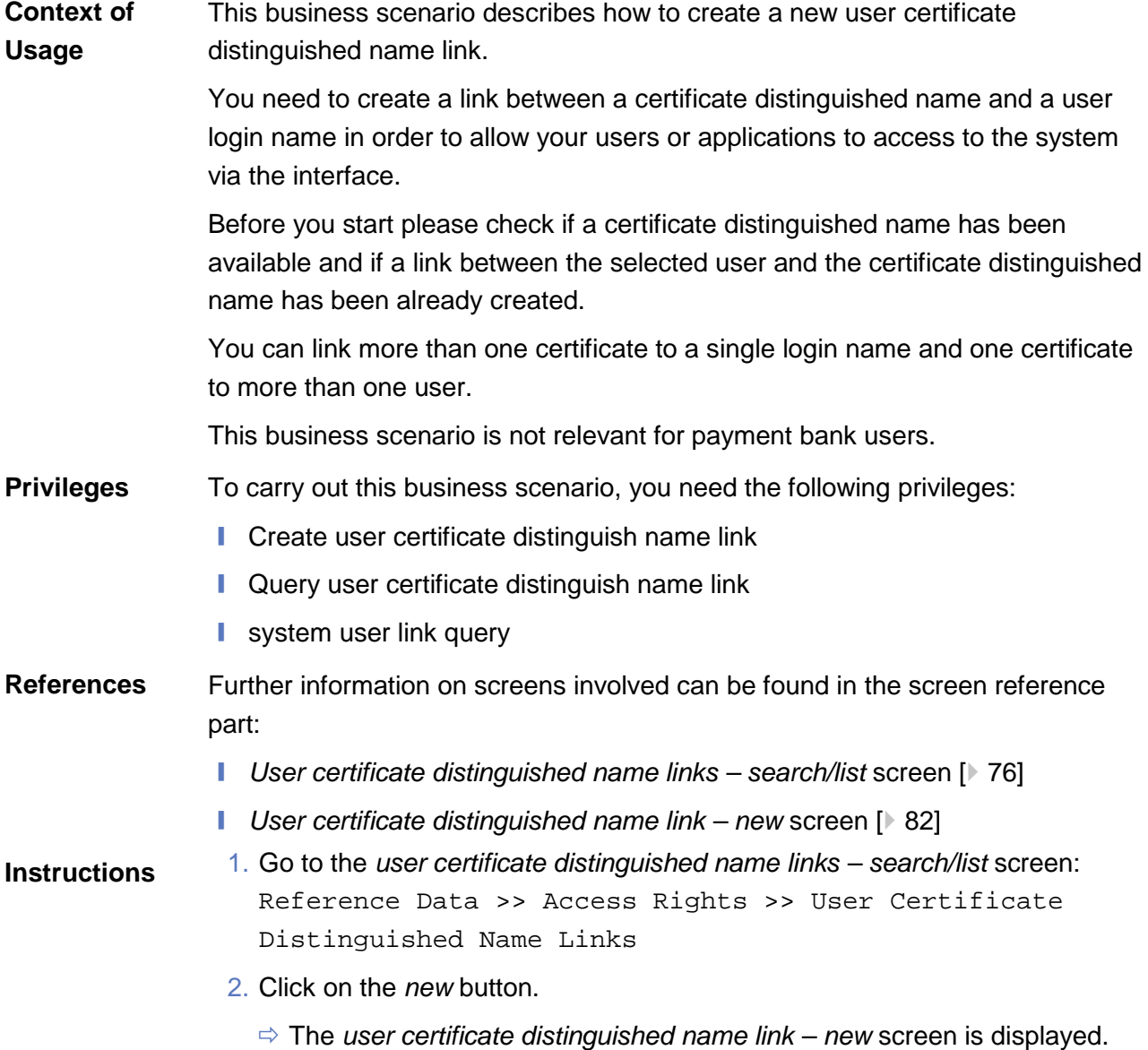

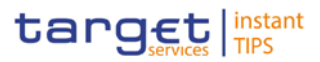

3. Enter all mandatory information in the 'User Certificate Distinguished Name

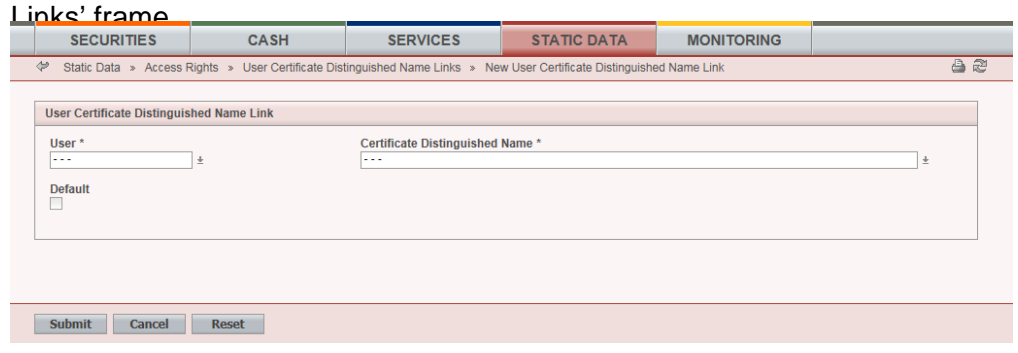

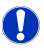

#### **Alternatives**

To set default criteria and blank out all optional fields, click on the *reset* button. To cancel the process and return to the previous screen, click on the *cancel* button.

- 4. Click on the *submit* button.
- 5. Enter your PIN for digital signature purposes (NRO).
- ◆ The new user certificate distinguished name link has been created.

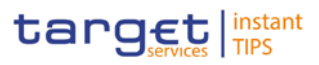

- 3.2.2.4 Assign a Role to a User
- 3.2.3 Usage of the 4-Eyes Mode
- 3.2.3.1 Initiate an Action in 4-Eyes Mode
- 3.2.3.2 Approve an Action in 4-Eyes Mode

# 3.3 Rule Sets

- 3.3.1 Configuration of a New Message Subscription Rule Set
- 3.3.2 Create a New Message Subscription Rule Set
- 3.4 Party Management
- 3.4.1 Administration of Participants
- 3.4.1.1 Create a New Participant
- 3.4.1.2 Edit an Existing Participant
- 3.4.1.3 Delete an Existing Participant
- 3.5 Reports
- 3.5.1 Report Management
- 3.5.1.1 Create a New Report Configuration

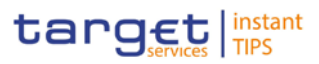

# 3.6 Revisions

- 3.6.1 Monitoring of Revisions
- 3.6.1.1 View Revisions
- 3.7 Account Management
- 3.7.1 Administration of Cash Accounts
- 3.7.1.1 Create a New Cash Account
- 3.7.1.2 Edit an Existing Cash Account
- 3.7.1.3 Delete an Existing Cash Account
- 3.7.2 Configuration for a Central Bank
- 3.7.2.1 Create a new Cash Account
- 3.7.2.2 Create a New Participant
- 3.8 Technical Addresses
- 3.8.1 Configuration of a Technical Address

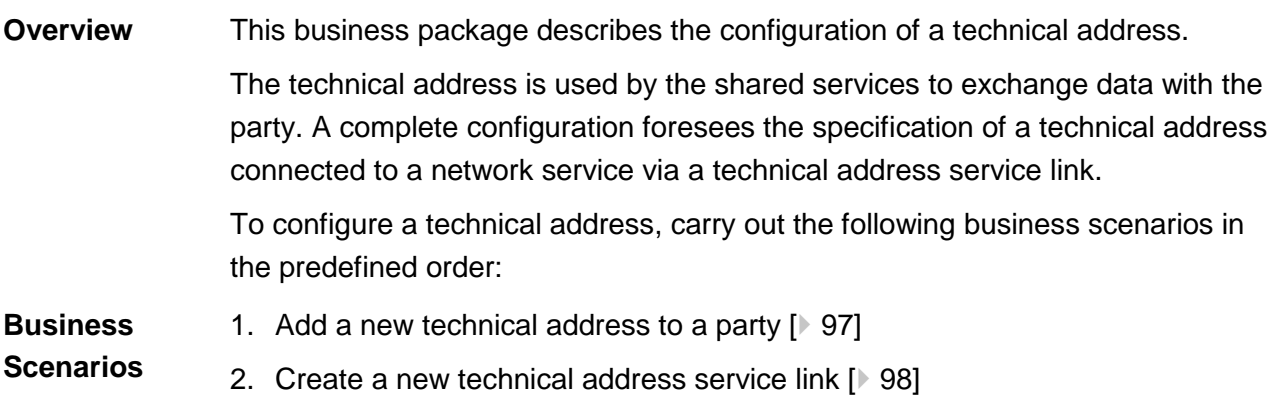

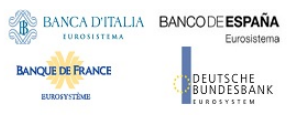

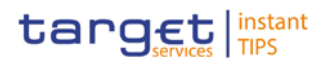

# 3.8.1.1 Add a new Technical Address to a Party

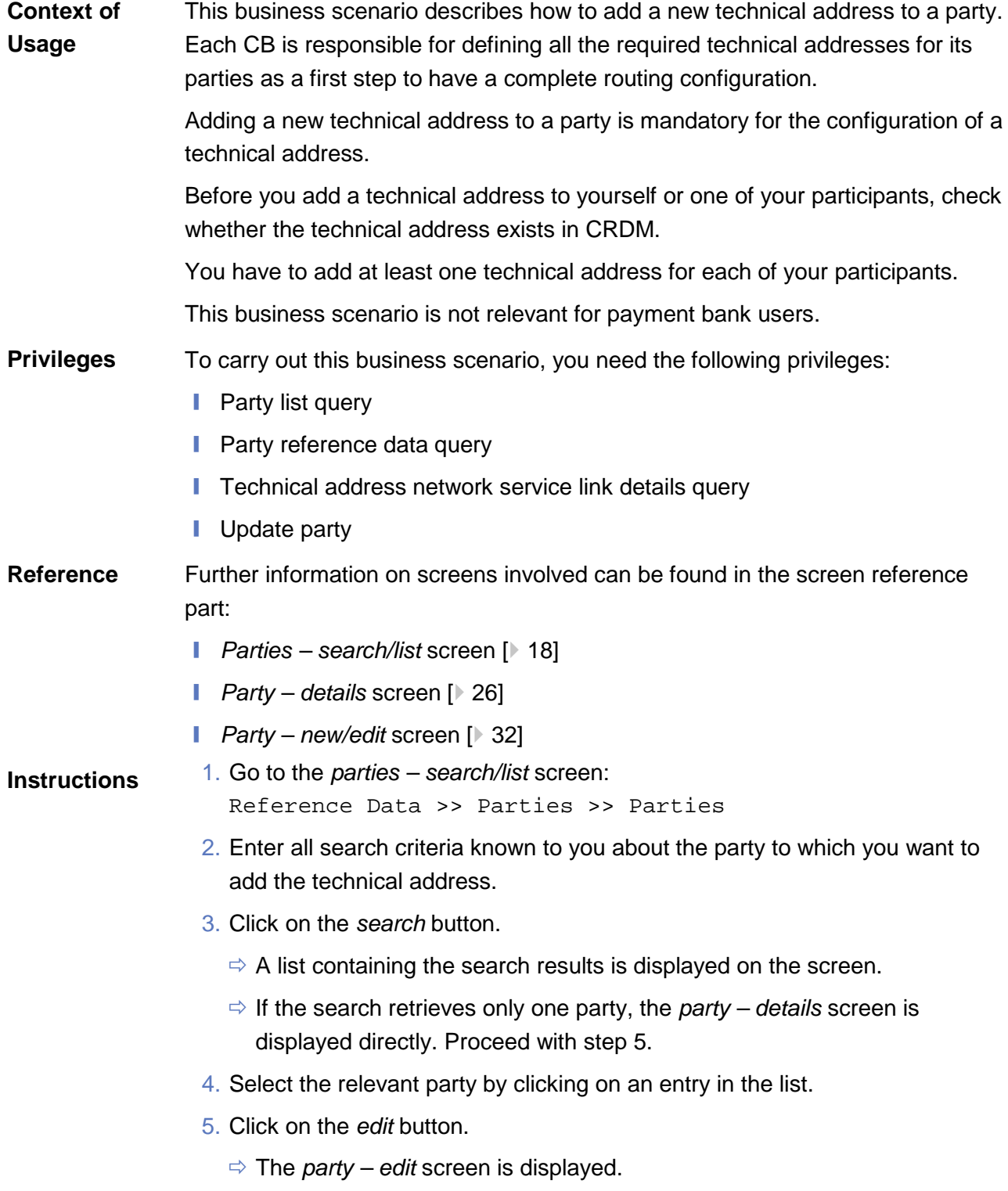

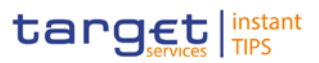

6. To add a technical address, click on the *add row* icon in the 'Technical Addresses' frame.

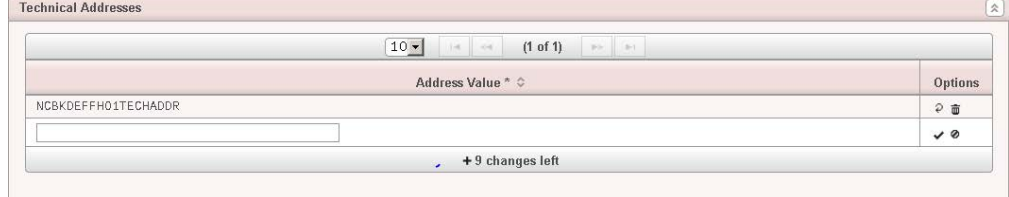

- 7. Enter the name of the technical address.
- 8. Click on the *submit changes* icon in the 'Options' column.
	- $\Rightarrow$  The technical address has been added to the list.

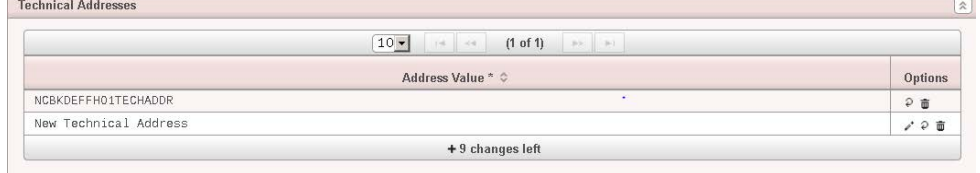

#### $\mathbf \Omega$ **Repetition**

To add more technical addresses, repeat steps from 6 to 8.

You can add up to 10 technical addresses.

#### **Alternatives**

 $\mathbf \Omega$ 

To set all fields to default value and blank out all optional fields, click on the *reset* button.

To cancel the process and return to the previous screen, click on the *cancel*  button.

- 9. Click on the *submit* button.
- The new technical address has been created.

### 3.8.1.2 Create a New Technical Address Service Link

This business scenario describes how to create a new technical address in order to connect a party technical address to a specific network service. This connection allows the shared services to route outbound communication. **Context of Usage**

> You can assign the same network service to more than one technical address of the same party and you can also assign more than one network service to the same technical address.

Before you start, check whether the network service and the technical address exist in CRDM.

**ELEOSYSTÈME** 

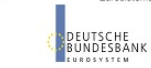

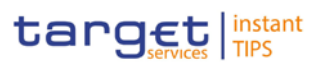

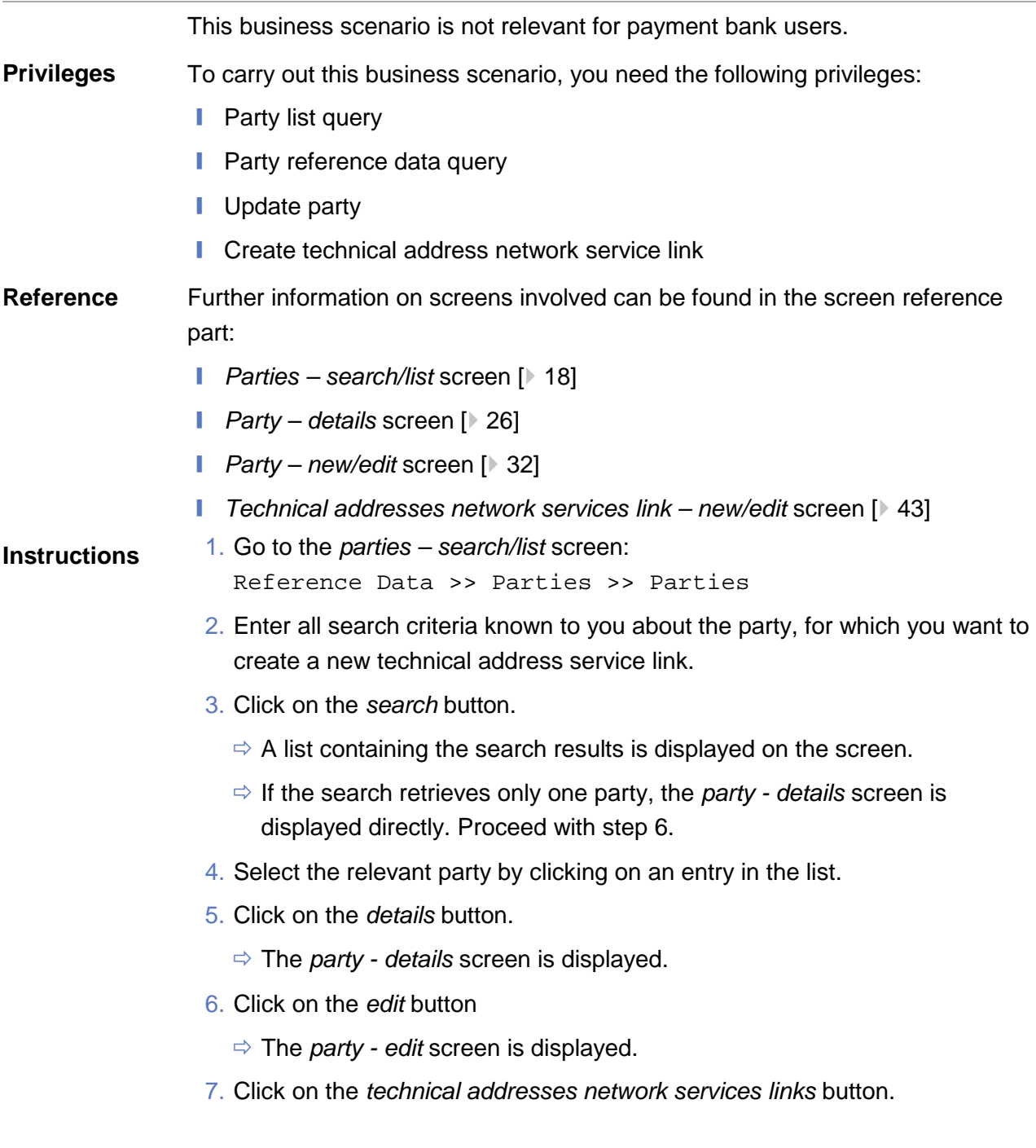

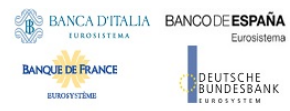

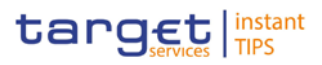

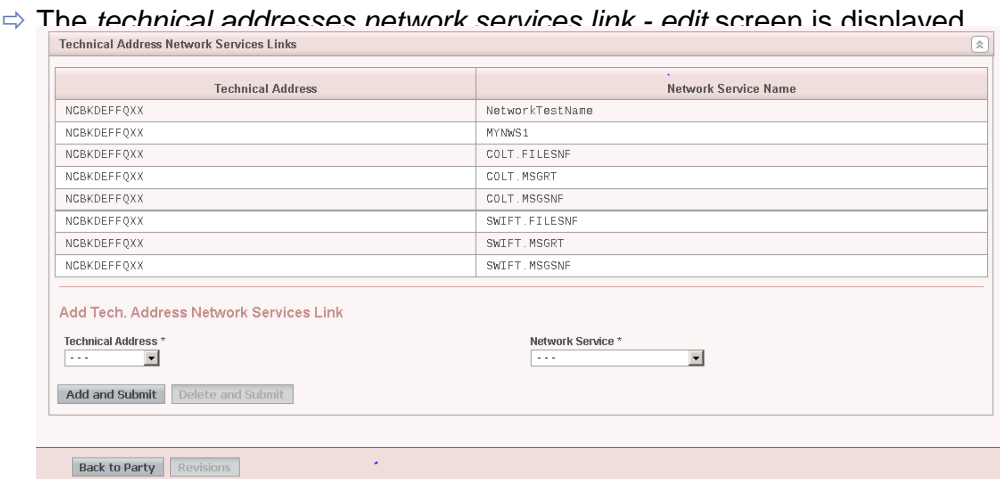

- 8. Enter all mandatory information in the 'Add Tech. Address Network Service Link' frame.
- 9. Click on the *add and submit* button.

#### **Repetition**

 $\mathbf \Omega$ 

To add more technical addresses network services links, repeat steps 8 and 9.

You can add up to 10 technical addresses network services links.

10.Click on the *back to party* button.

- The *party - edit* screen is displayed.
- 11.Click on the *submit* button.
- $\rightarrow$  A new technical address network service link has been created.

# 4 Annex